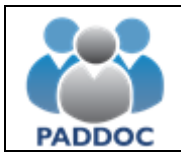

#### **Información de carácter general:**

- La documentación obligatoria en la convocatoria para cada modalidad de ayudas, deberá adjuntarse en formato pdf a la solicitud antes de efectuar su presentación por tramitación electrónica. Mientras no se adjunten los ficheros correspondientes, no se finalizará el proceso de firma y presentación. La documentación requerida en cada modalidad de ayuda se explica en el presente documento en los apartados de cada ayuda.
- Para las ayudas que requieren libro de familia (guarderías, hijos de más de tres años e hijos con discapacidad) la aplicación informática realizará comprobación de presentación en anteriores convocatorias, y caso que no se verifique, se consulta de filiación en el Registro correspondiente que el solicitante indique. Caso que no se puedan recuperar correctamente los datos de filiación, se deberá presentar la documentación justificativa en documento pdf.
- Se pueden recuperar los causantes de convocatorias anteriores. Una vez hemos marcado el tipo de ayuda, al añadir causante, tenemos la opción "seleccione un causante de la pasada convocatoria" y nos cargará todos los datos del año anterior.
- En la modalidad de ayudas de hijos de huérfanos y sepelio, el solicitante deberá marcar la opción "marque esta casilla si realiza la solicitud en nombre del docente" indicando el NIF del docente y la relación de parentesco.
- En los siguientes enlaces se explica la documentación a presentar y los pasos a seguir en la solicitud de cada modalidad de ayuda.

# Índice:

- **1. ACCESO A LA APLICACIÓN Y ENTORNO DE TRABAJO PARA REALIZAR LA SOLICITUD**
- **2. AYUDAS PARA HIJOS CON DISCAPACIDAD**
- **3. AYUDAS PARA ESTUDIOS DE HIJOS A PARTIR DE TRES AÑOS**
- **4. AYUDAS PARA GUARDERÍAS**
- **5. AYUDAS PARA FORMACIÓN Y DESARROLLO PROFESIONAL DEL EMPLEADO**
- **6. AYUDA PARA GASTOS DE SEPELIO**
- **7. AYUDA DE CARÁCTER EXCEPCIONAL**

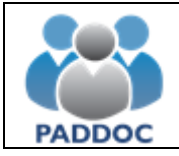

## **1. ACCESO A LA APLICACIÓN Y ENTORNO DE TRABAJO PARA REALIZAR LA SOLICITUD**

La solicitud se cumplimentará a través de la plataforma "PADDOC" [\(https://paddoc.aragon.es\).](https://paddoc.aragon.es/)

El acceso a la aplicación se realizará a través del sistema CL@VE mediante DNIe, Certificado Electrónico o Clave Permanente.

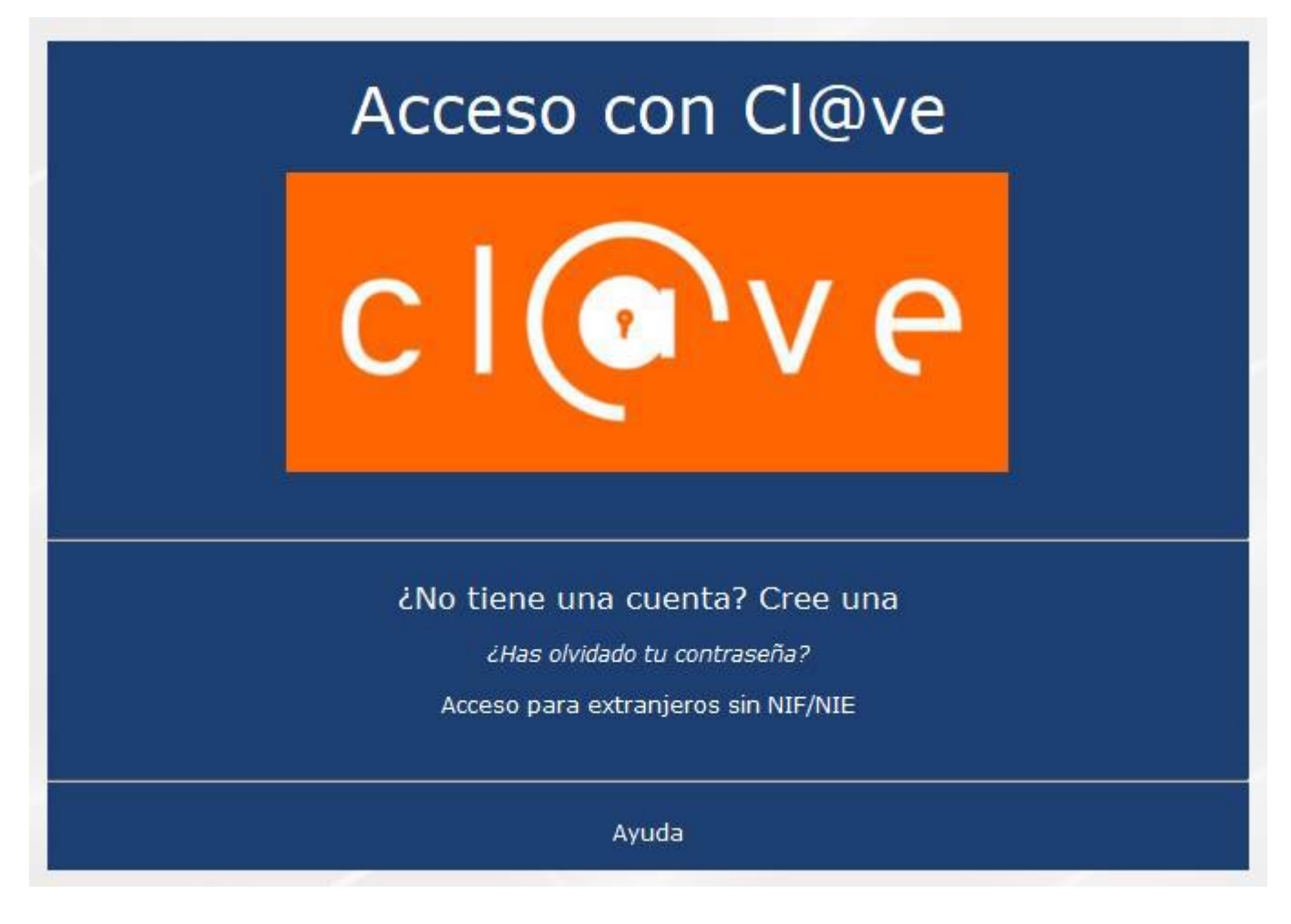

Una vez en la plataforma, entrar en "Acción Social"

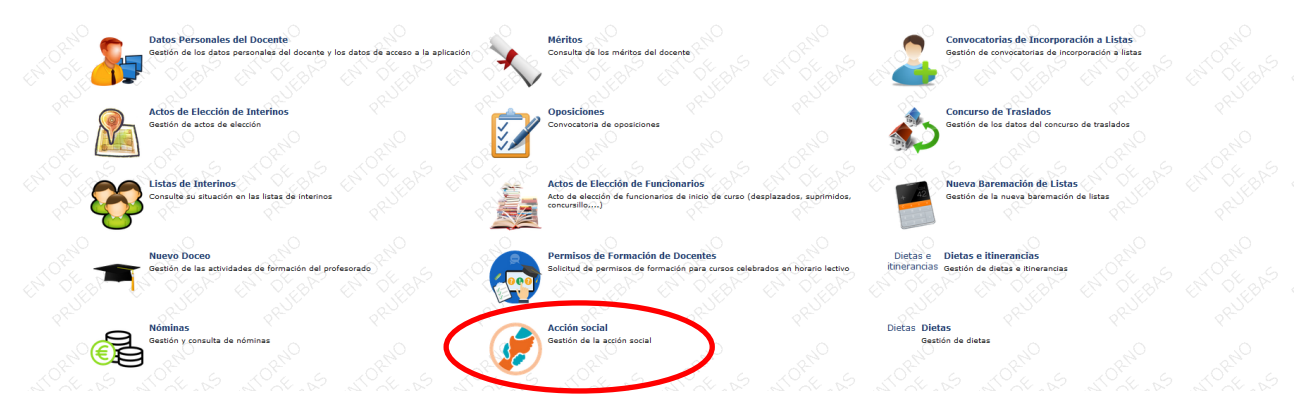

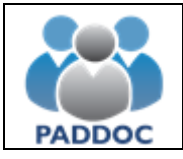

Ya en la aplicación, marcamos "Convocatorias"

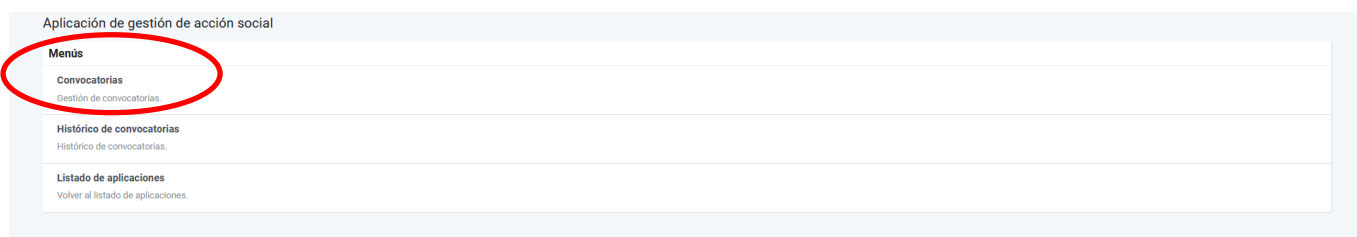

Después, aparecerá la convocatoria actual "Año 2022" y pulsaremos en la opción "operaciones: consultar

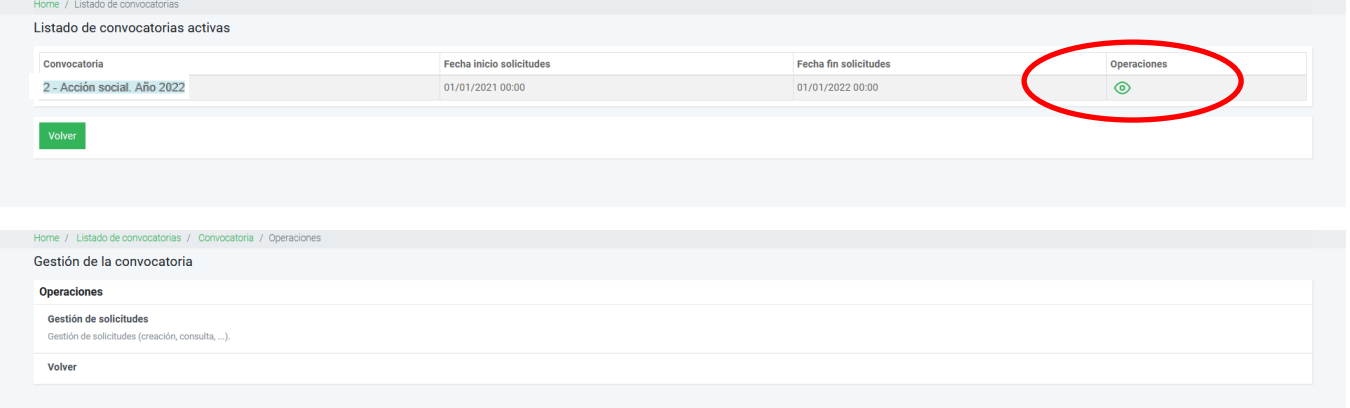

En la siguiente pantalla es donde vamos a solicitar las ayudas: "Añadir solicitud"

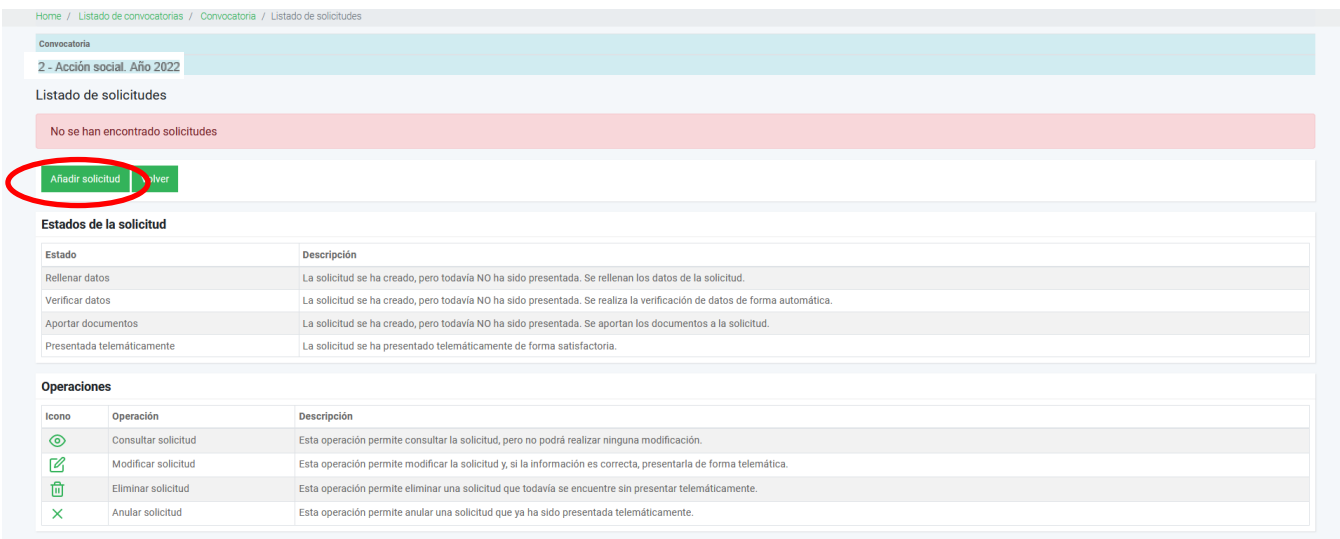

Marcamos las ayudas a solicitar y pulsamos "Aceptar".

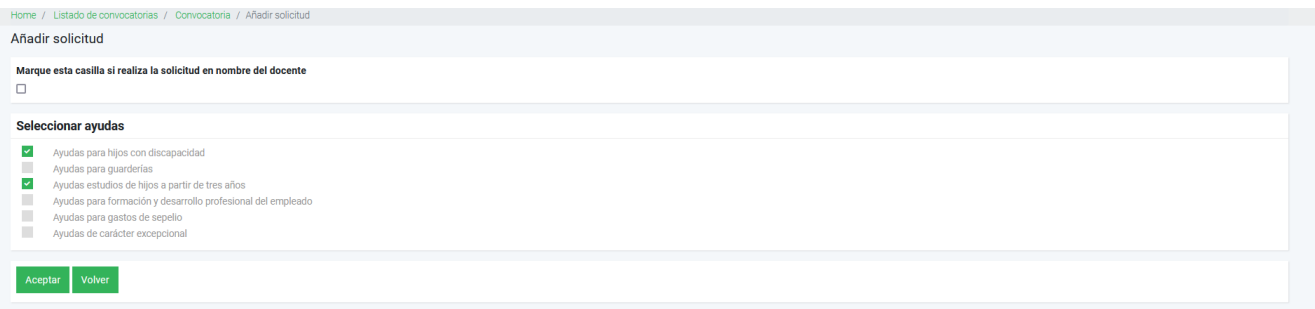

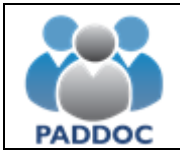

## **2. AYUDAS PARA HIJOS CON DISCAPACIDAD**

Documentación obligatoria:

- Justificante de grado de discapacidad
- Si solicita gastos, justificante de éstos.
- Si solicita desplazamiento, documeto que lo acredite.
- Caso que no se pueda verificar el libro de familia, copia de éste.

Cuando ya hemos marcado la ayuda que queremos solicitar, pasamos a "Gestión de las ayudas solicitadas". Si se solicitan otros tipos de ayuda, se hace también en esta pantalla.

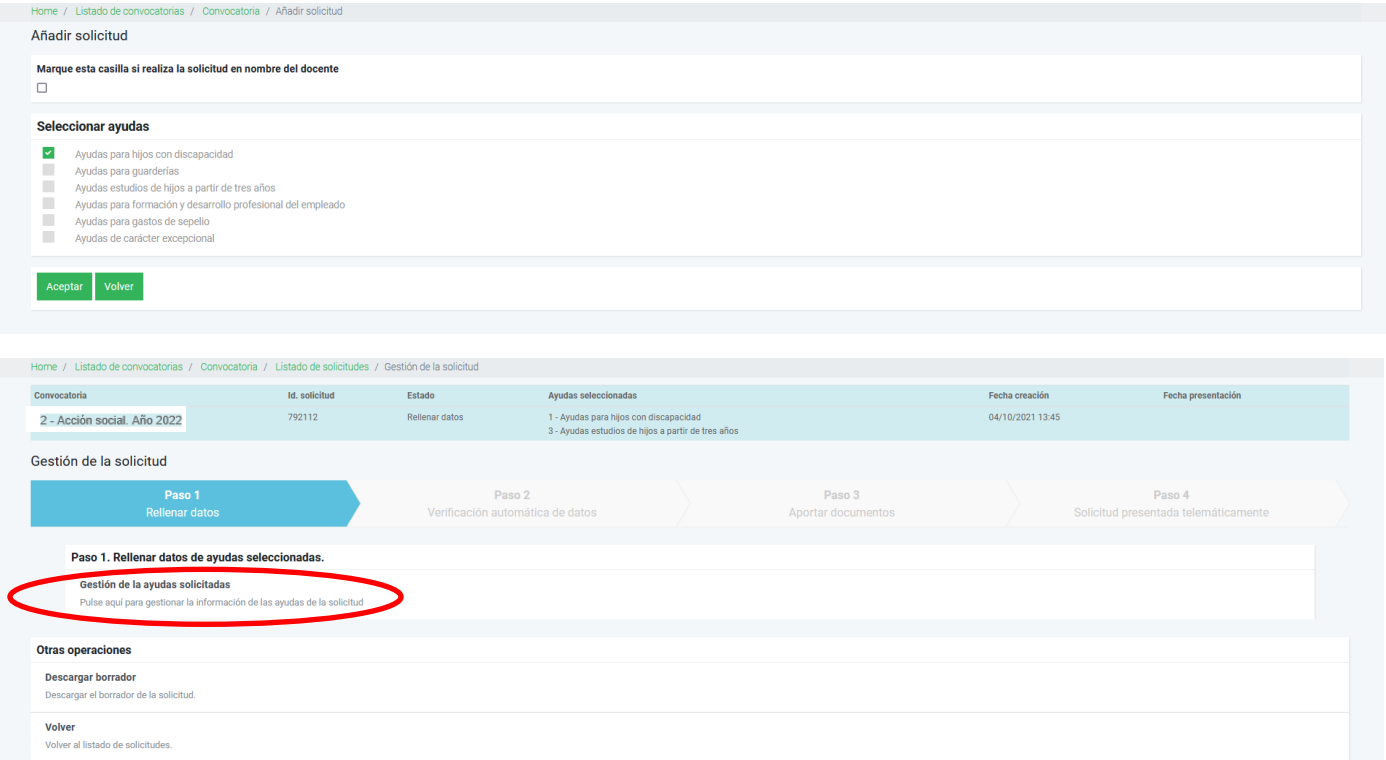

Nos aparecerán los tipos de ayuda a solicitar y tendremos que entrar en cada una de ellas para grabar los datos requeridos.

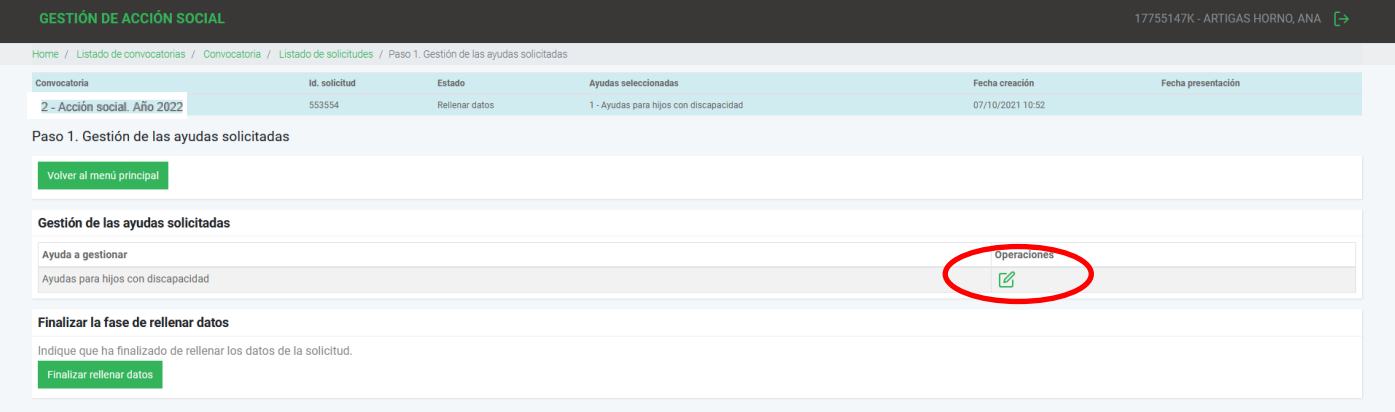

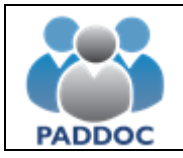

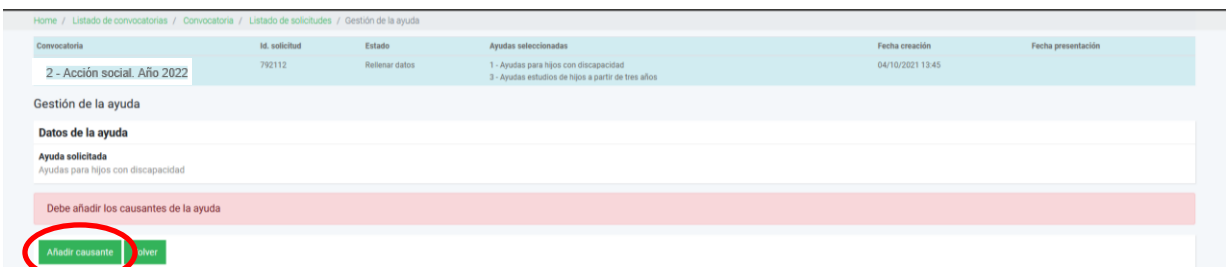

Añadimos los datos de cada causante que vamos a pedir la ayuda. Son campos obligatorios (\*) nombre y apellidos, fecha de nacimiento y grado de discapacidad. Si se acreditan gastos adicionales tendremos que marcar la opción y el importe de éstos. Si se solicita desplazamiento, se marcará la casilla y será necesario acreditarlo con el documento correspondiente. El libro de familia, caso que no se haya aportado en anteriores convocatorias, se verifica on-line indicando el Registro, tomo y página. Si no se puede comprobar, será necesario adjuntar copia del libro de familia.

El ejemplo que vamos a evaluar hemos marcado todas las opciones, tanto gastos como desplazamiento.

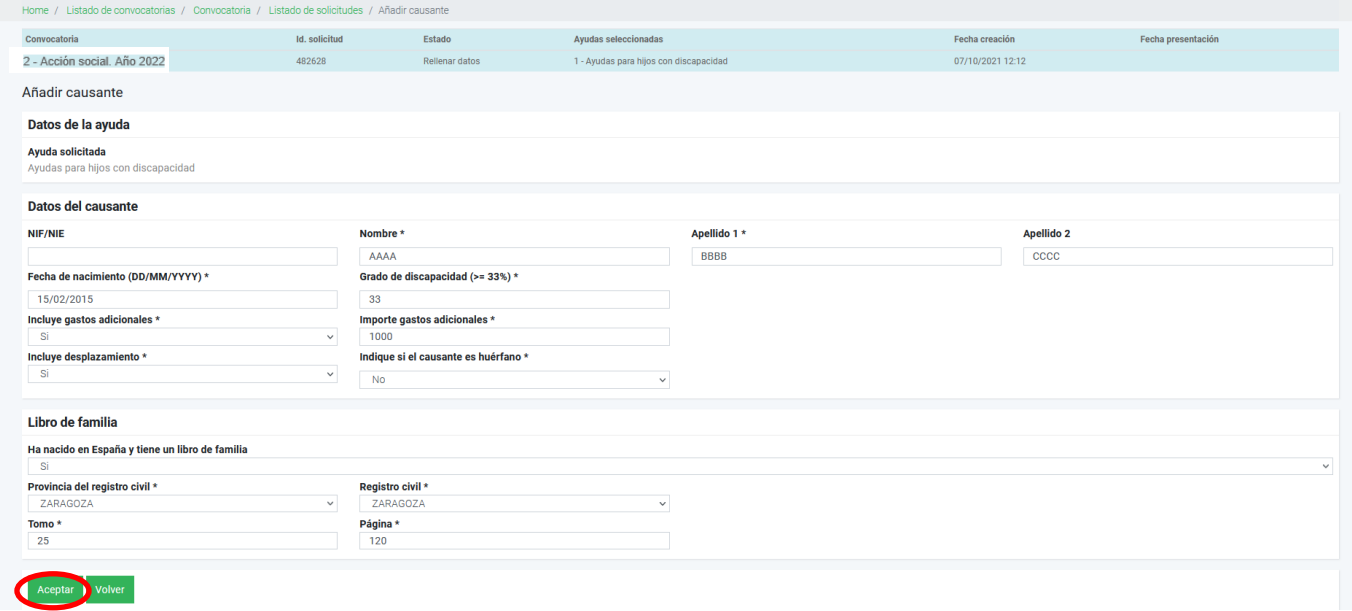

La siguiente pantalla nos muestra los datos del causante grabado. A la derecha de la pantalla aparecen las opciones de consulta, modificación y eliminación. En este punto podemos añadir nuevo causante para la misma ayuda o volver al menú anterior.

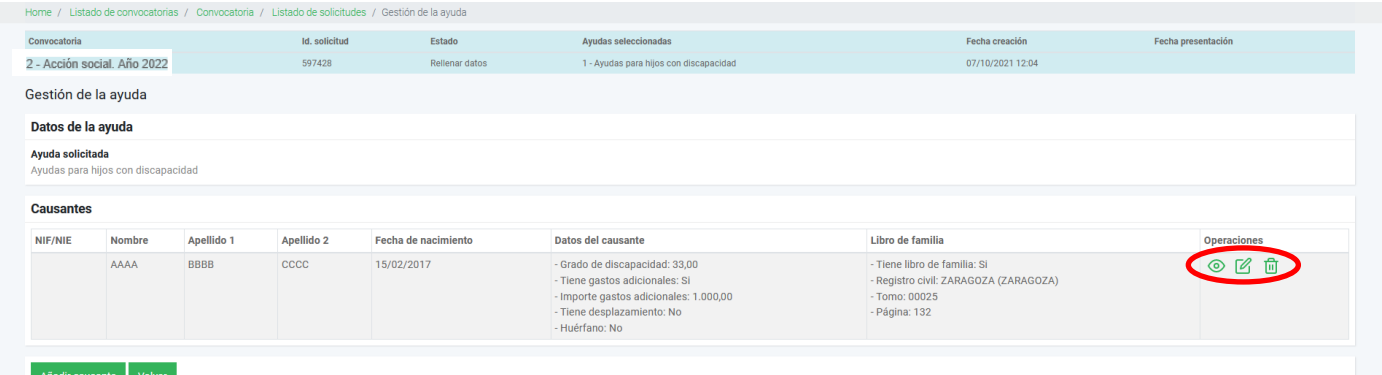

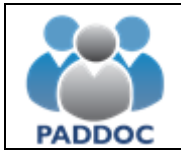

Una vez verificados los datos, pulsamos "Finalizar rellenar datos".

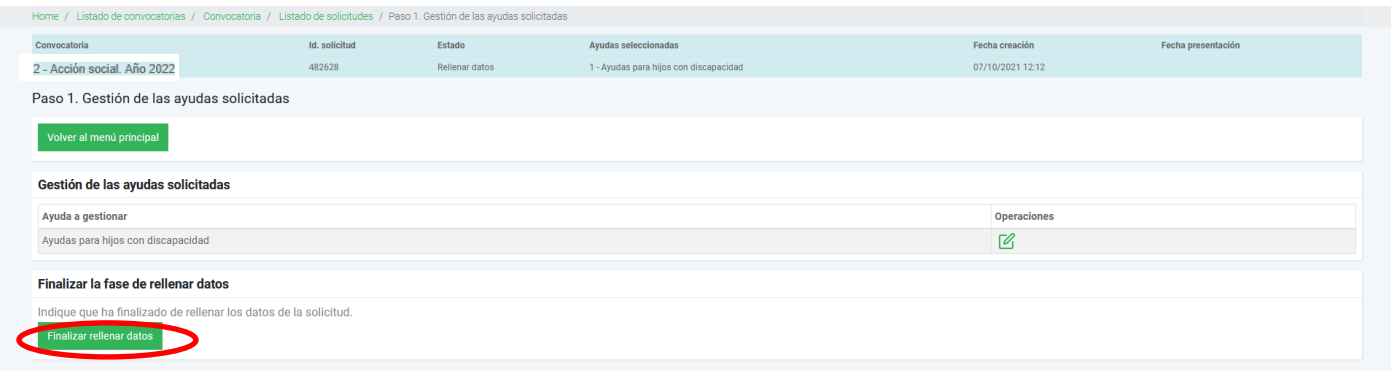

Marcamos "…ha leído el mensaje de aviso…." y "Aceptar".

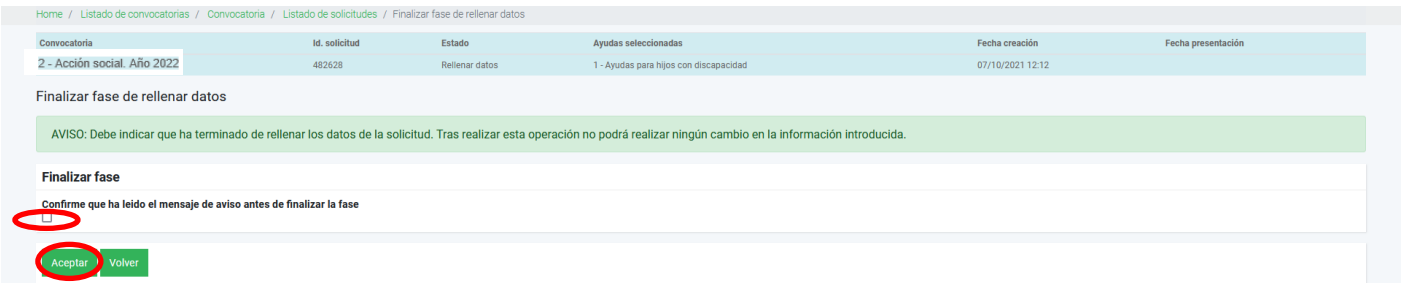

A partir de aquí, el programa verifica tanto los datos de filiación como la documentación necesaria antes de finalizar la presentación. Marcamos "Continuar tramitación".

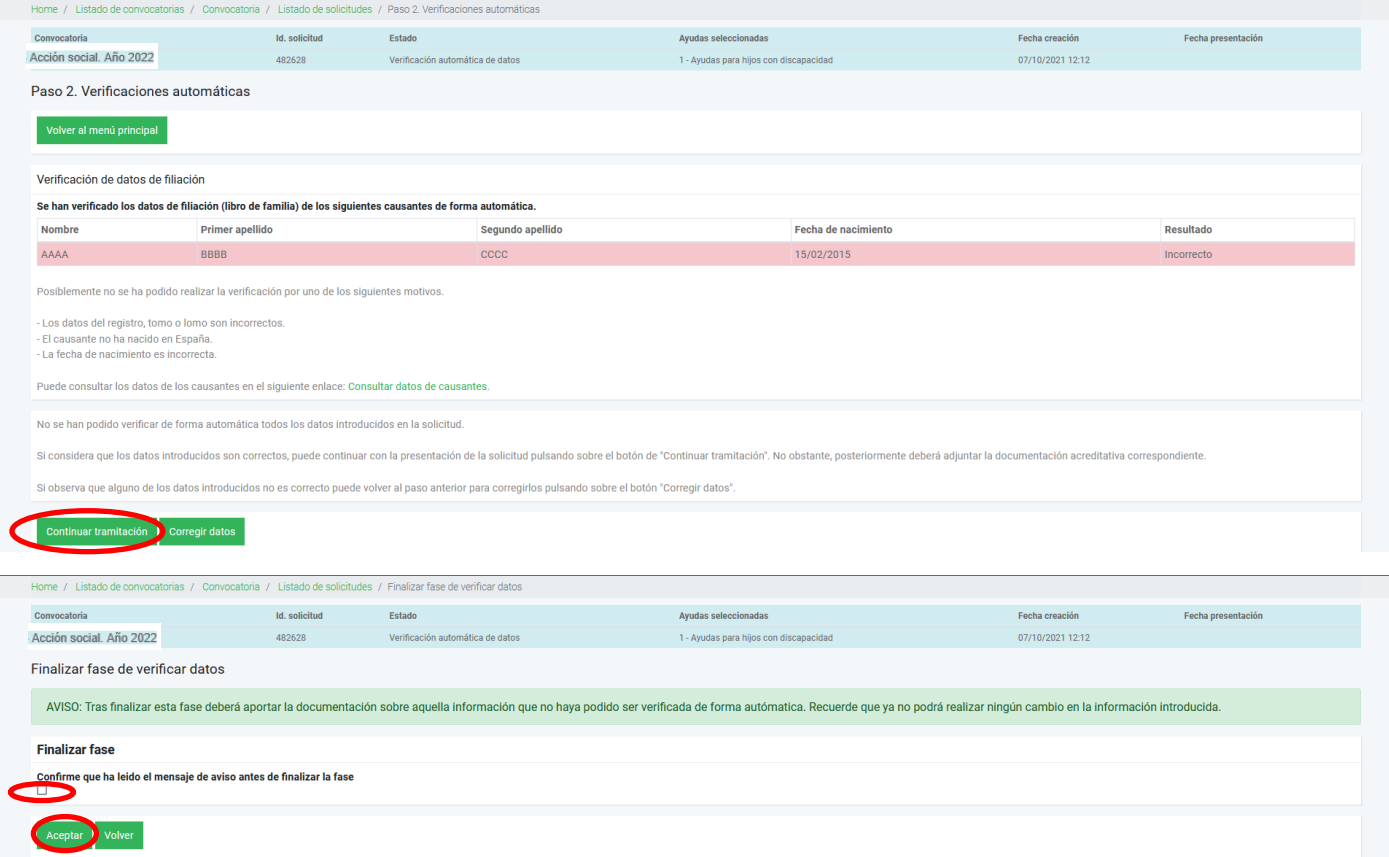

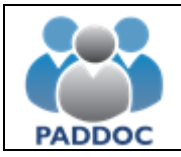

# **Ayuda para cumplimentar la solicitud**

Finalizada la comprobación, nos resume la documentación que debemos incorporar.

Nos indica que falta justificación del libro de familia, del grado de discapacidad, gastos discapacidad y justificar desplazamiento.

Vamos a incorporar los documentos pulsando sobre el botón "Aportar documentación"

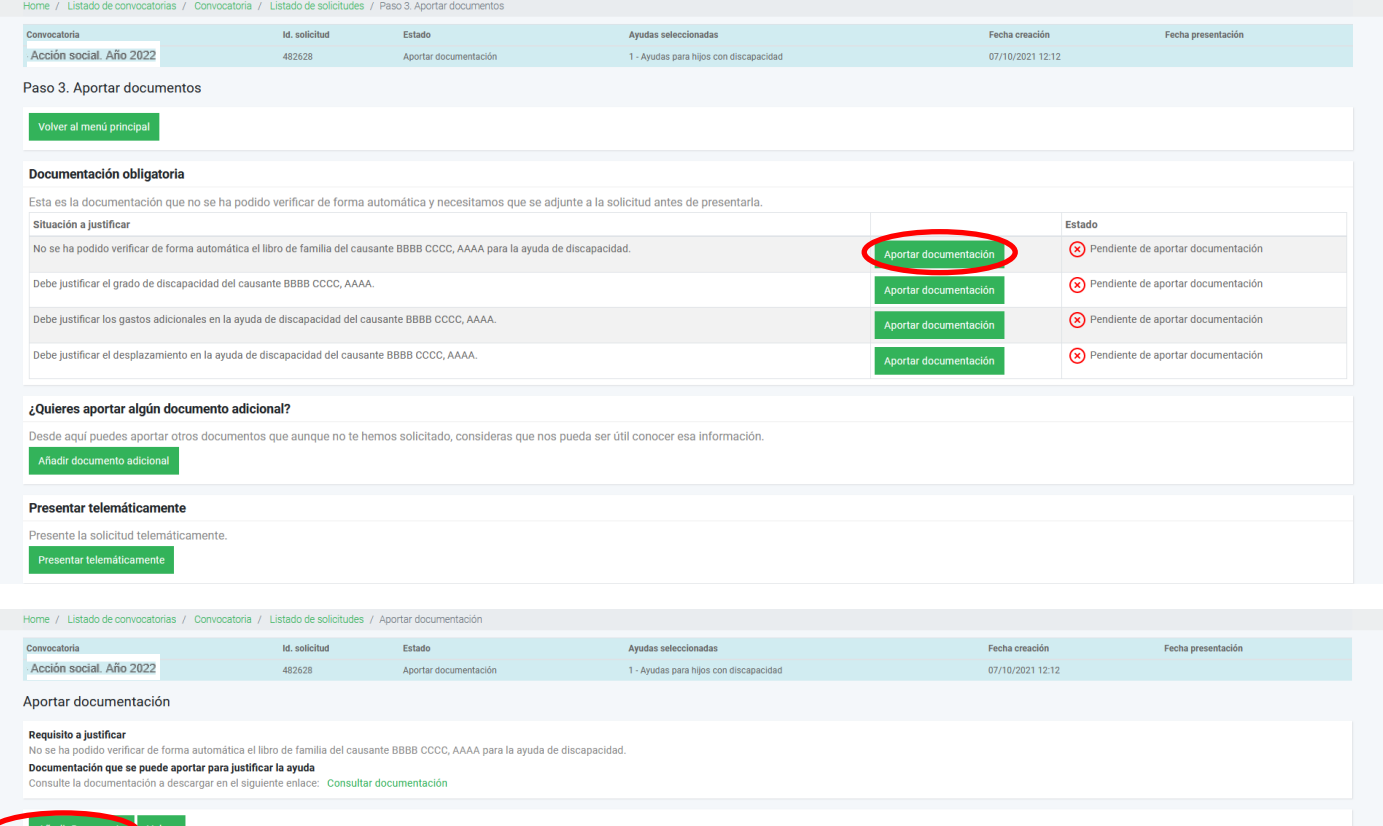

Al añadir documento vemos dos casillas antes de buscar el pdf correspondiente. La casilla del tipo de documento es un desplegable donde indica el tipo. La descripción del documento es obligatorio pero de texto libre.

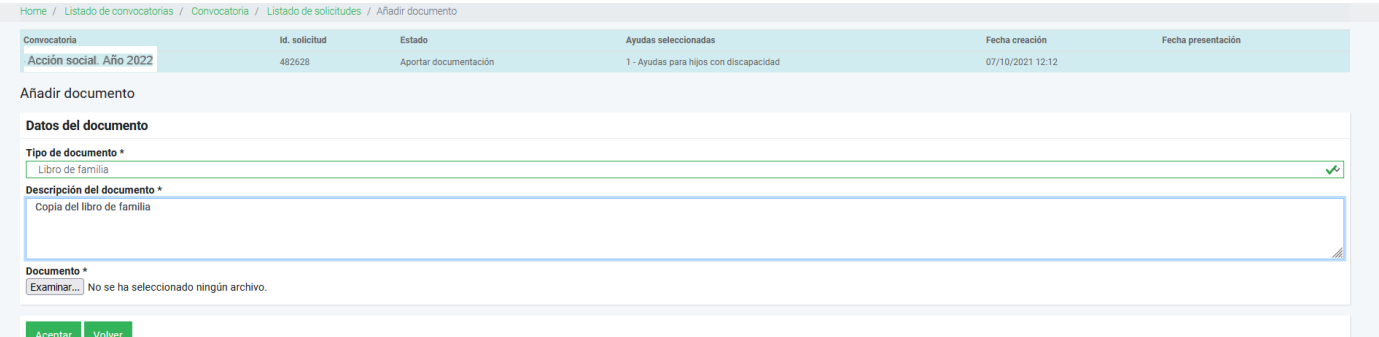

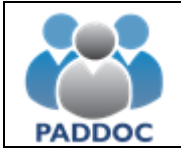

Según vamos incorporando la documentación, vemos como cambia el Estado.

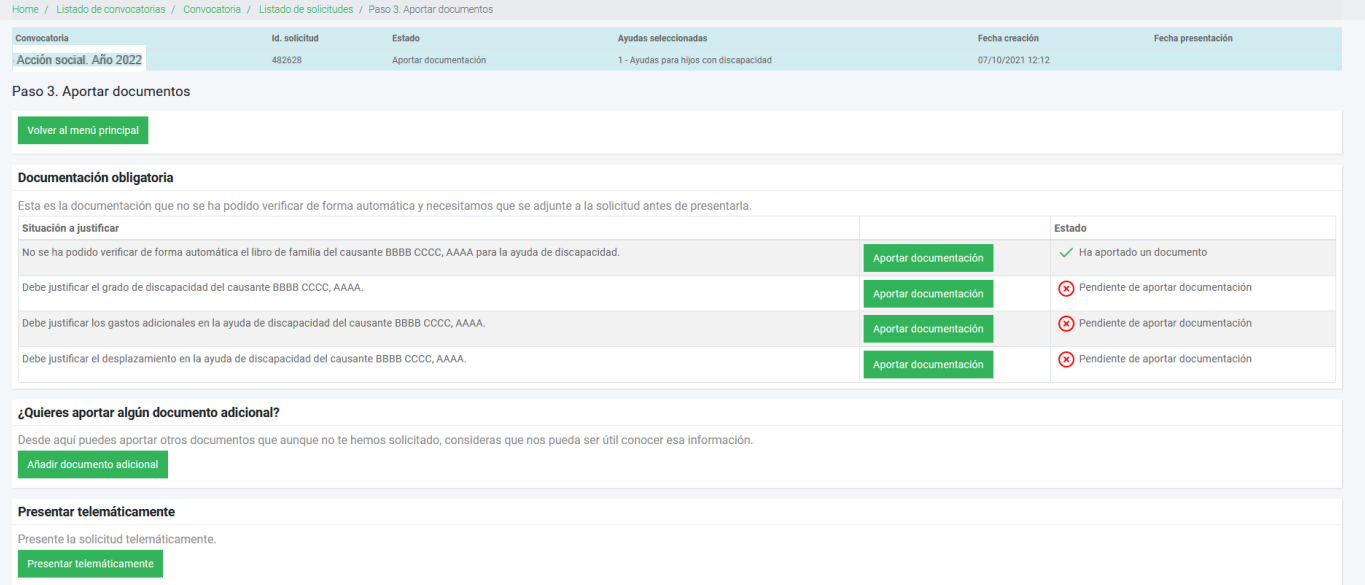

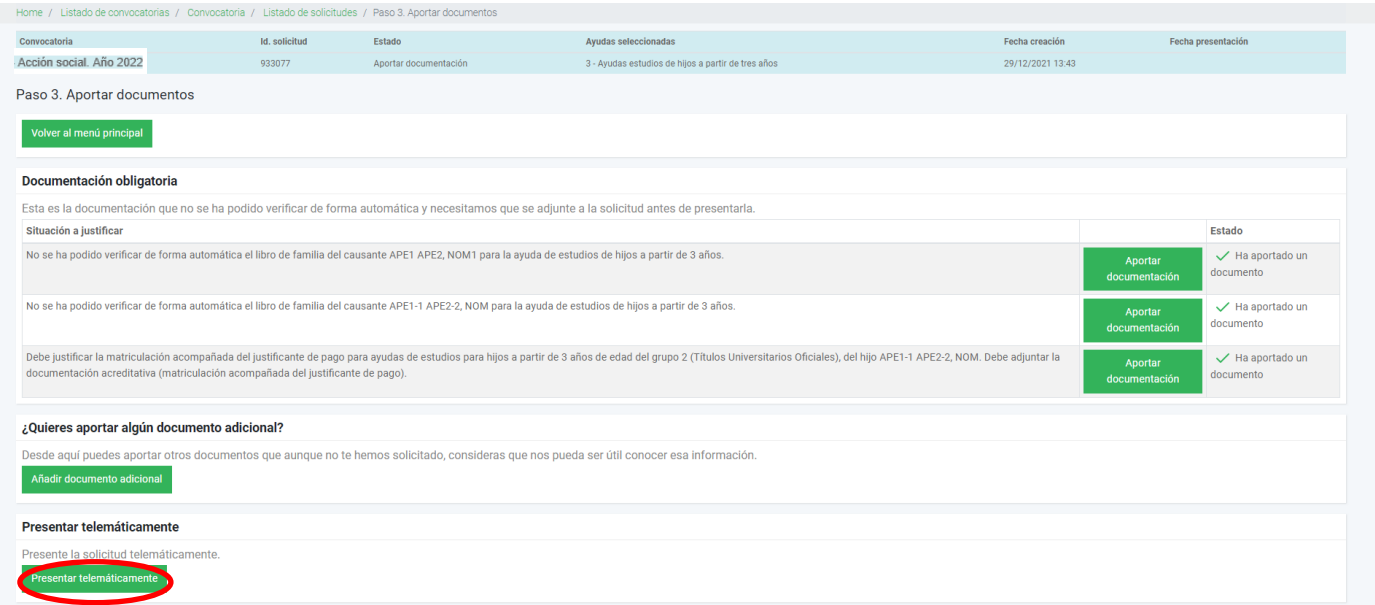

Ya hemos finalizado la presentación de documentación y podemos marcar "Presentar telemáticamente". Nuevamente nos aparece pantalla de confirmación.

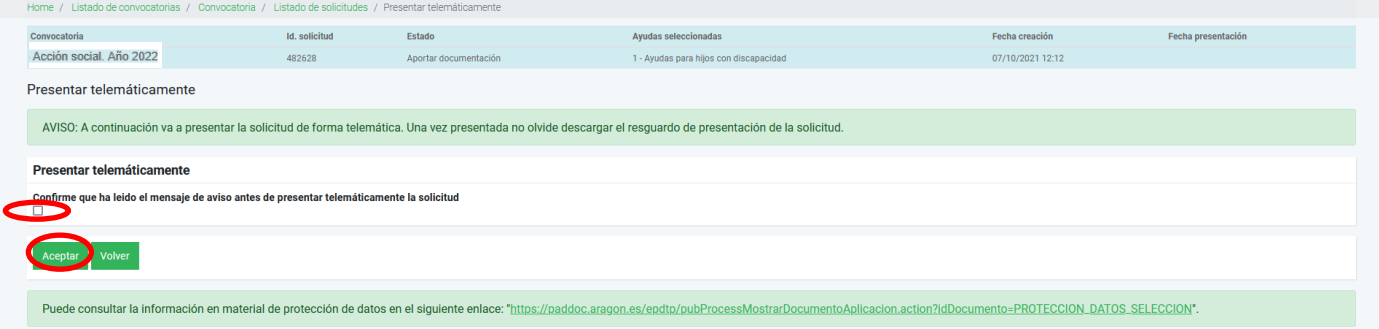

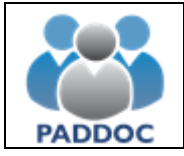

Finalizada la solicitud, podemos descargar el resguardo de presentación telemática.

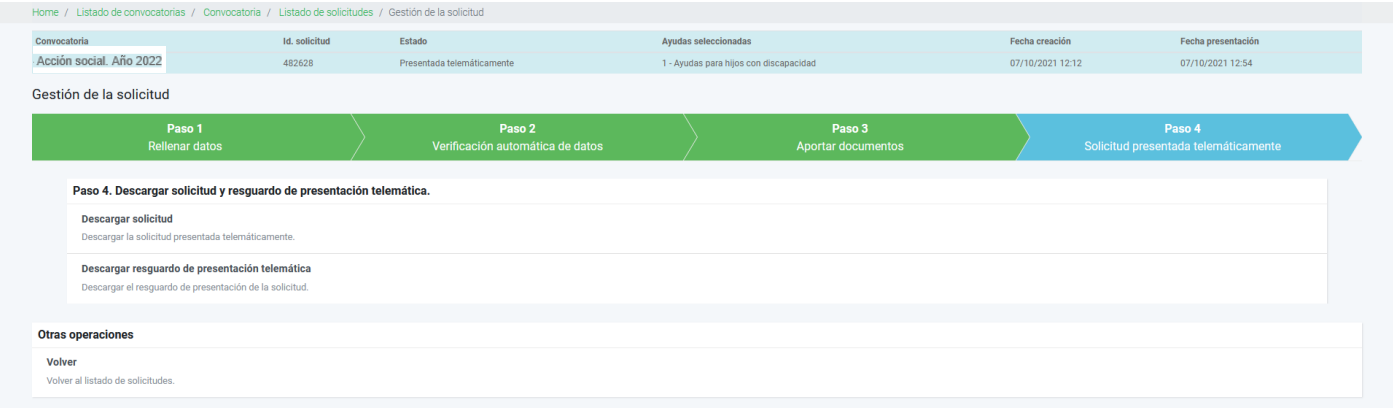

Durante el plazo de presentación de solicitudes, si presentamos una nueva, borrará la grabada anteriormente. Por ello, en este supuesto deberemos incluir todas las peticiones de la anterior solicitud.

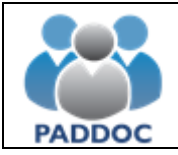

### **3. AYUDAS PARA ESTUDIOS DE HIJOS DE MAS DE TRES AÑOS**

Documentación obligatoria:

- Si solicita estudios del grupo 1, y el hijo cumple los 17 años en el año de la convocatoria, certificado del centro docente donde cursa los estudios del curso 2022/2023. Para el resto de solicitudes del grupo 1, no es necesaria documentación adicional.
- Si solicita estudios del grupo 2, matrícula y pago de los estudios realizados en 2022/2023 o certificado del centro docente o universitario donde indique curso escolar y estudios realizados.
- Si solicita desplazamiento, declaración responsable a través de la aplicación.
- Caso que no se haya aportado en anteriores convocatorias y no se pueda verificar consultando el Registro, aportar copia de éste en pdf.

Al entrar en el icono de la acción social, nos aparece la convocatoria de ayudas activa. En este caso 2022. Marcamos "operaciones".

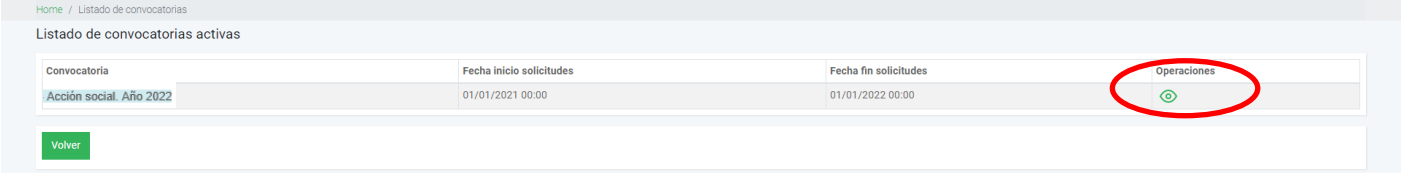

Pasamos a la pantalla de gestión de solicitudes:

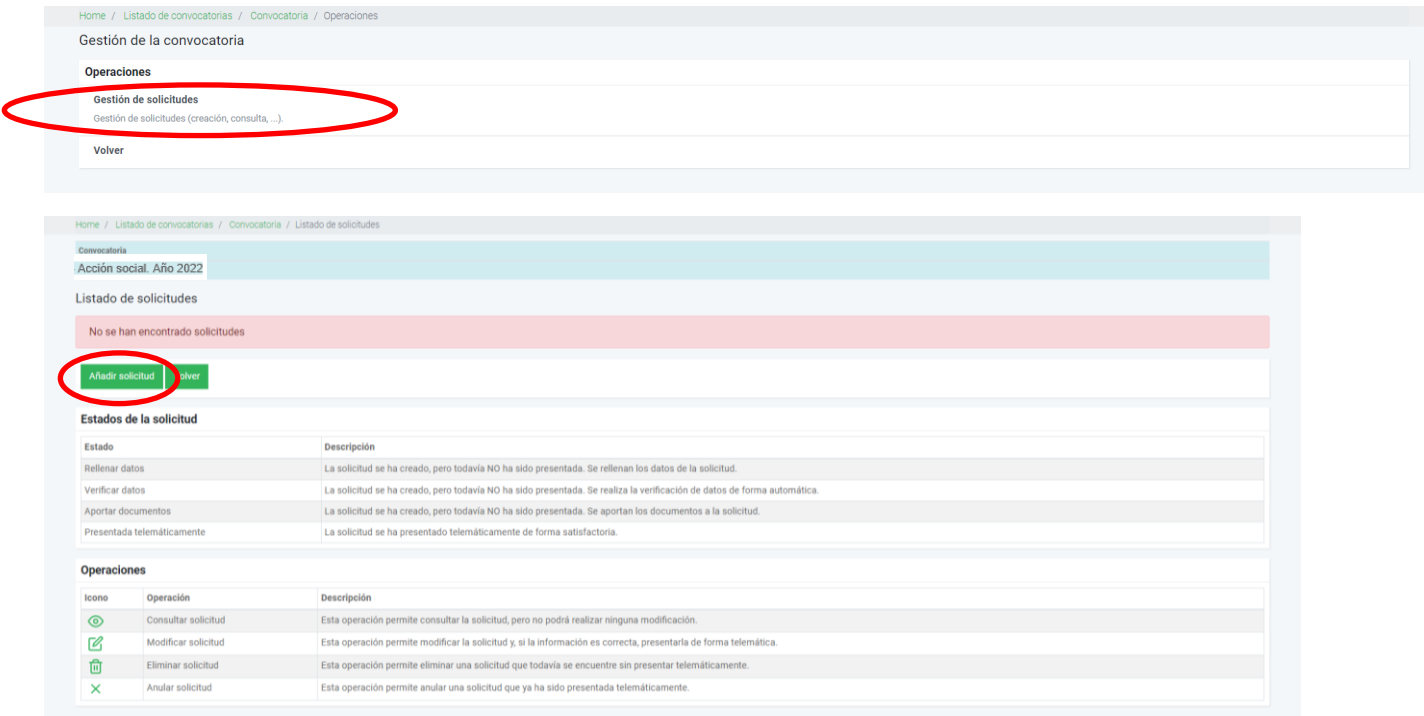

Cuando se realiza la solicitud en representación de un docente (modalidades de ayuda de huérfanos o sepelio).

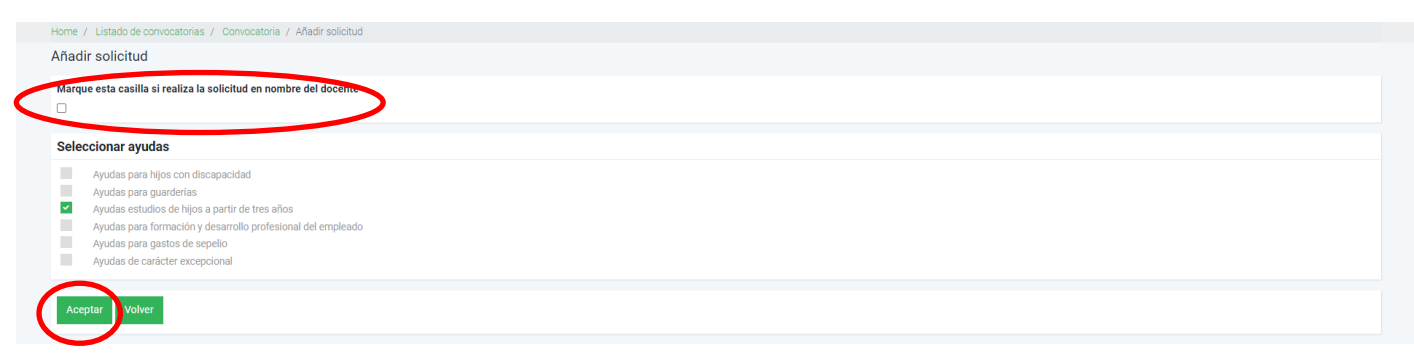

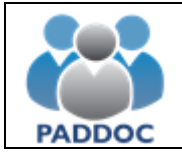

Cuando ya hemos marcado la ayuda que queremos solicitar, pasamos a "Gestión de las ayudas solicitadas". Si se solicitan otros tipos de ayuda, se hace también en esta pantalla.

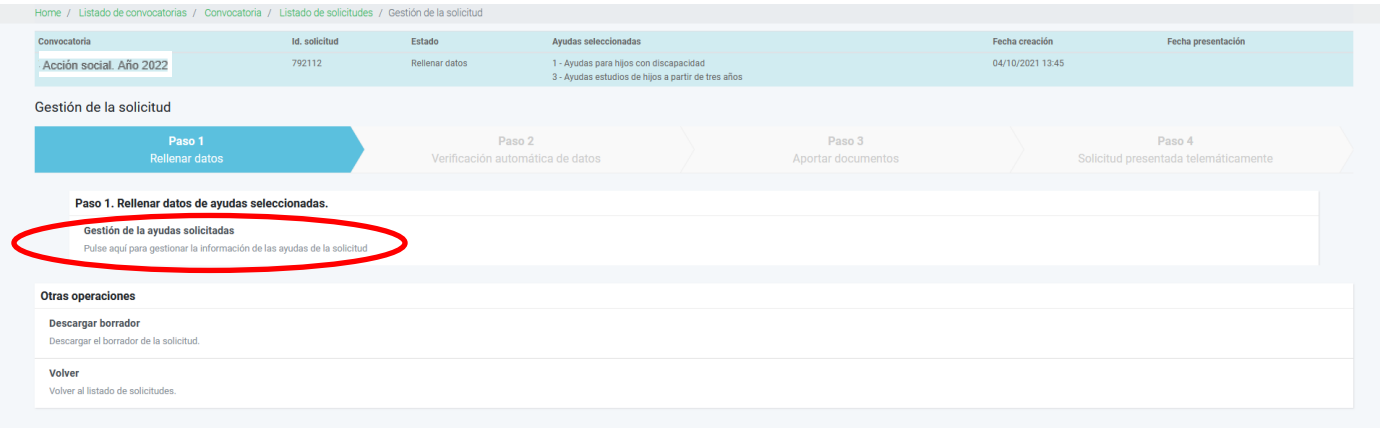

Nos aparecerán los tipos de ayuda a solicitar y tendremos que entrar en cada una de ellas para grabar los datos requeridos.

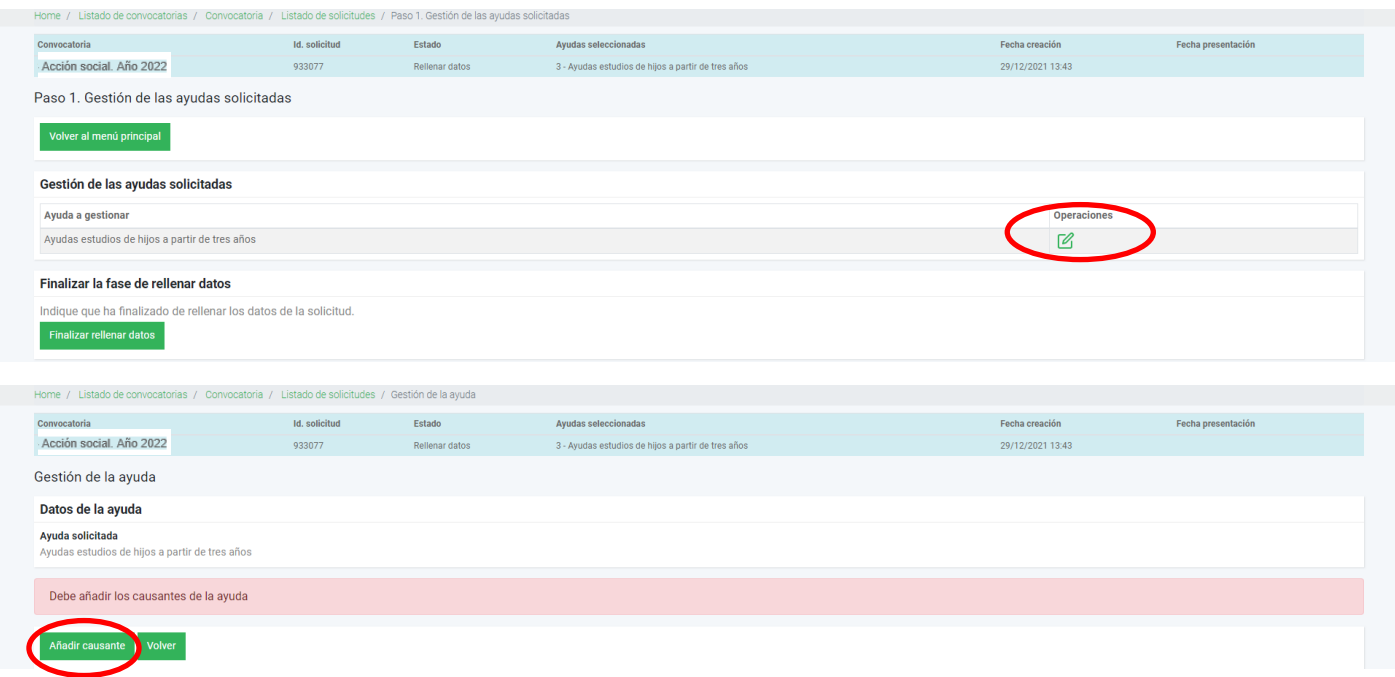

Añadimos los datos de cada causante que vamos a pedir la ayuda. Son campos obligatorios (\*) nombre y apellidos y fecha de nacimiento. Si se solicita estudios del grupo 2 y desplazamiento, se marcará la casilla y será necesario acreditarlo con el documento correspondiente. El libro de familia, caso que no se haya aportado en anteriores convocatorias, se verifica on-line indicando el Registro, tomo y página. Si no se puede comprobar, será necesario adjuntar copia del libro de familia.

El ejemplo que vamos a evaluar hemos marcado todas las opciones, tanto gastos como desplazamiento.

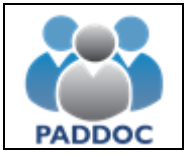

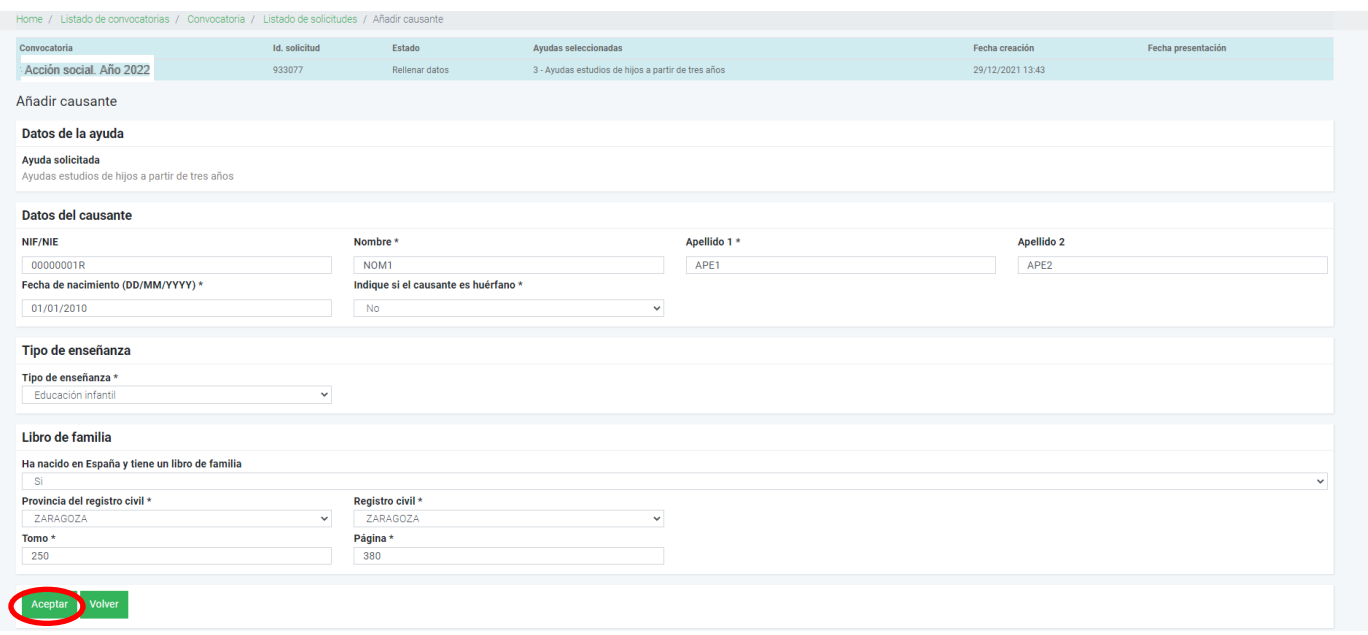

La siguiente pantalla nos muestra los datos del causante grabado. A la derecha de la pantalla aparecen las opciones de consulta, modificación y eliminación. En este punto podemos añadir nuevo causante para la misma ayuda o volver al menú anterior.

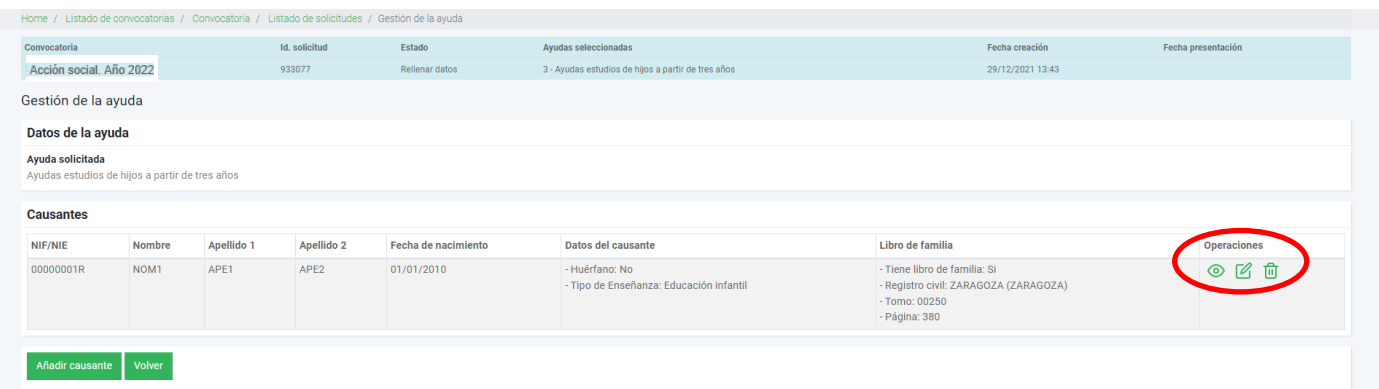

Vamos a añadir nuevo causante, en este caso del grupo 2 (Universitario). Solicitamos ayuda desplazamiento. Aquí es donde tenemos que validar la declaración responsable de no percibir ayudas por el mismo concepto.

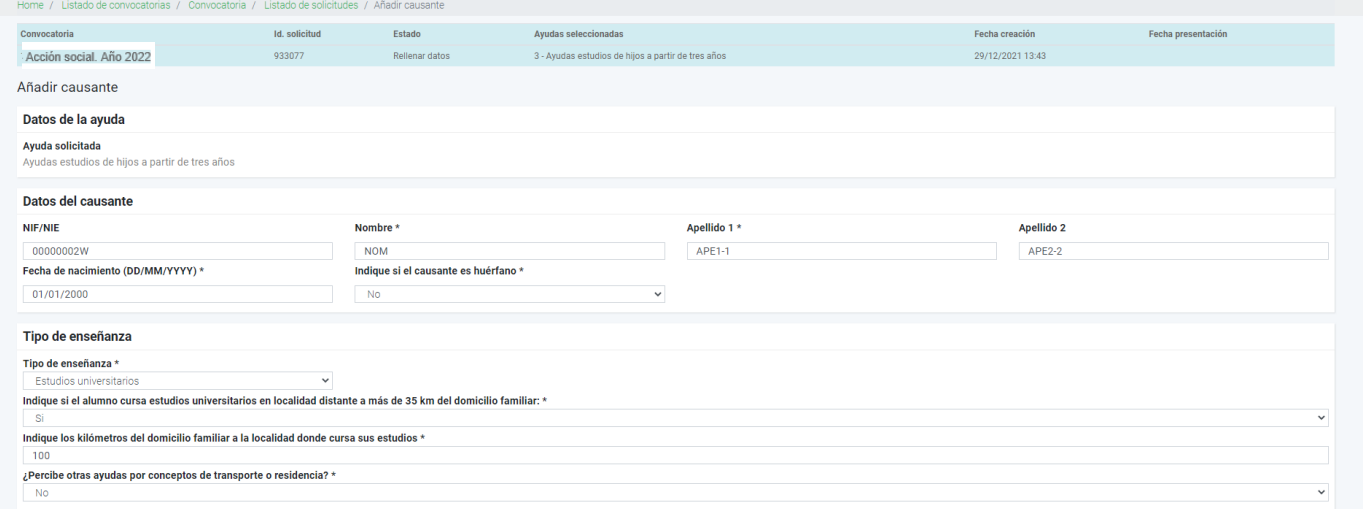

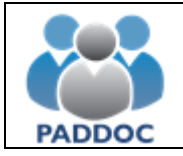

Ya hemos grabado dos hijos, uno del grupo 1 y otro del grupo 2.

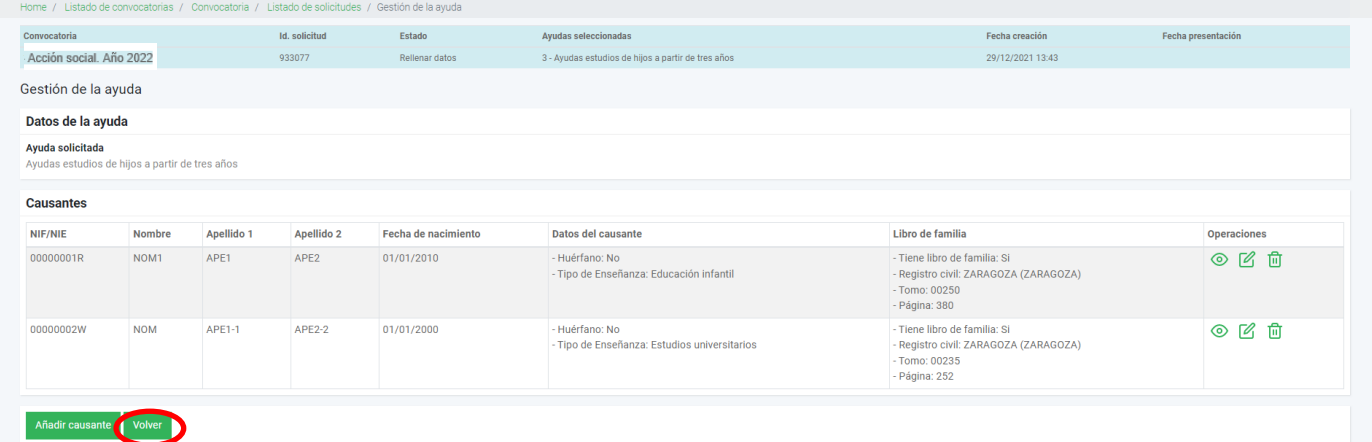

En este punto, podemos nuevamente añadir causante o volver para finalizar la presentación adjuntando la documentación correspondiente.

Una vez verificados los datos, pulsamos "Finalizar rellenar datos".

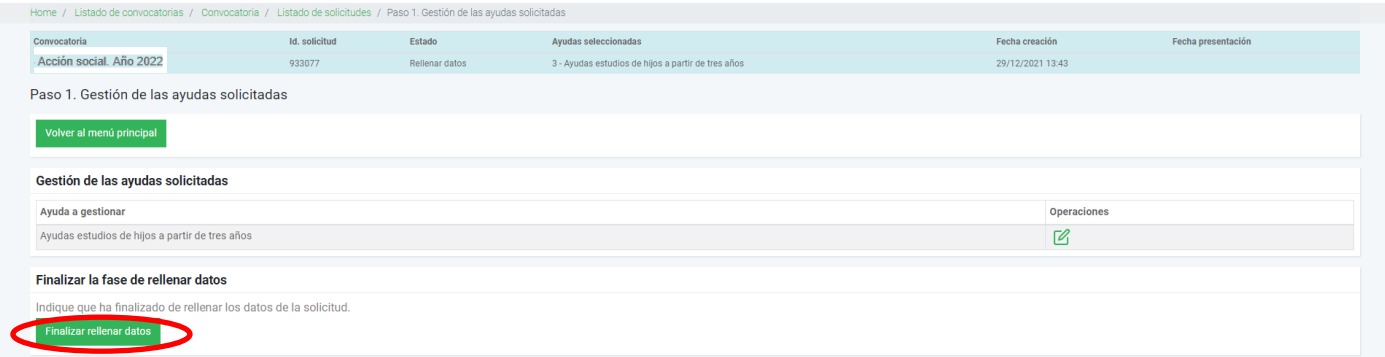

Marcamos "…ha leído el mensaje de aviso…." y "Aceptar".

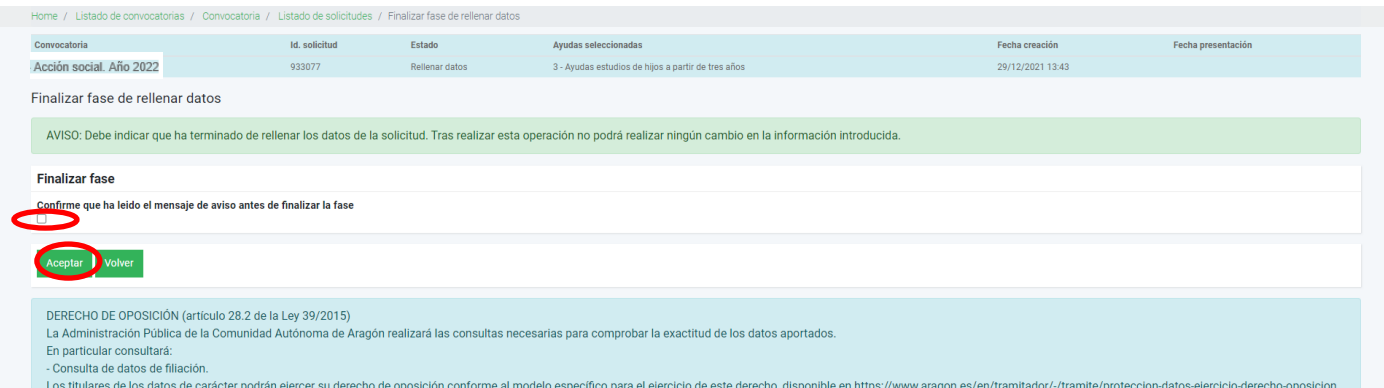

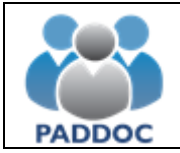

A partir de aquí, el programa verifica tanto los datos de filiación como la documentación necesaria antes de finalizar la presentación. Marcamos "Continuar tramitación".

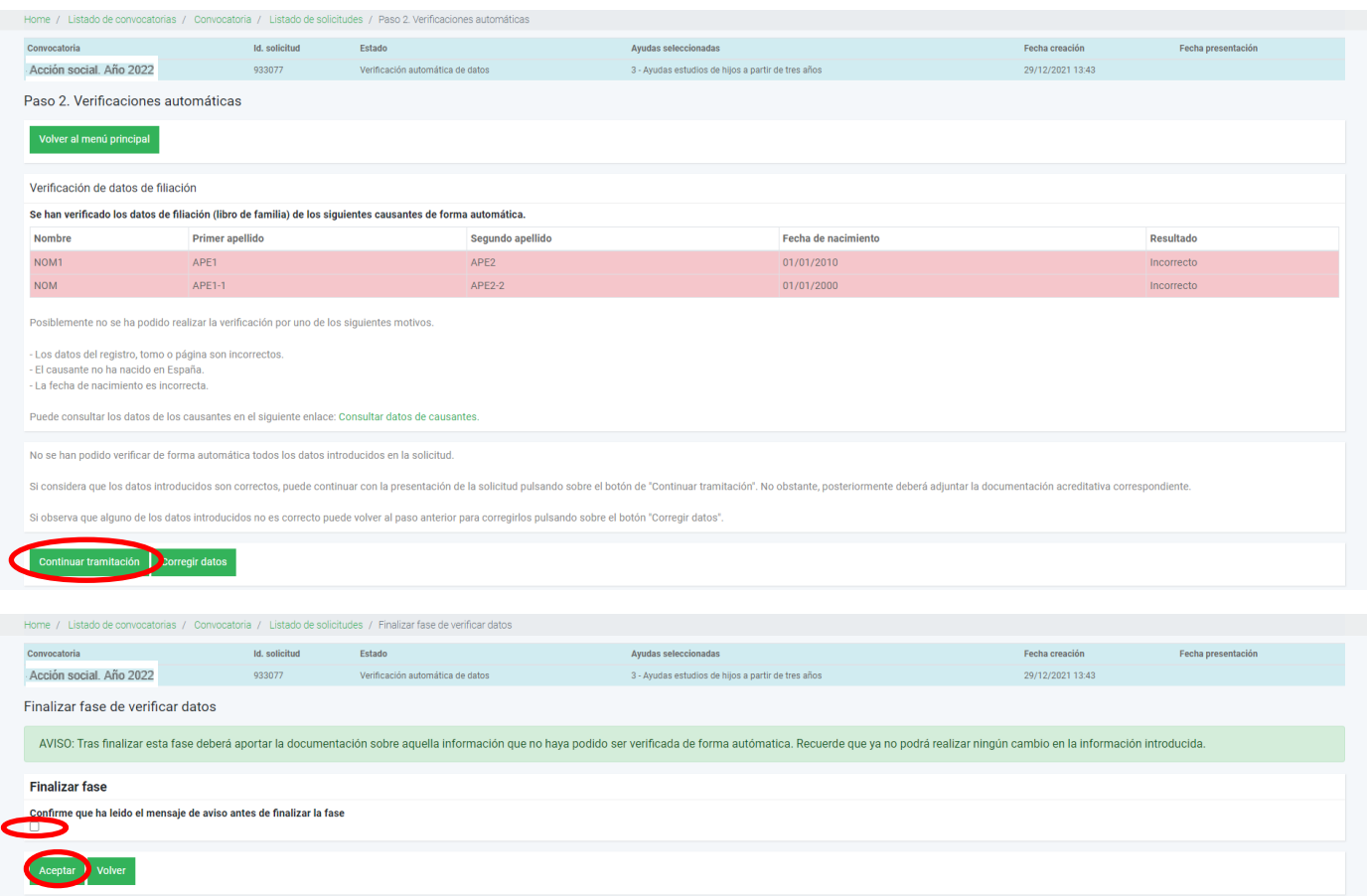

Finalizada la comprobación, nos resume la documentación que debemos incorporar.

Nos indica que falta justificación del libro de familia de los dos hijos, y justificar la matriculación del hijo de estudios universitarios (grupo 2).

Vamos a incorporar los documentos pulsando sobre el botón "Aportar documentación"

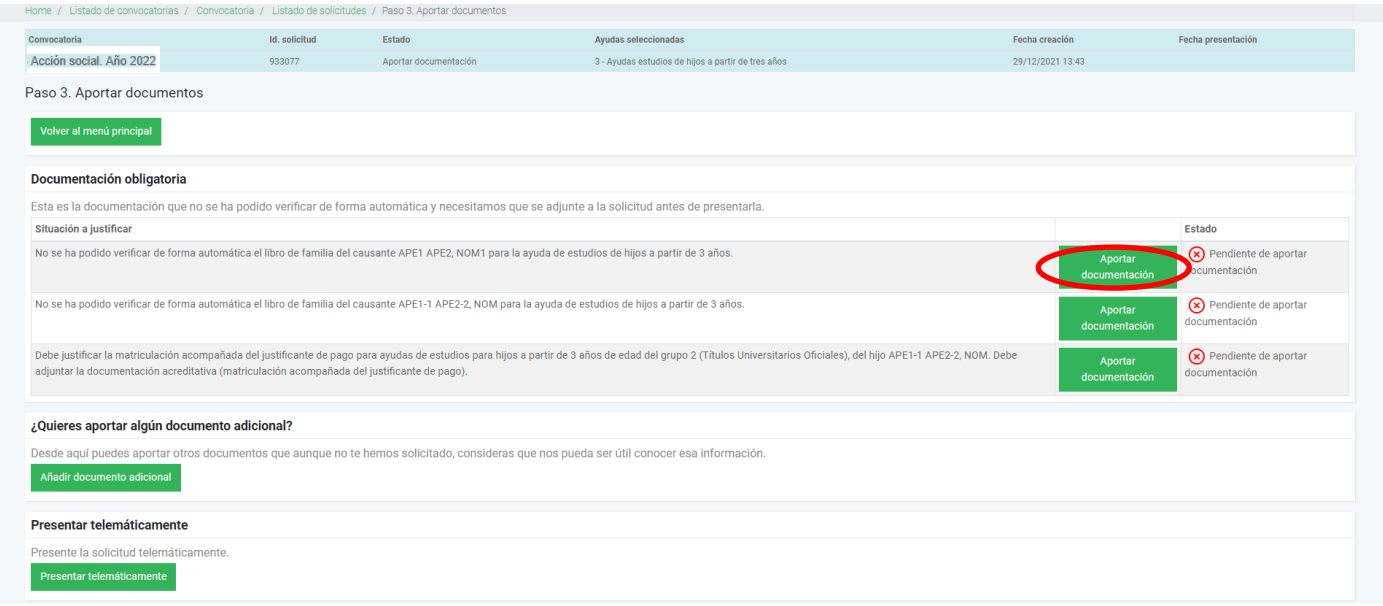

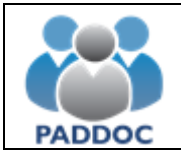

Al añadir documento vemos dos casillas antes de buscar el pdf correspondiente. La casilla del tipo de documento es un desplegable donde indica el tipo. La descripción del documento es obligatorio pero de texto libre para poner la aclaración que estimemos del documento aportado.

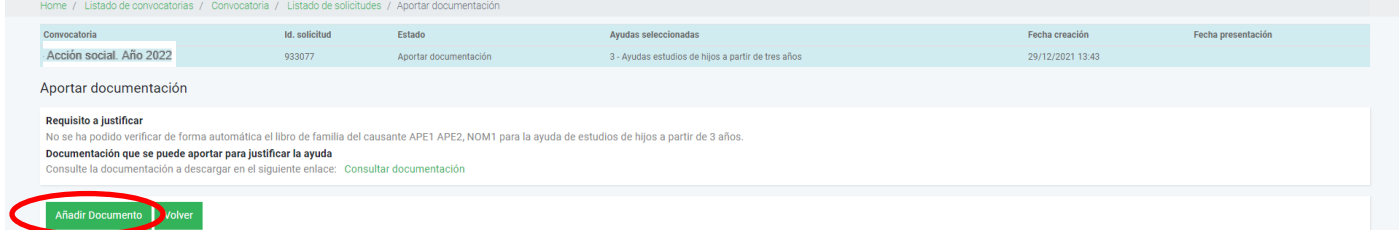

Aquí seleccionamos el archivo pdf que vamos a adjuntar y "Aceptar"

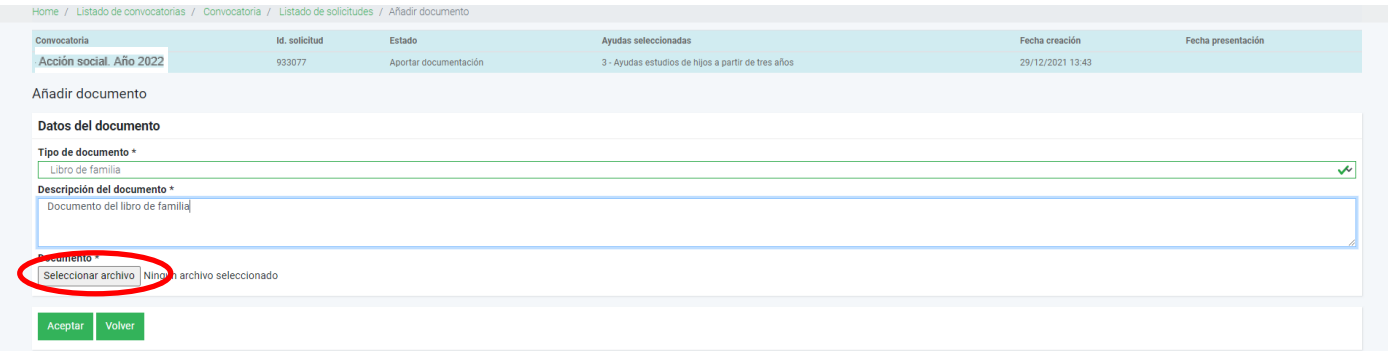

Cuando volvemos a la pantalla anterior vemos que ya está aportado correctamente el libro de familia para el primer hijo.

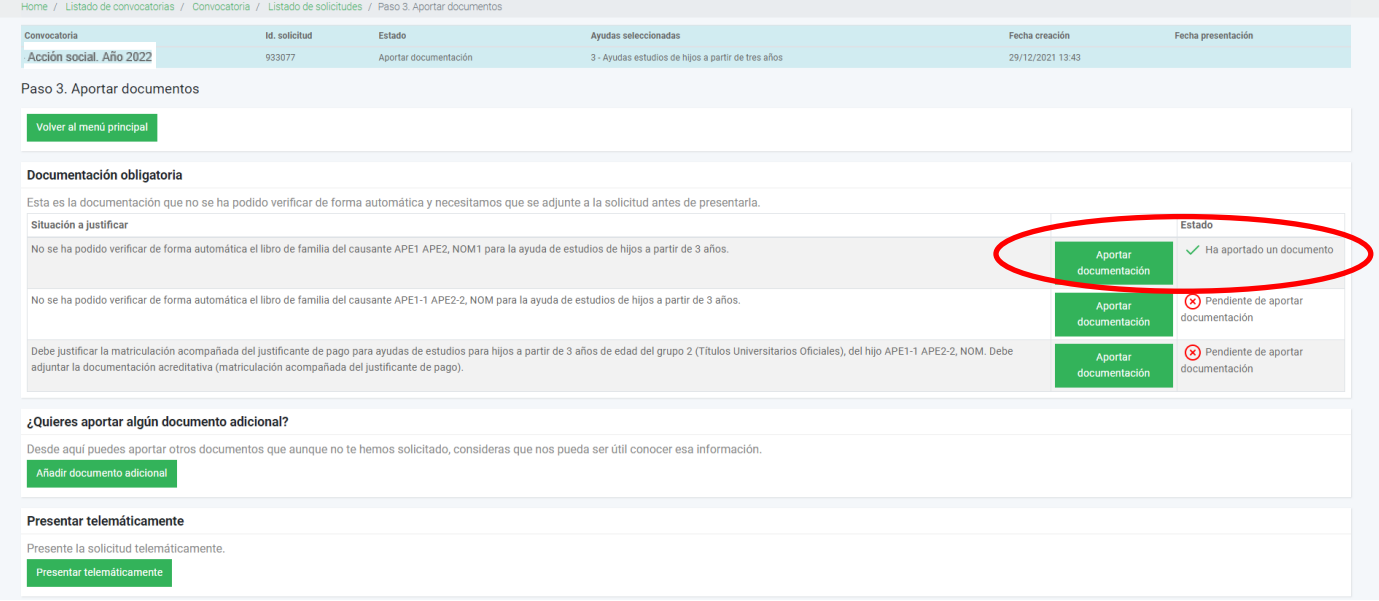

Así vamos aportando la documentación que falte antes de presentar la solicitud. Recordar que mientras no tengamos toda la documentación, la aplicación no permitirá presentar la solicitud.

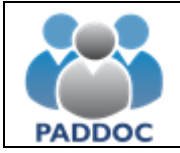

Según vamos incorporando la documentación, vemos como cambia el Estado.

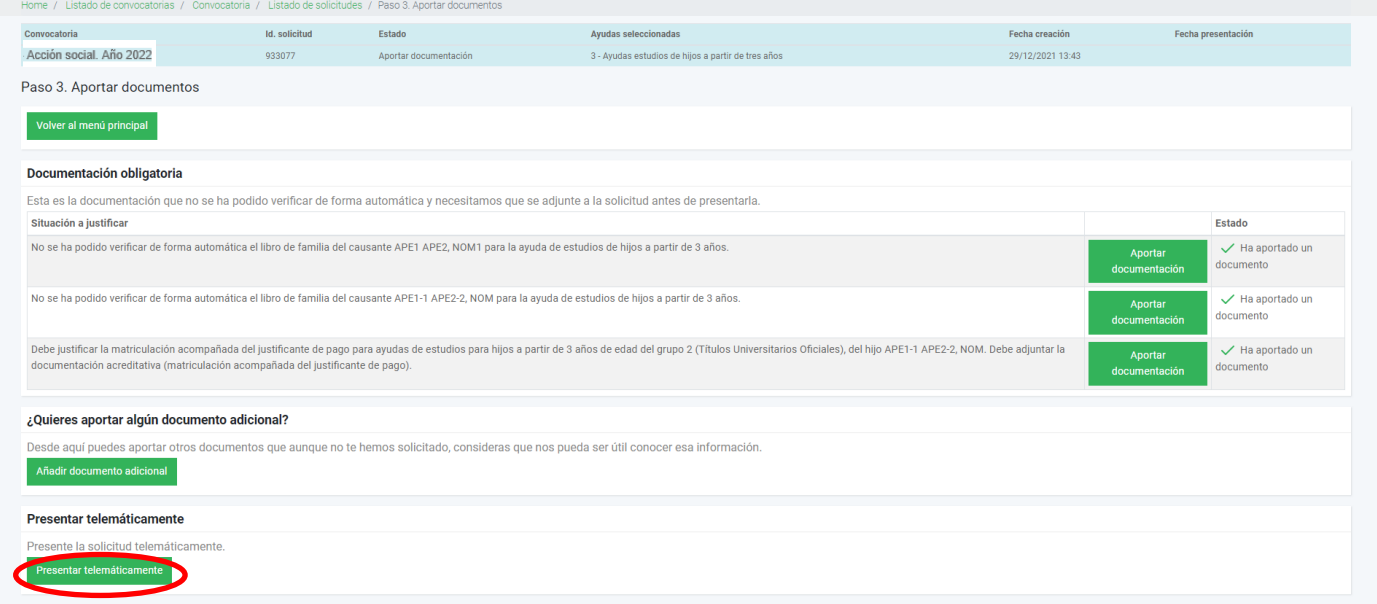

Ya hemos finalizado la presentación de documentación y podemos marcar "Presentar telemáticamente". Nuevamente nos aparece pantalla de confirmación.

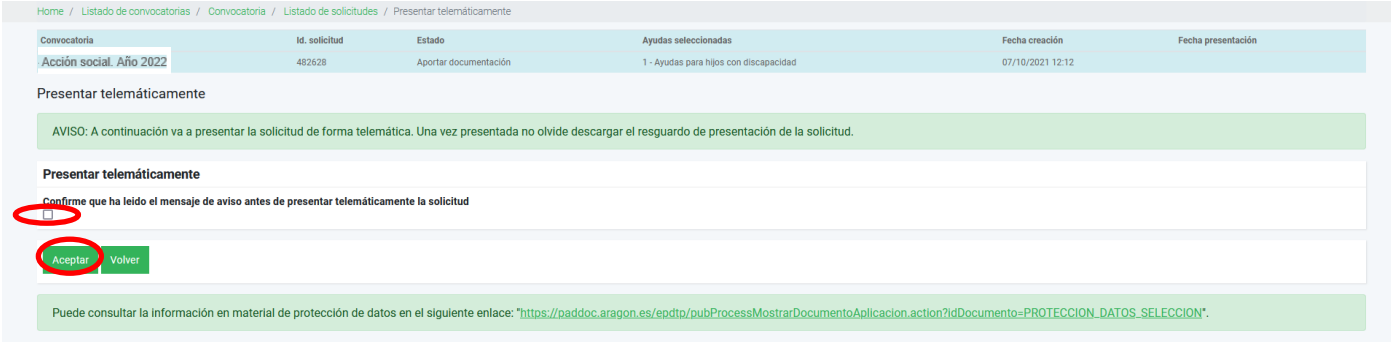

Finalizada la solicitud, podemos descargar el resguardo de presentación telemática.

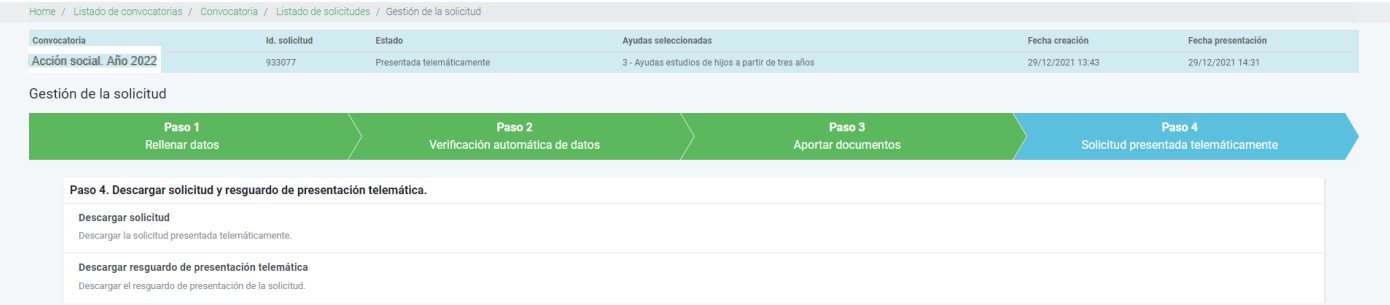

Durante el plazo de presentación de solicitudes, si presentamos una nueva, borrará la grabada anteriormente. Por ello, en este supuesto deberemos incluir todas las peticiones de la anterior solicitud.

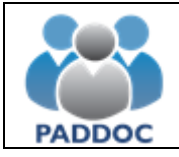

## **4. AYUDAS PARA GUARDERÍAS**

Documentación obligatoria:

- Anexo II. Certificado de la guardería con los gastos de enero a diciembre de 2022. Escaneamos certificación en pdf para posteriormente incluirla en la solicitud.
- Caso que no se haya aportado en anteriores convocatorias, y que no se pueda verificar on-line con el Registro, copia de éste en pdf.

Al entrar en el icono de la acción social, nos aparece la convocatoria de ayudas activa. En este caso 2022. Marcamos "operaciones".

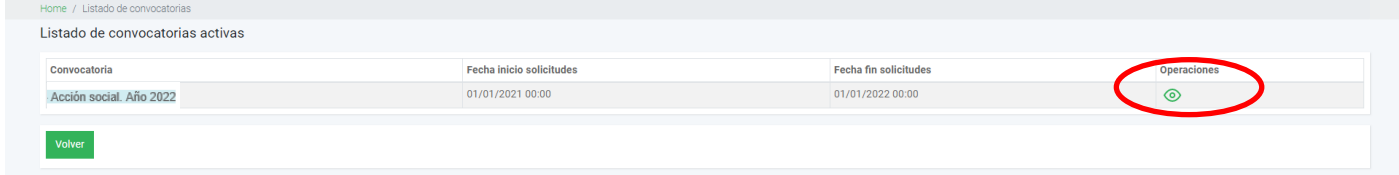

Pasamos a la pantalla de gestión de solicitudes:

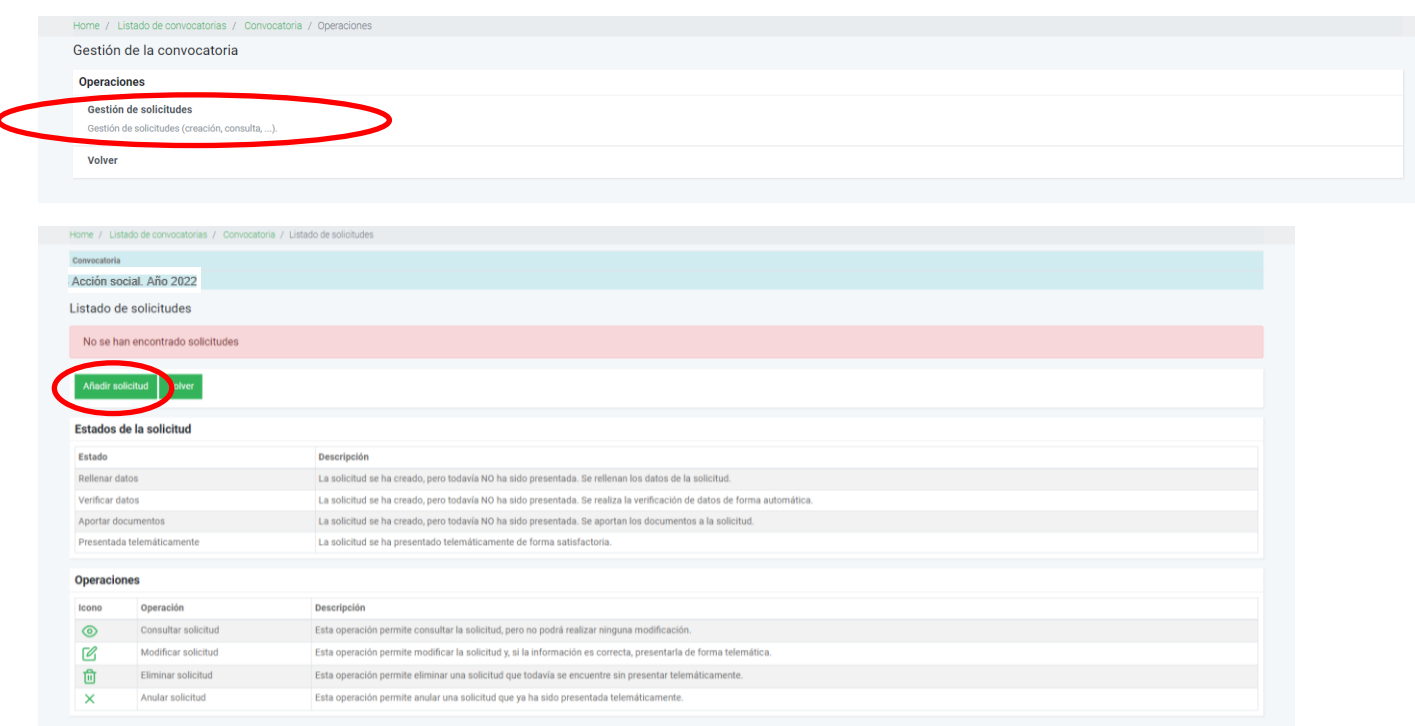

Cuando se realiza la solicitud en representación de un docente (modalidades de ayuda de huérfanos o sepelio).

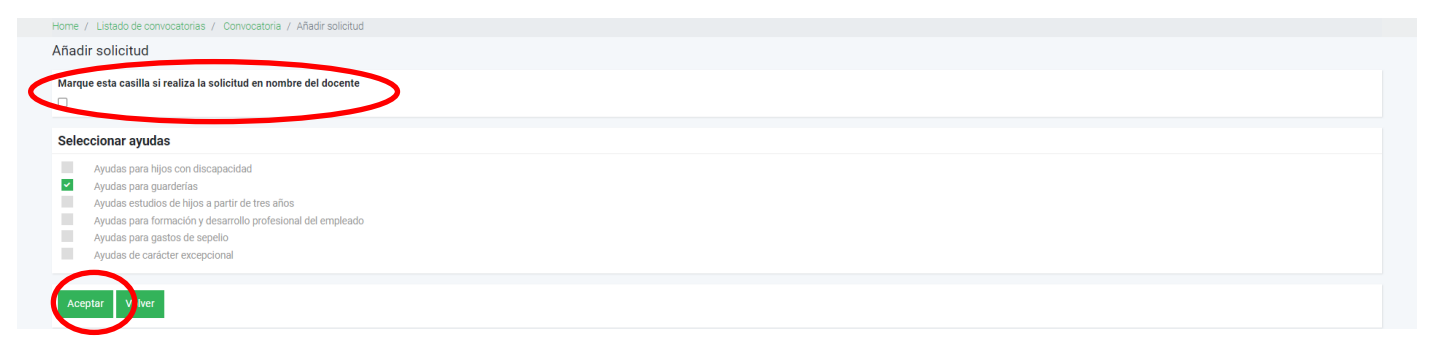

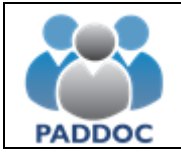

Una avez marcada la ayuda que queremos solicitar, pasamos a "Gestión de las ayudas solicitadas". Si se solicitan otros tipos de ayuda, se hace también en esta pantalla.

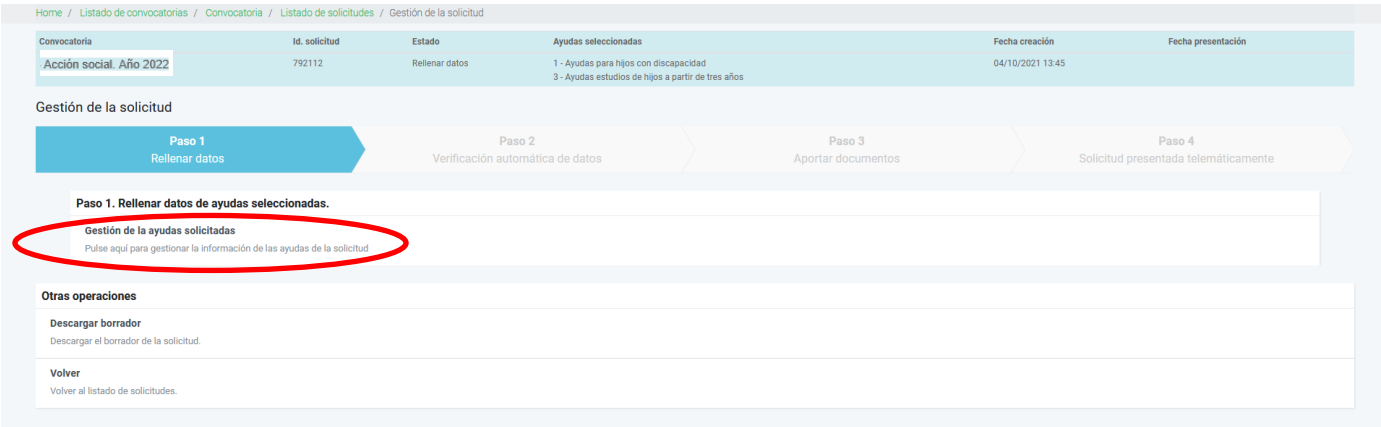

Nos aparecerán los tipos de ayuda a solicitar y tendremos que entrar en cada una de ellas para grabar los datos requeridos.

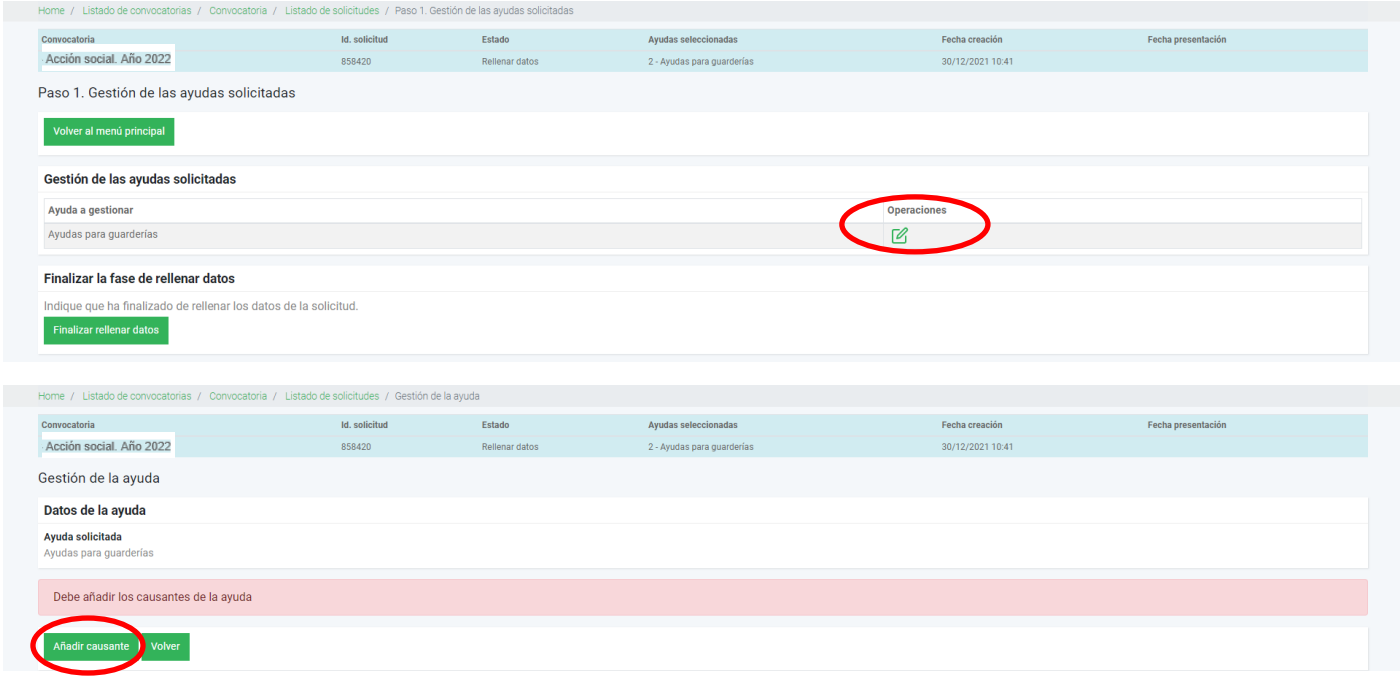

Añadimos los datos de cada causante que vamos a pedir la ayuda. Son campos obligatorios (\*) nombre y apellidos y fecha de nacimiento. Debemos anotar también los gastos de guardería mes a mes que tenemos en el certificado de la guardería que posteriormente tendremos que adjuntar en pdf. El libro de familia, caso que no se haya aportado en anteriores convocatorias, se verifica on-line indicando el Registro, tomo y página. Si no se puede comprobar, será necesario adjuntar copia en pdf.

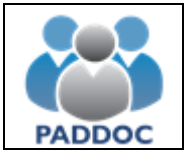

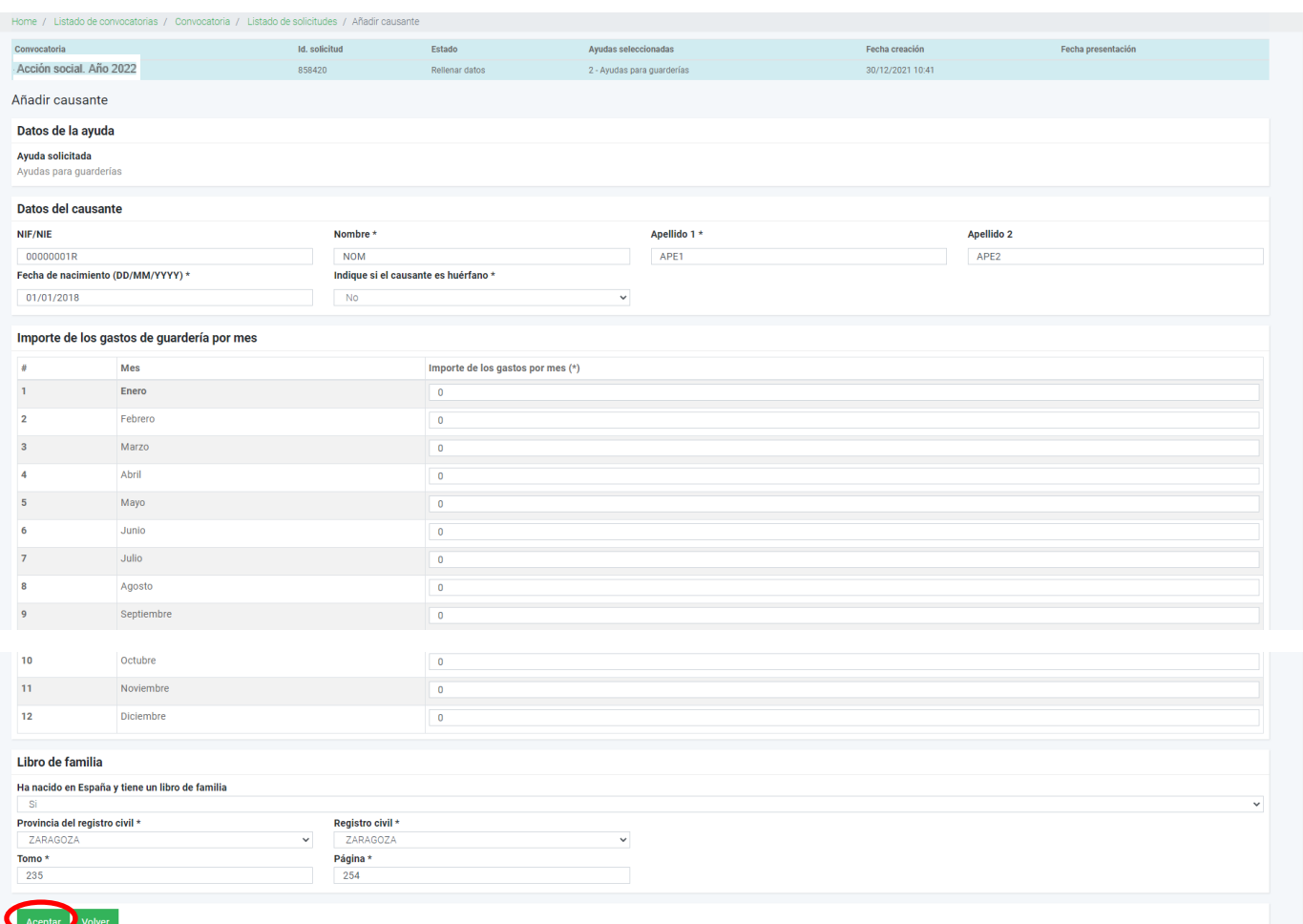

La siguiente pantalla nos muestra los datos del causante grabado. A la derecha de la pantalla aparecen las opciones de consulta, modificación y eliminación. En este punto podemos añadir nuevo causante para la misma ayuda o volver al menú anterior.

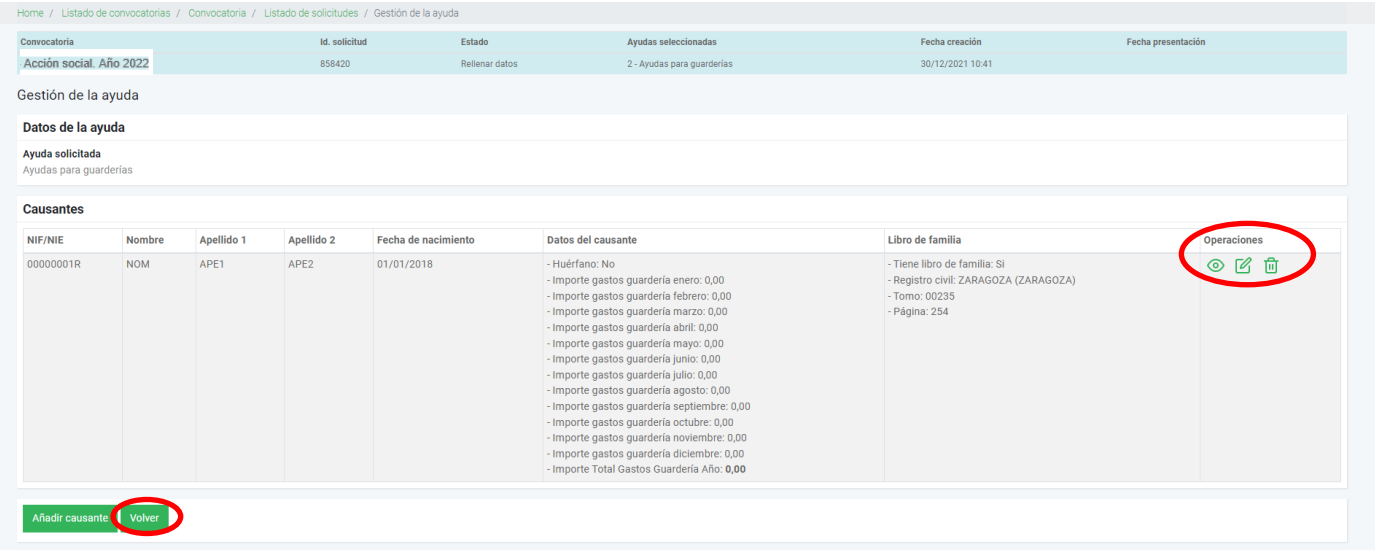

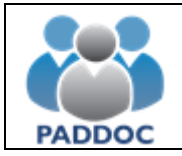

Una vez verificados los datos, pulsamos "Finalizar rellenar datos".

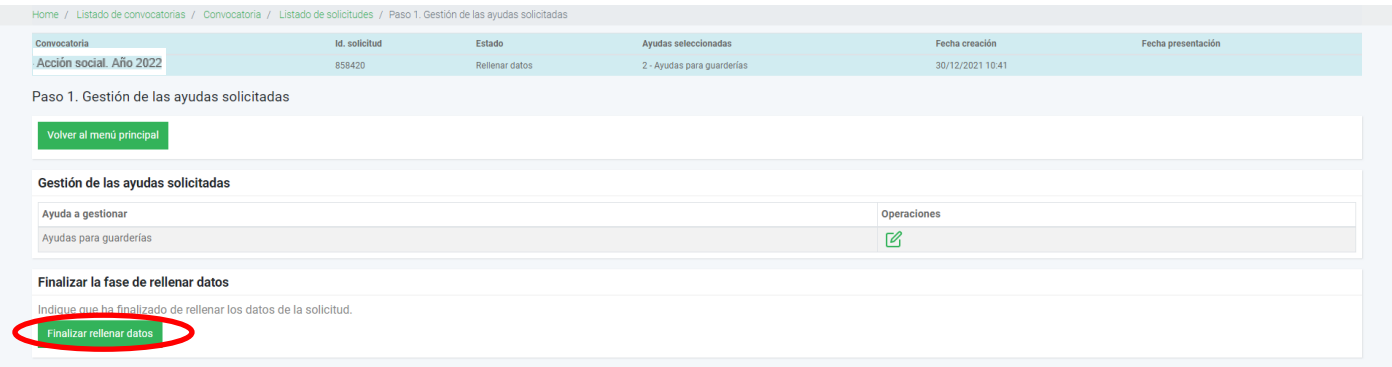

Marcamos "…ha leído el mensaje de aviso…." y "Aceptar".

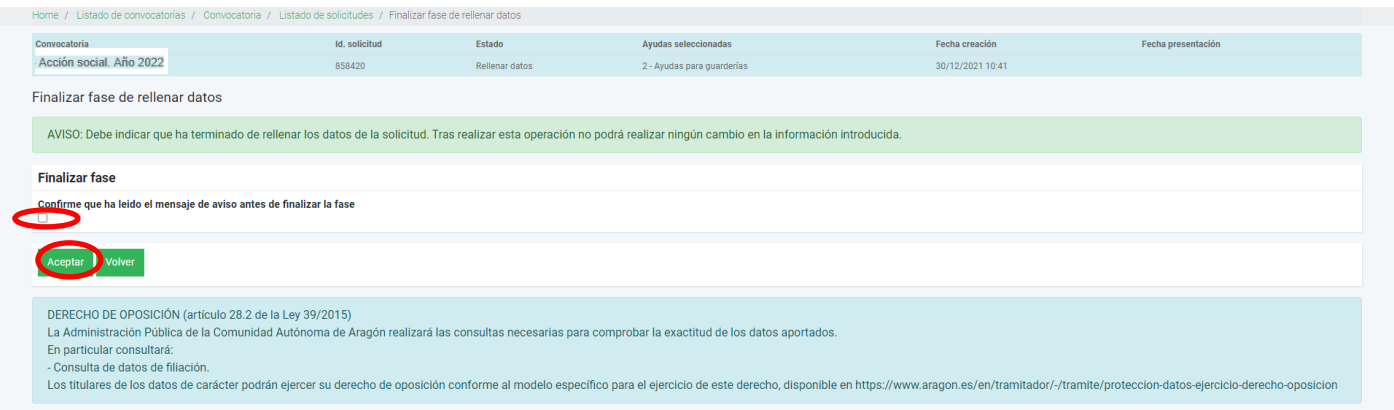

A partir de aquí, el programa verifica tanto los datos de filiación como la documentación necesaria antes de finalizar la presentación. Marcamos "Continuar tramitación".

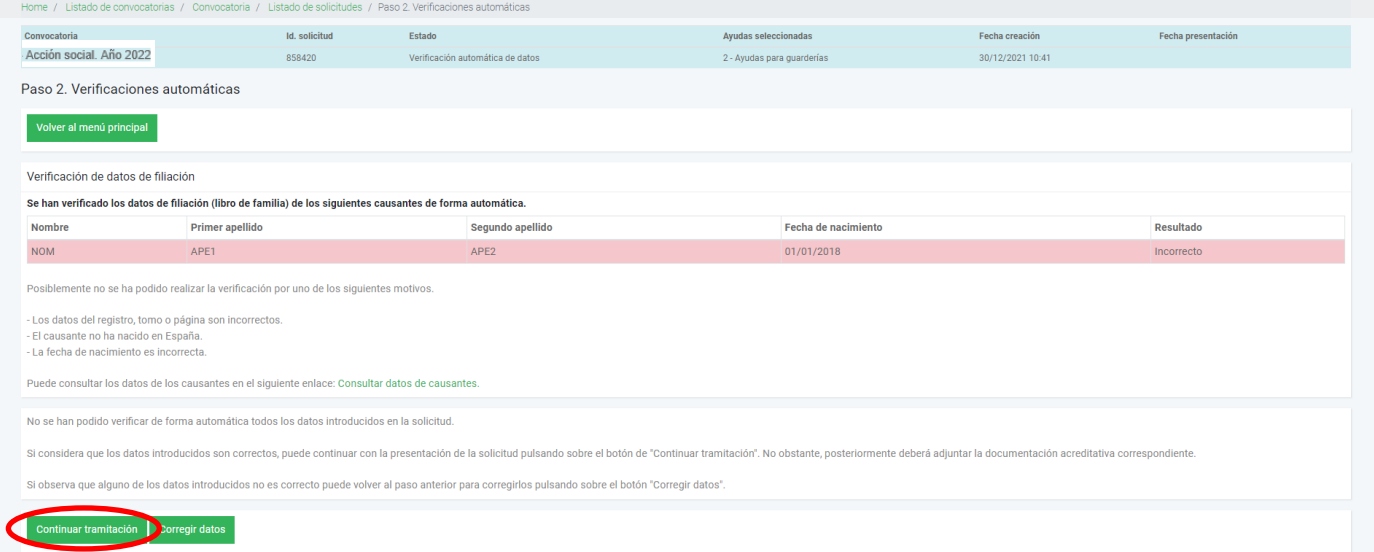

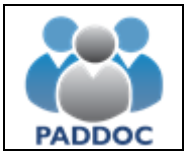

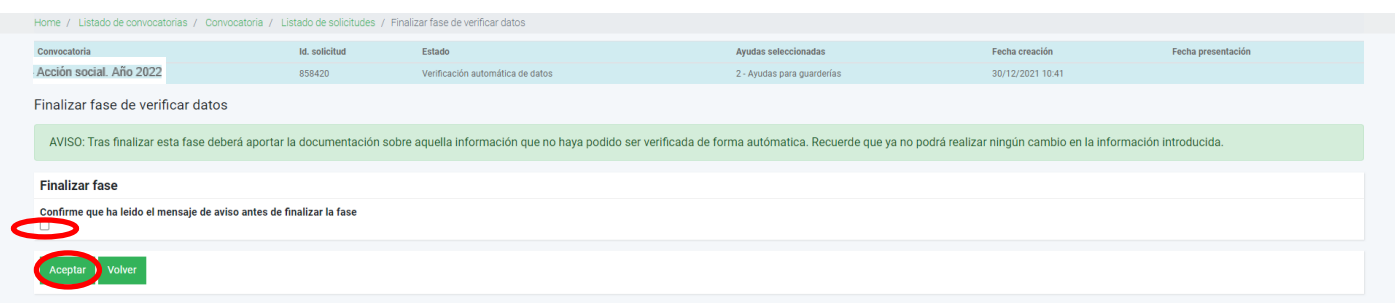

Finalizada la comprobación, nos resume la documentación que debemos incorporar.

Nos indica que falta justificación del libro de familia (que no se ha podido comprobar la filiación), y justificar el gasto de guardería (Anexo II).

Vamos a incorporar los documentos pulsando sobre el botón "Aportar documentación"

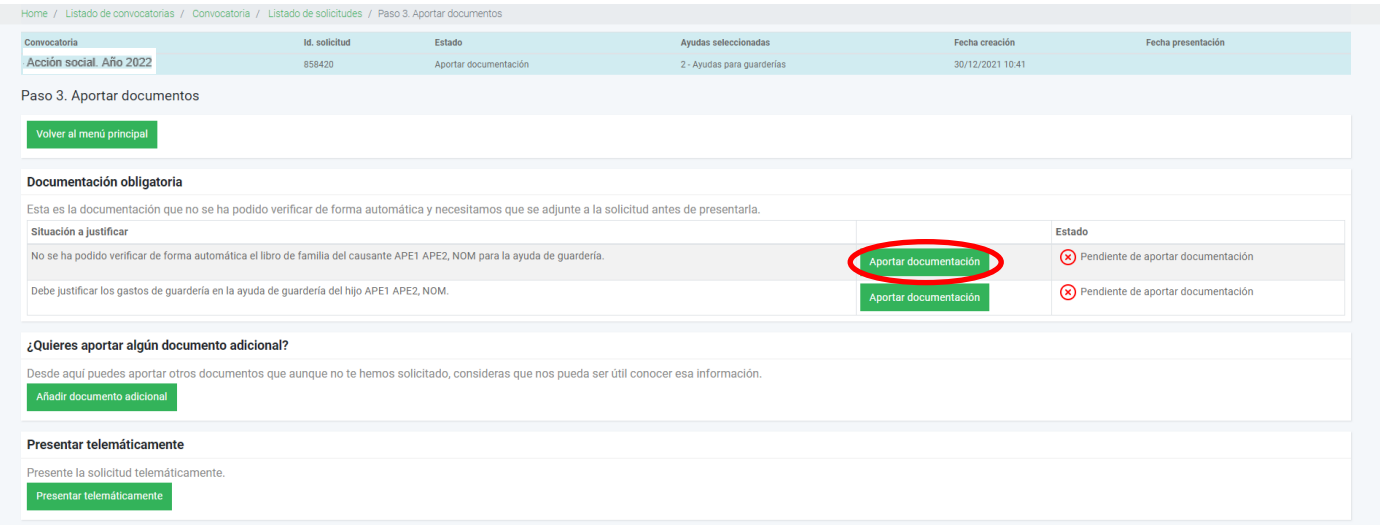

Al añadir documento vemos dos casillas antes de buscar el pdf correspondiente. La casilla del tipo de documento es un desplegable donde indica el tipo. La descripción del documento es obligatorio pero de texto libre para poner la aclaración que estimemos del documento aportado.

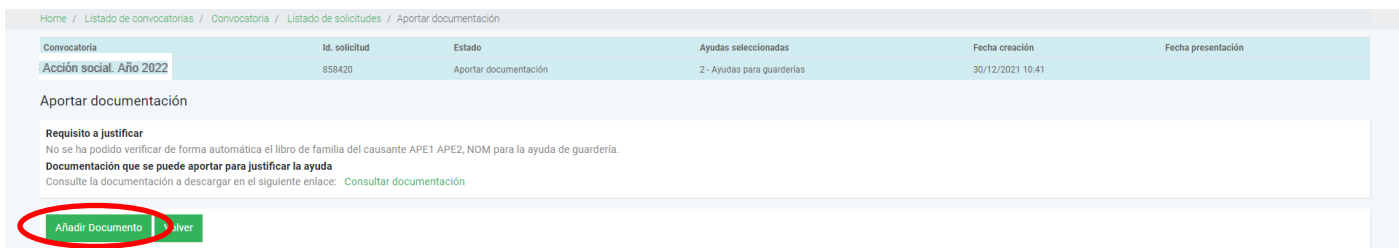

Aquí seleccionamos el archivo pdf que vamos a adjuntar y "Aceptar"

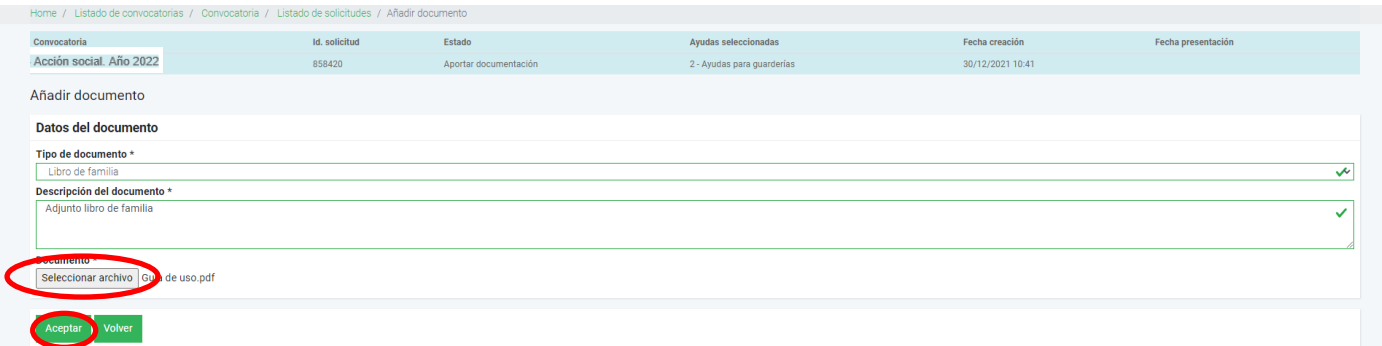

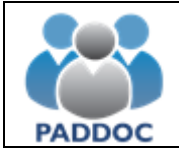

Cuando volvemos a la pantalla anterior vemos que ya está aportado correctamente el libro de familia.

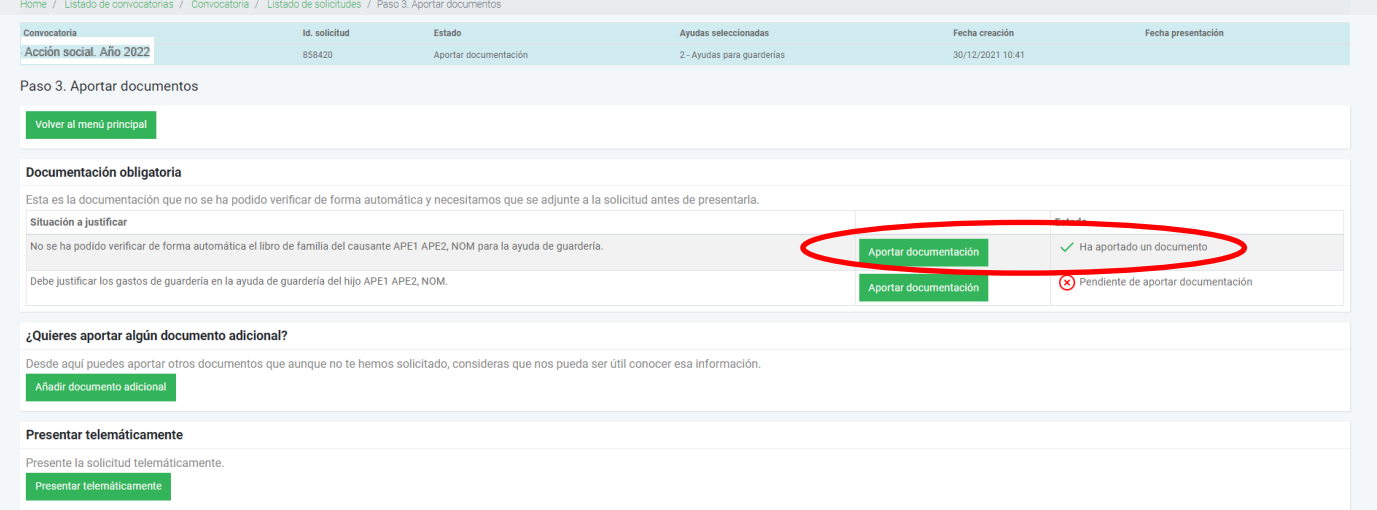

Así vamos aportando la documentación que falte antes de presentar la solicitud. Recordar que mientras no tengamos toda la documentación, la aplicación no permitirá presentar la solicitud.

Según vamos incorporando la documentación, vemos como cambia el Estado.

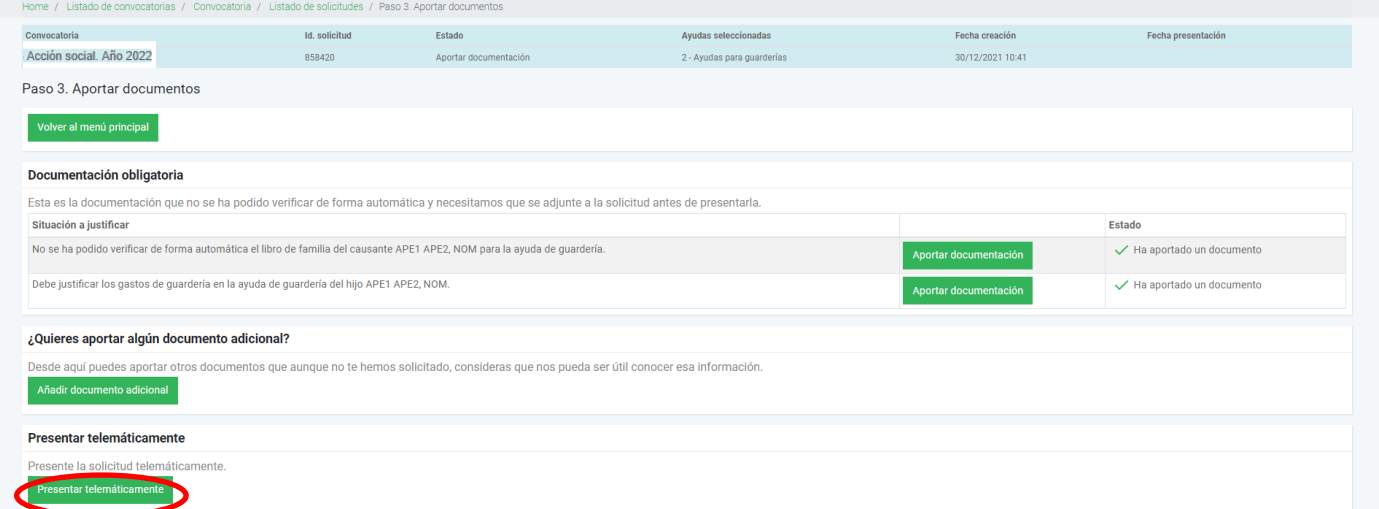

Ya hemos finalizado la presentación de documentación y podemos marcar "Presentar telemáticamente". Nuevamente nos aparece pantalla de confirmación.

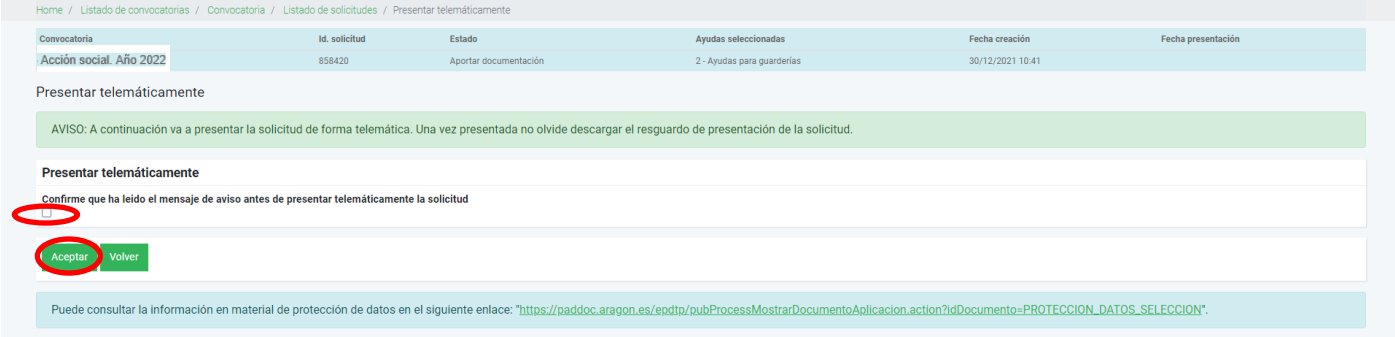

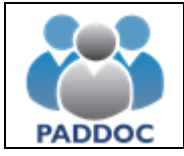

Finalizada la solicitud, podemos descargar el resguardo de presentación telemática.

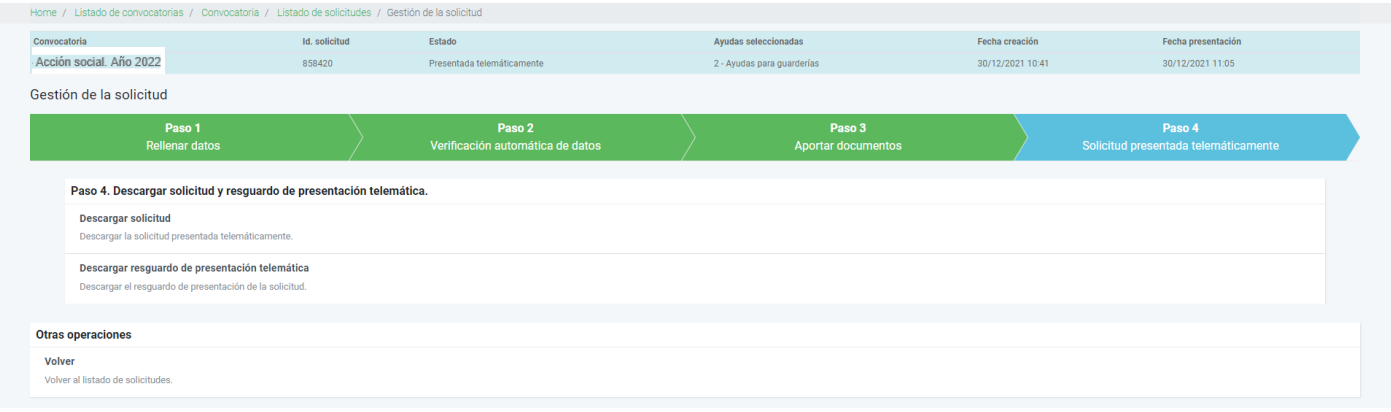

Durante el plazo de presentación de solicitudes, si presentamos una nueva, borrará la grabada anteriormente. Por ello, en este supuesto deberemos incluir todas las peticiones de la anterior solicitud.

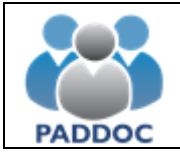

### **5. AYUDA PARA FORMACIÓN Y DESARROLLO PROFESIONAL DEL EMPLEADO**

Documentación obligatoria:

- Documentación justificativa de los estudios cursados en 2022/2023. Matrícula y pago de los estudios o certificación de la formación. Este documento lo tendremos escaneado en pdf para adjuntarlo antes de validar la presentación telemática.

Al entrar en el icono de la acción social, nos aparece la convocatoria de ayudas activa. En este caso 2022. Marcamos "operaciones".

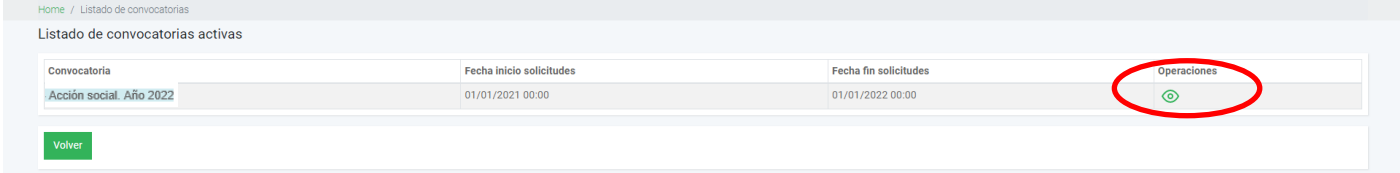

#### Pasamos a la pantalla de gestión de solicitudes:

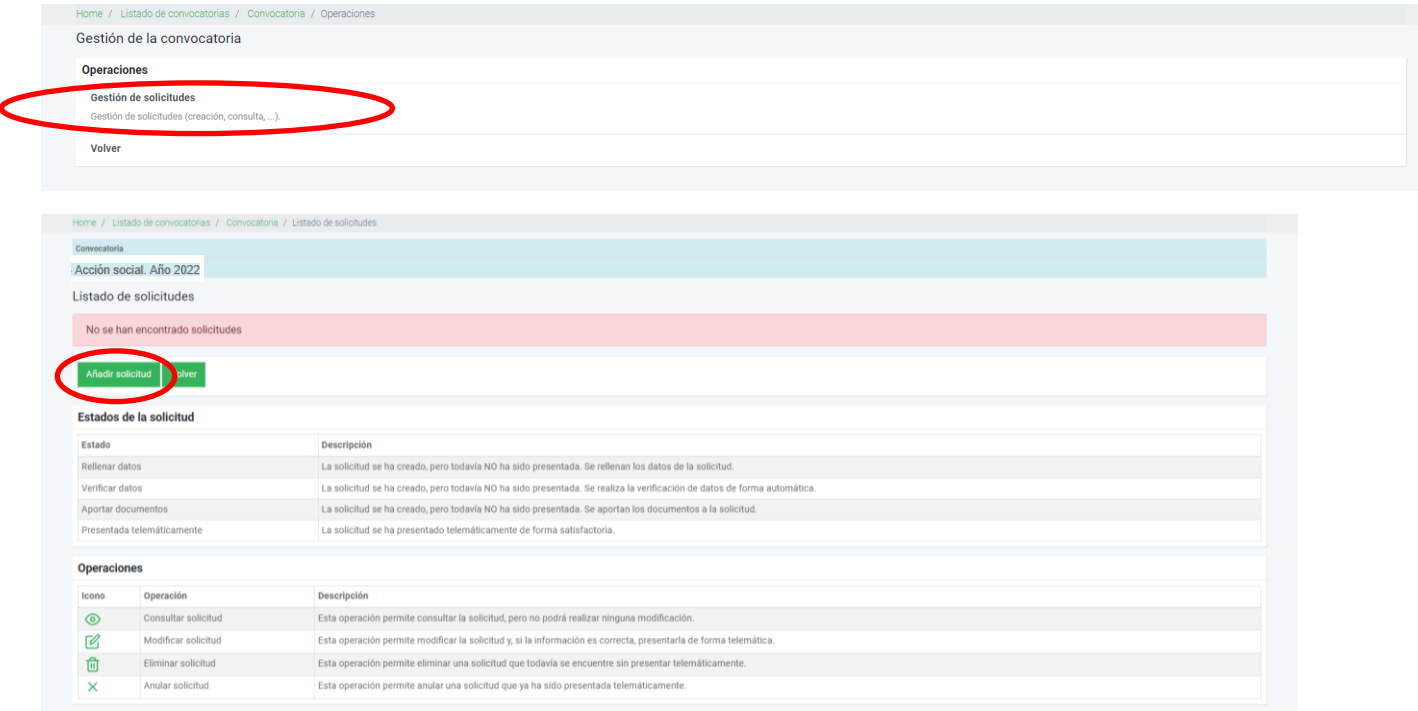

Cuando se realiza la solicitud en representación de un docente (modalidades de ayuda de huérfanos o sepelio).

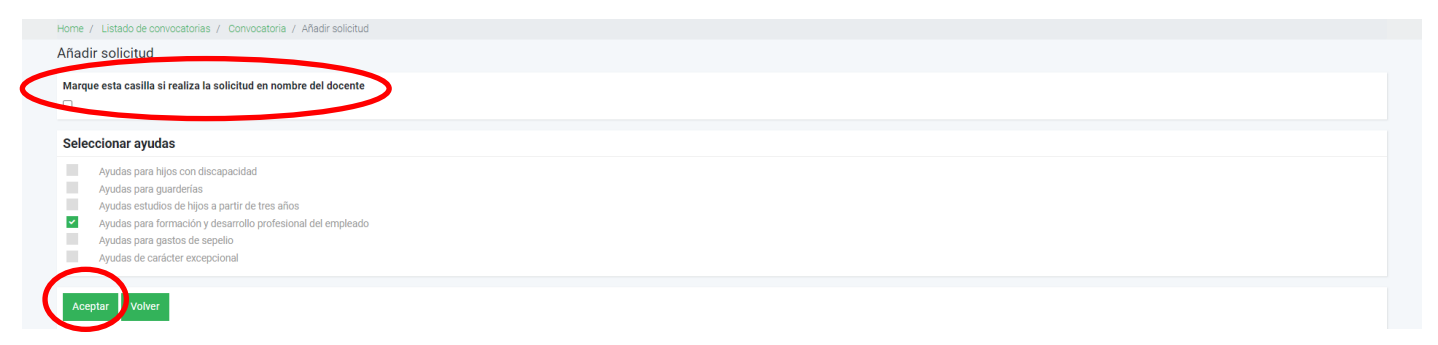

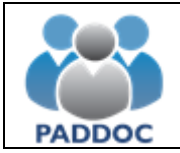

Cuando ya hemos marcado la ayuda que queremos solicitar, pasamos a "Gestión de las ayudas solicitadas". Si se solicitan otros tipos de ayuda, se hace también en esta pantalla.

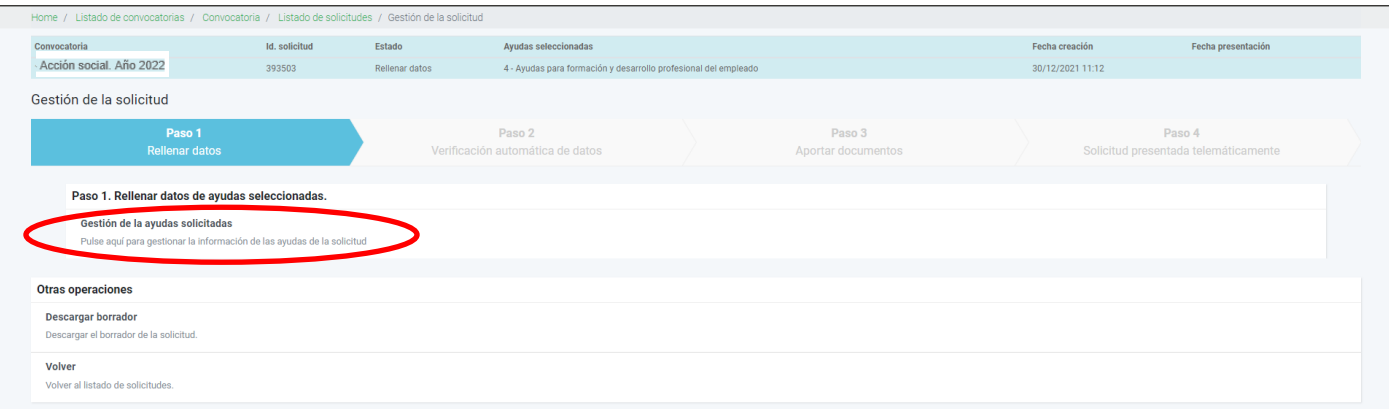

Nos aparecerán los tipos de ayuda que hemos solicitado y tendremos que entrar en cada una de ellas para grabar los datos requeridos.

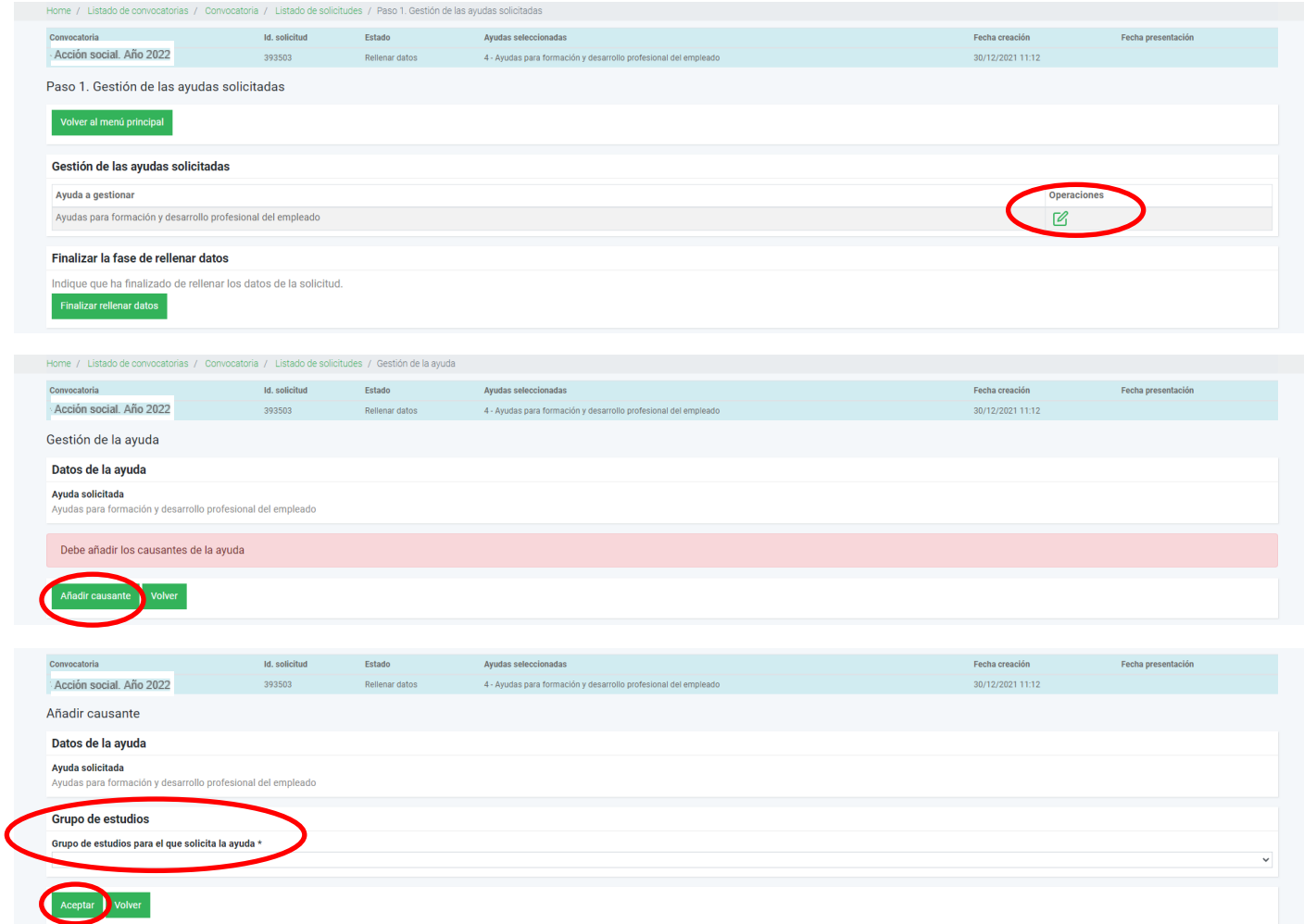

Al marcar "añadir causante" pasamos a la pantalla donde indicamos el grupo de estudios por el que solicitamos la ayuda. Y marcamos aceptar para pasar a la siguiente pantalla.

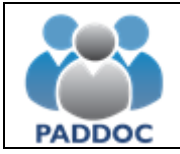

Hemos marcado el grupo 2 de estudios universitarios. Ahí nos aparece la pantalla

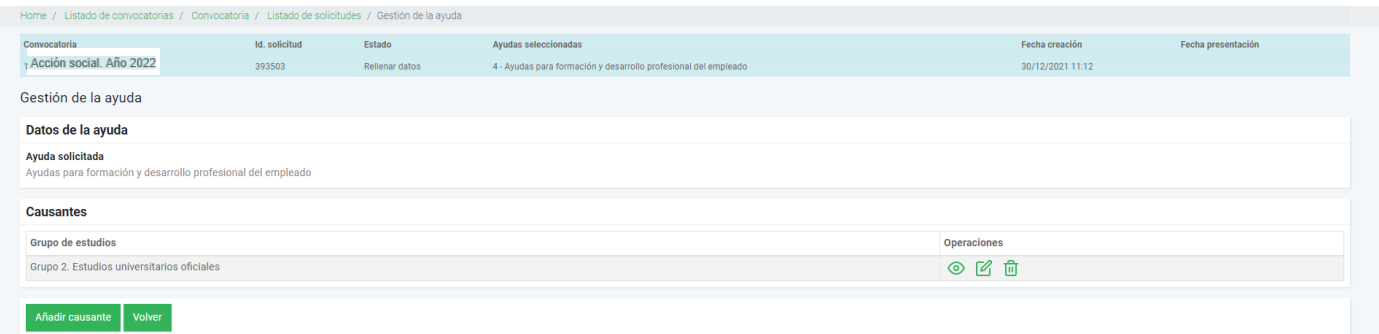

La siguiente pantalla nos muestra los datos del causante grabado. A la derecha de la pantalla aparecen las opciones de consulta, modificación y eliminación. En este punto podemos añadir nuevo causante para la misma ayuda o volver al menú anterior.

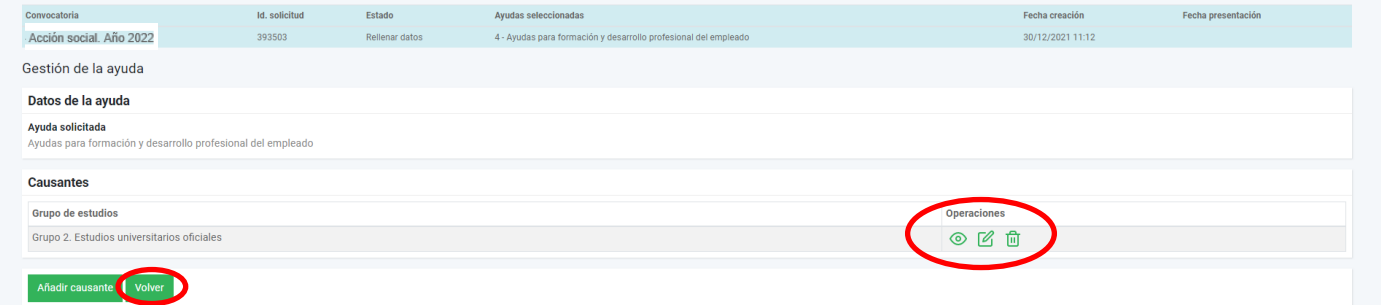

Una vez verificados los datos, pulsamos "Finalizar rellenar datos".

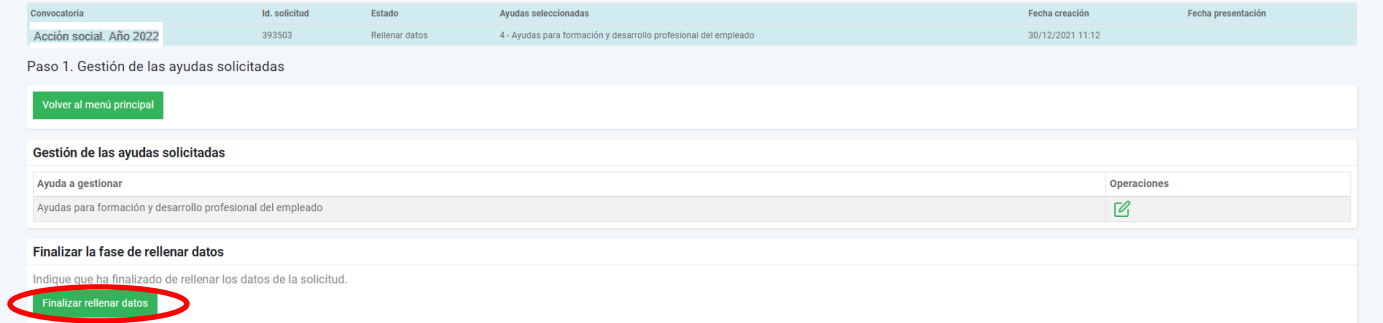

Marcamos "…ha leído el mensaje de aviso…." y "Aceptar".

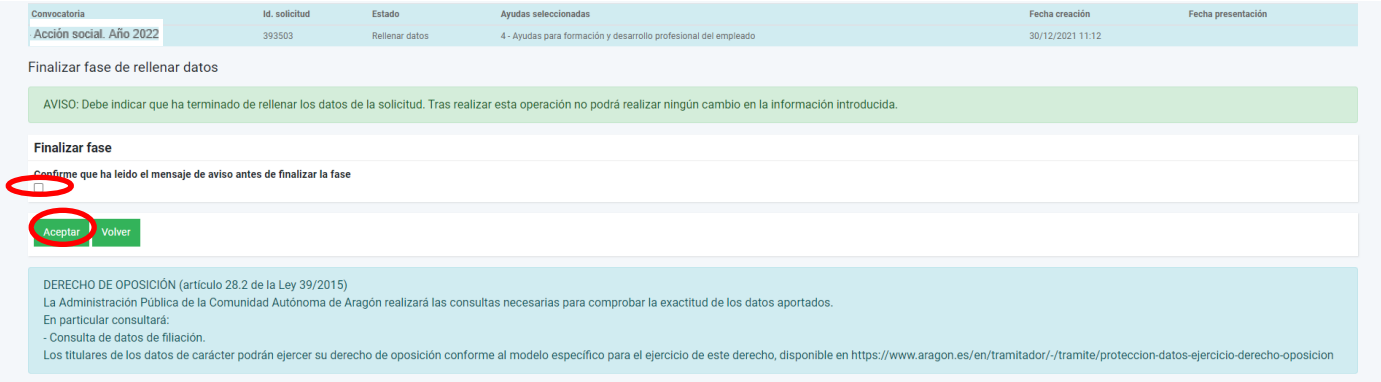

A partir de aquí, el programa verifica la documentación necesaria antes de finalizar la presentación.

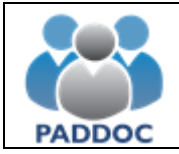

Finalizada la comprobación, nos resume la documentación obligatoria que debemos incorporar.

Nos indica que falta justificación de los estudios del grupo 2 de formación del empleado. Vamos a incorporar los documentos pulsando sobre el botón "Aportar documentación"

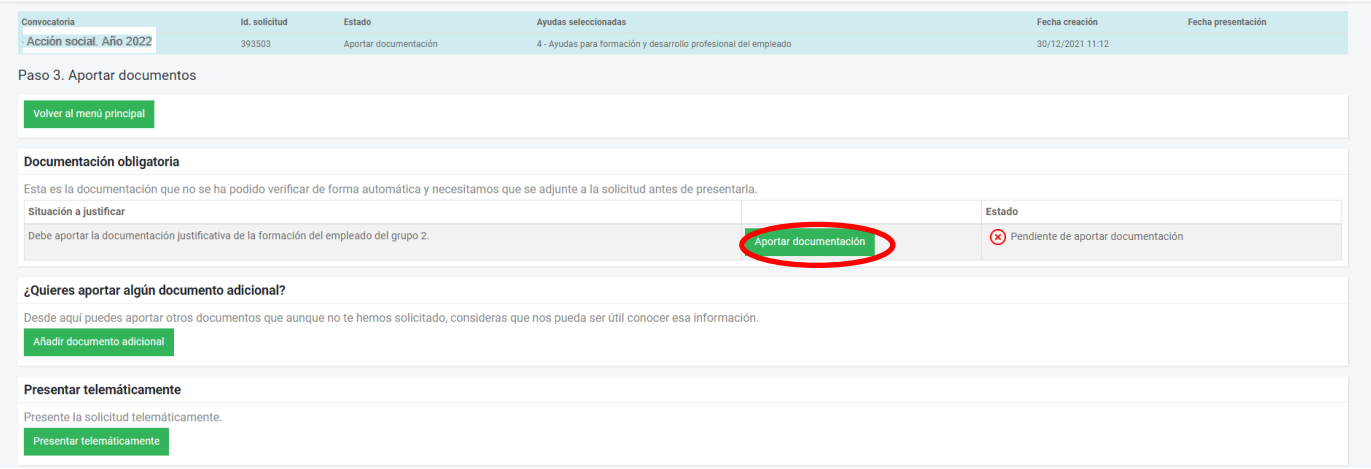

Al añadir documento vemos dos casillas antes de buscar el pdf correspondiente. La casilla del tipo de documento es un desplegable donde indica el tipo. La descripción del documento es obligatorio pero de texto libre para poner la aclaración que estimemos del documento aportado.

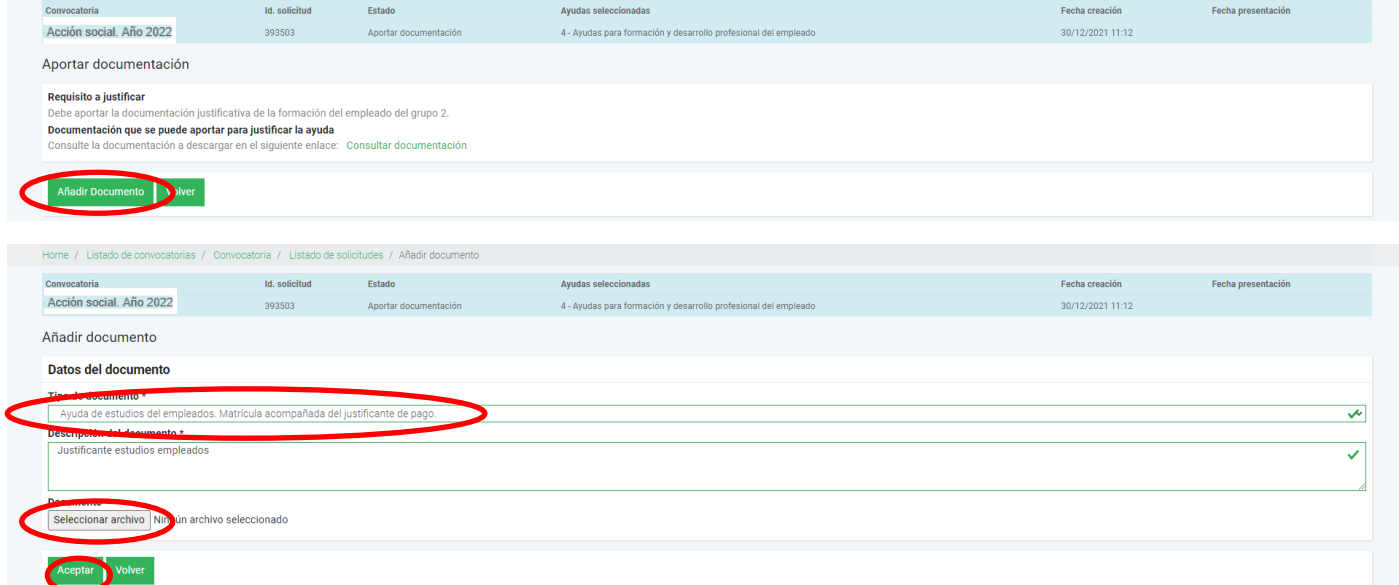

Aquí seleccionamos el archivo pdf que vamos a adjuntar y "Aceptar"

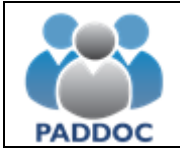

Cuando volvemos a la pantalla anterior vemos que ya está aportado correctamente el documento.

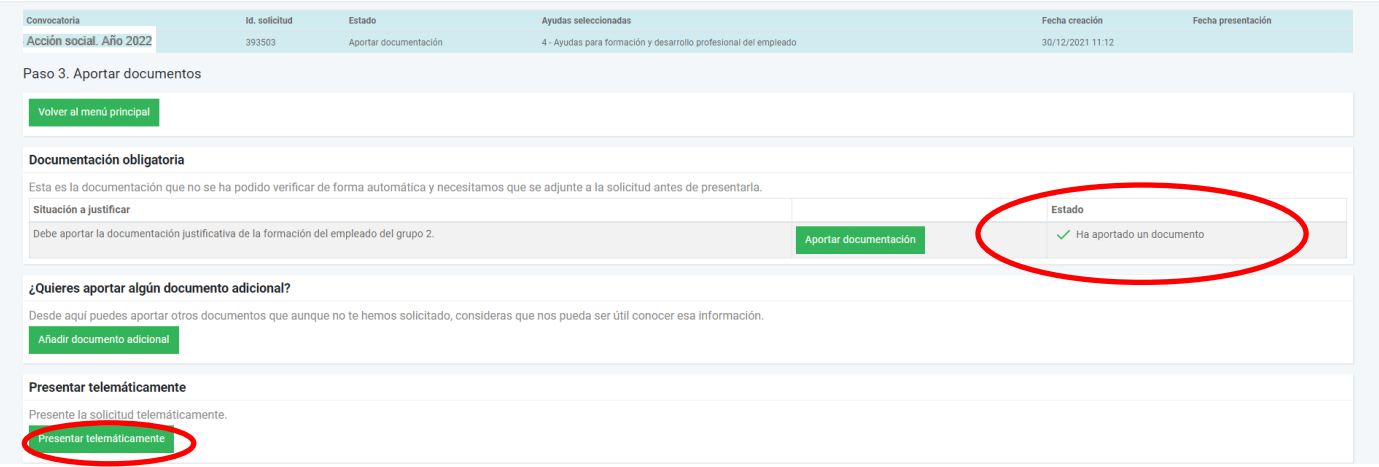

Así vamos aportando la documentación que falte antes de presentar la solicitud. Recordar que mientras no tengamos toda la documentación, la aplicación no permitirá presentar la solicitud.

Según vamos incorporando la documentación, vemos como cambia el Estado.

En el ejemplo, como hemos finalizado la presentación de documentación, podemos marcar "Presentar telemáticamente". Nuevamente nos aparece pantalla de confirmación.

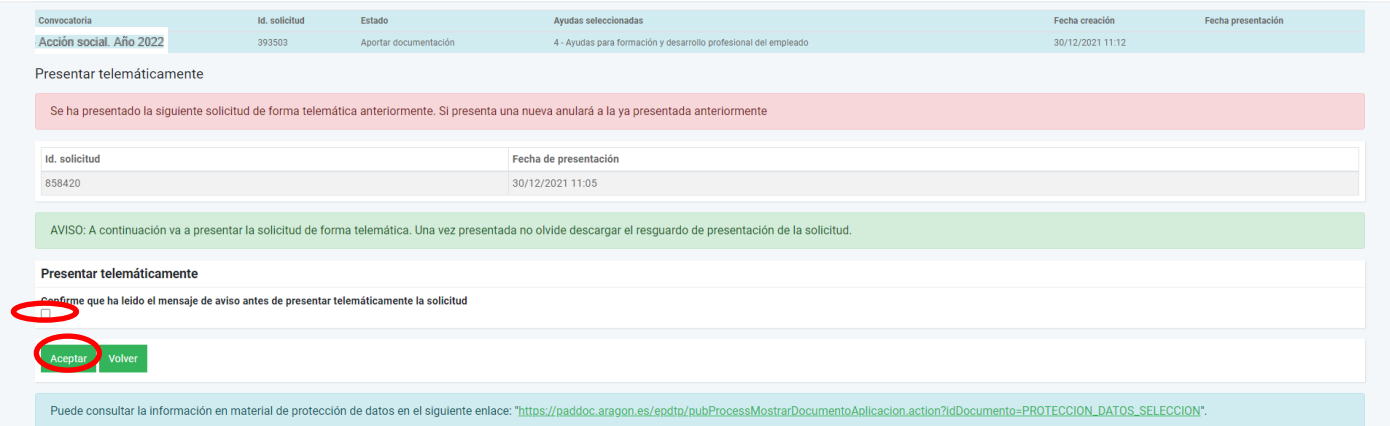

Finalizada la solicitud, podemos descargar el resguardo de presentación telemática.

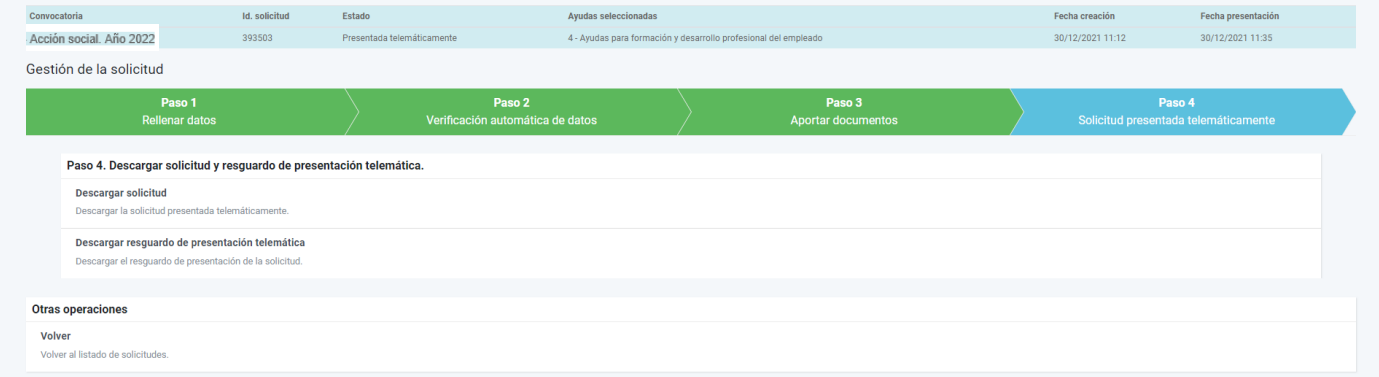

Durante el plazo de presentación de solicitudes, si presentamos una nueva, borrará la grabada anteriormente. Por ello, en este supuesto deberemos incluir todas las peticiones de la anterior solicitud.

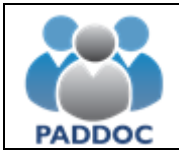

## **6. AYUDA PARA GASTOS DE SEPELIO**

Documentación obligatoria:

- Certificado de fallecimiento del empleado.
- Factura y justificante del abono de los gastos del sepelio
- Caso que se perciba ayuda de otra entidad por el mismo concepto, documento justificativo de ésta.

Al entrar en el icono de la acción social, nos aparece la convocatoria de ayudas activa. En este caso 2022. Marcamos "operaciones".

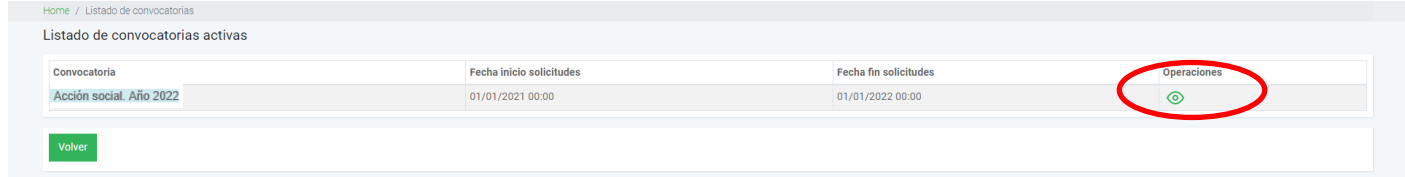

#### Pasamos a la pantalla de gestión de solicitudes:

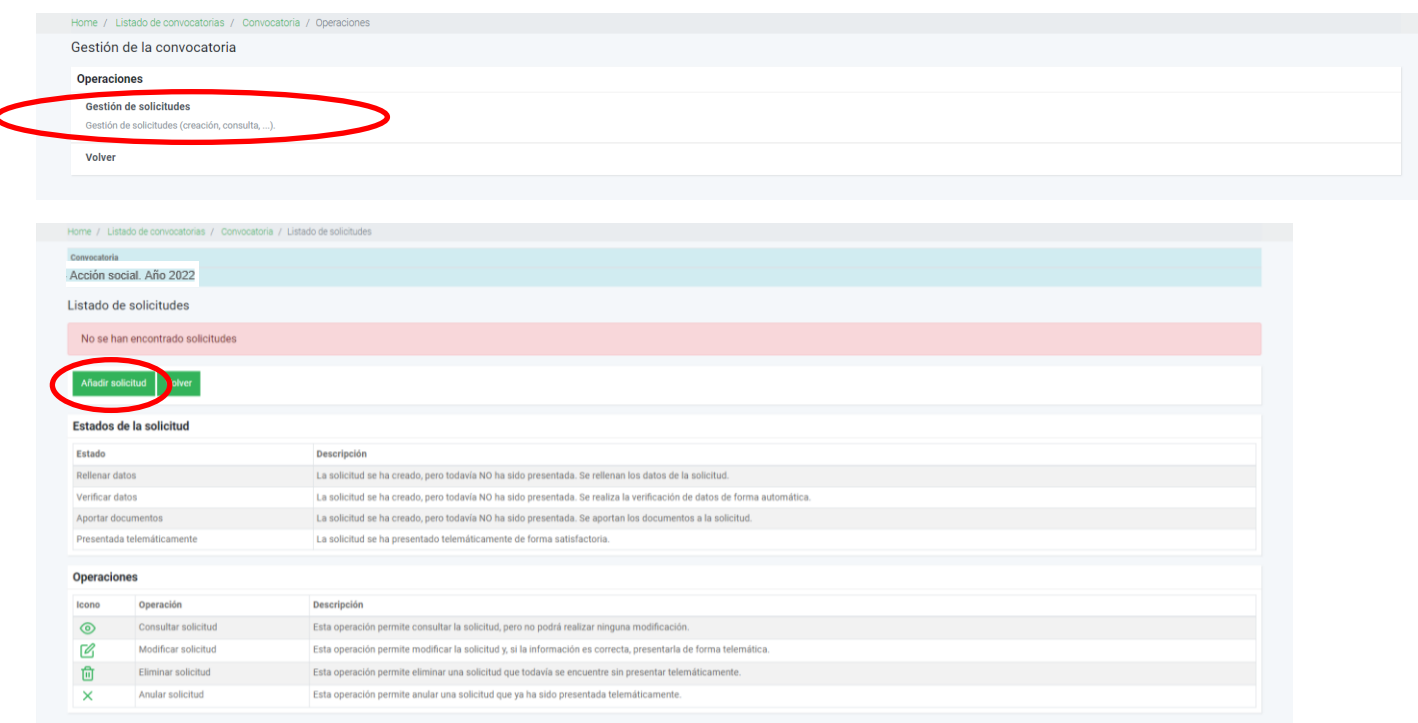

Cuando se realiza la solicitud en representación de un docente, debemos marcar la opción y poner el NIF del docente y la relación con éste.

Después marcamos aceptar.

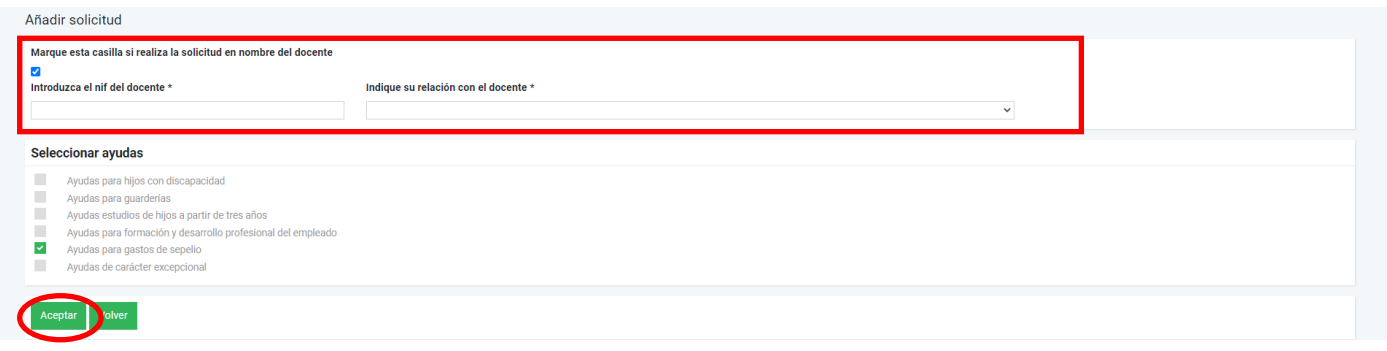

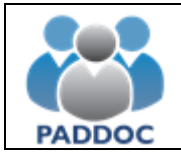

Cuando ya hemos marcado la ayuda que queremos solicitar, pasamos a "Gestión de las ayudas solicitadas". Si se solicitan otros tipos de ayuda, se hace también en esta pantalla.

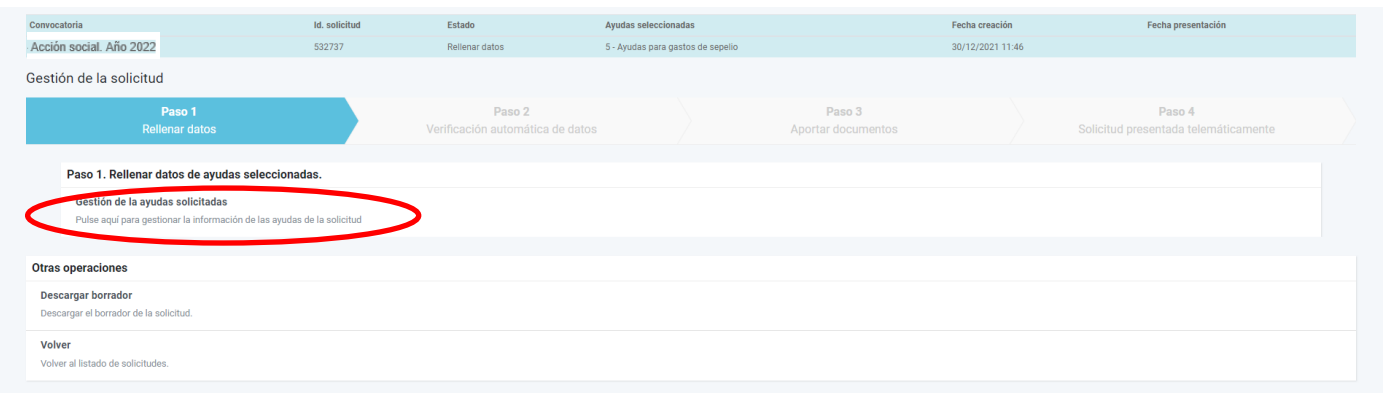

Nos aparecerán los tipos de ayuda que hemos solicitado y tendremos que entrar en cada una de ellas para grabar los datos requeridos.

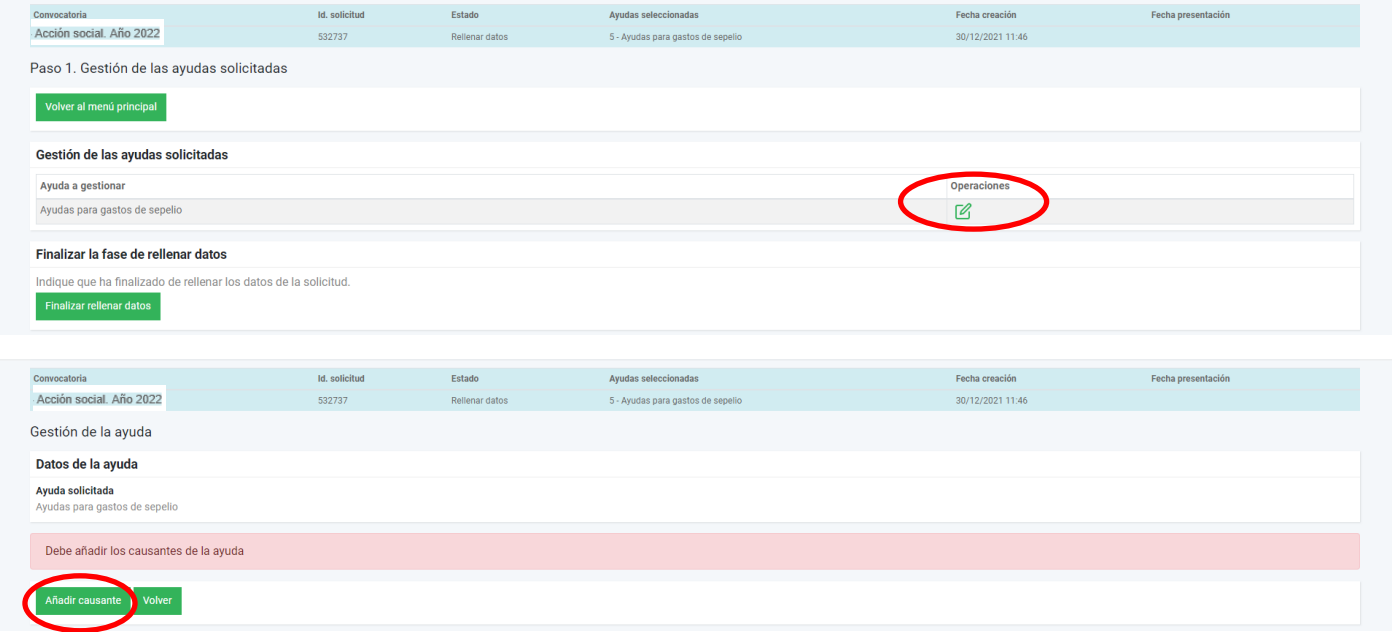

Nos aparece mensaje que debemos añadir causante objeto de la ayuda. Al pulsar la opción debemos marcar la declaración jurada de no percibir ayudas por el mismo concepto. Si marcamos NO, pasamos a la siguiente pantalla

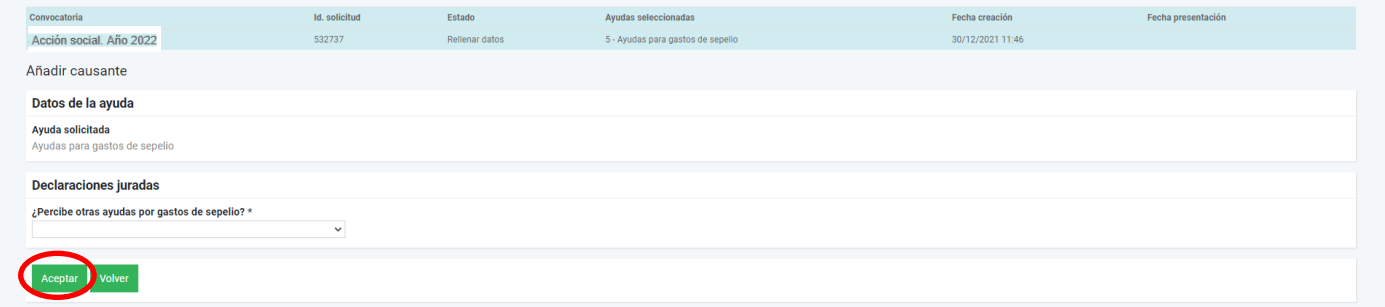

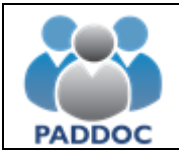

Hemos marcado NO en la declaración jurada y aceptar. Ahí nos aparece la pantalla

La siguiente pantalla nos muestra los datos del causante grabado. A la derecha de la pantalla aparecen las opciones de consulta, modificación y eliminación. En este punto podemos añadir nuevo causante para la misma ayuda o volver al menú anterior.

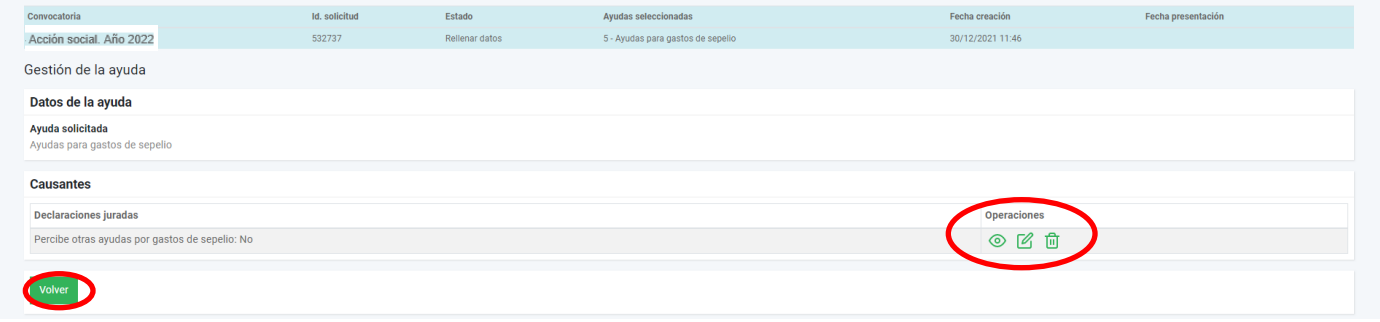

#### Pulsamos "volver"

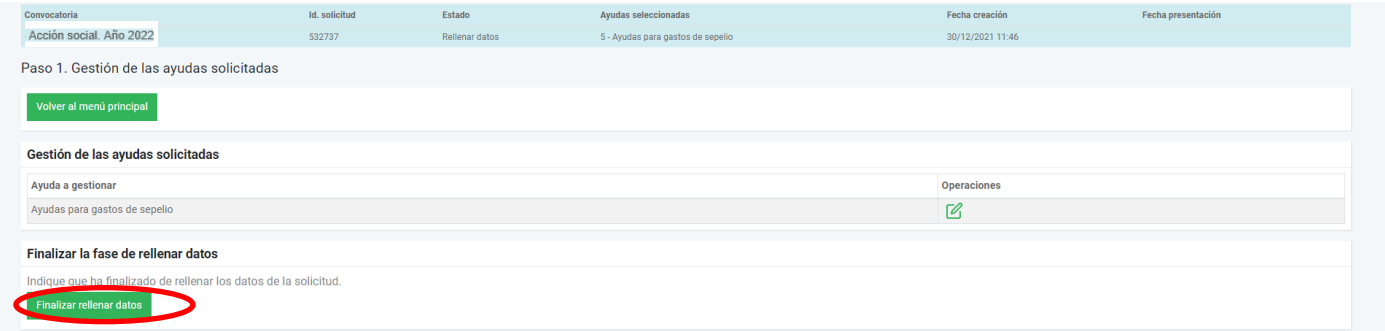

Una vez verificados los datos, pulsamos "Finalizar rellenar datos".

Marcamos "…ha leído el mensaje de aviso…." y "Aceptar".

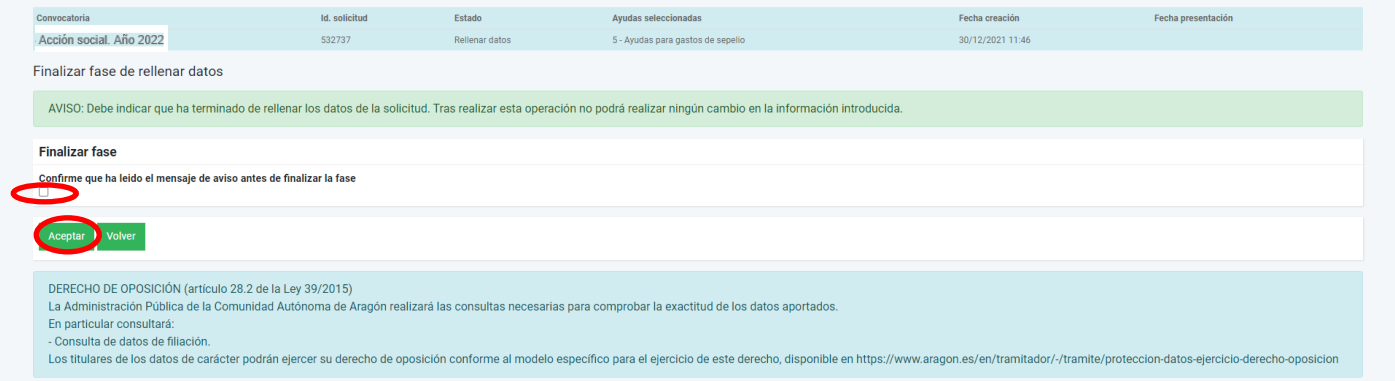

A partir de aquí, el programa verifica la documentación necesaria antes de finalizar la presentación.

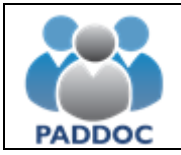

# **Ayuda para cumplimentar la solicitud**

Finalizada la comprobación, nos resume la documentación obligatoria que debemos incorporar.

Nos indica que falta justificación de la ayuda de sepelio. Vamos a incorporar los documentos pulsando sobre el botón "Aportar documentación"

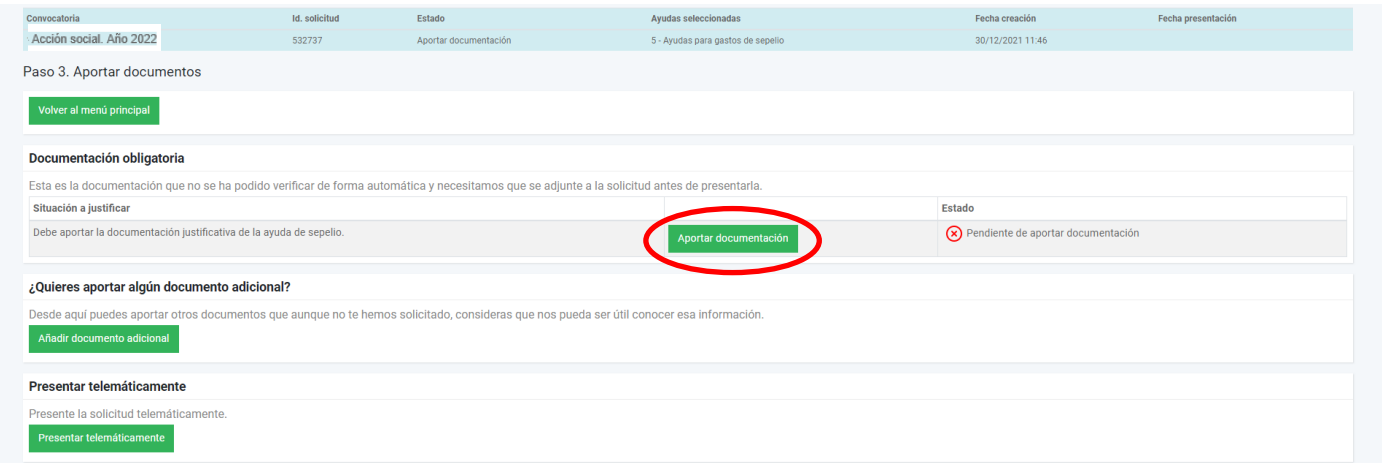

Al añadir documento vemos dos casillas antes de buscar el pdf correspondiente. La casilla del tipo de documento es un desplegable donde indica el tipo. La descripción del documento es obligatorio pero de texto libre para poner la aclaración que estimemos del documento aportado.

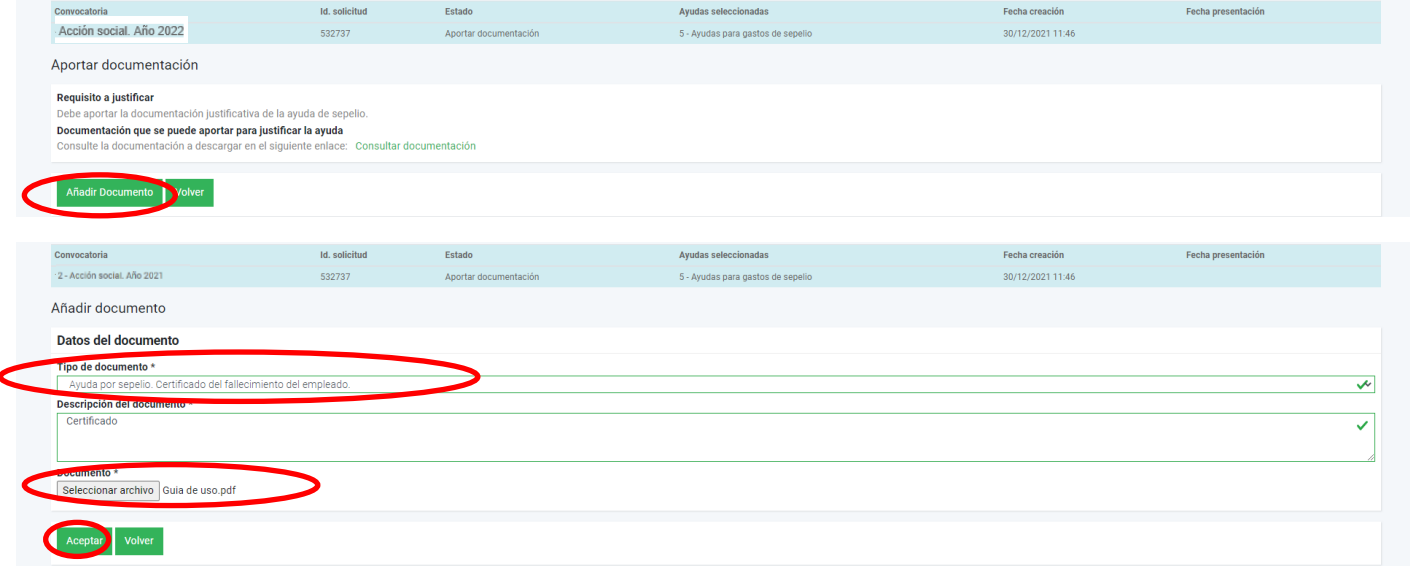

Aquí seleccionamos el archivo pdf que vamos a adjuntar y "Aceptar"

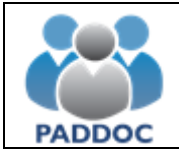

Cuando volvemos a la pantalla anterior vemos que ya está aportado correctamente el documento. En esta modalidad de ayuda, además del certificado de fallecimiento, como tenemos que aportar la justificación de los gastos de sepelio, marcamos nuevamente "añadir documento".

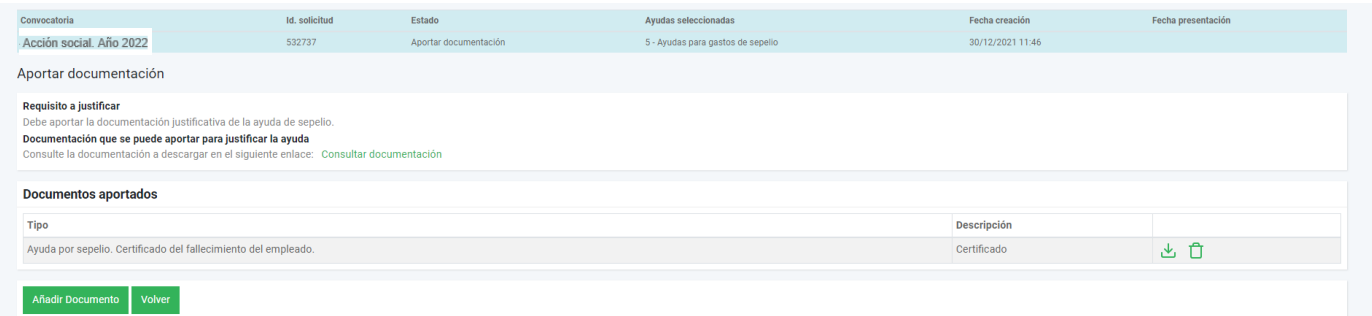

Aportamos el nuevo documento con la factura y el pago de los gastos de sepelio.

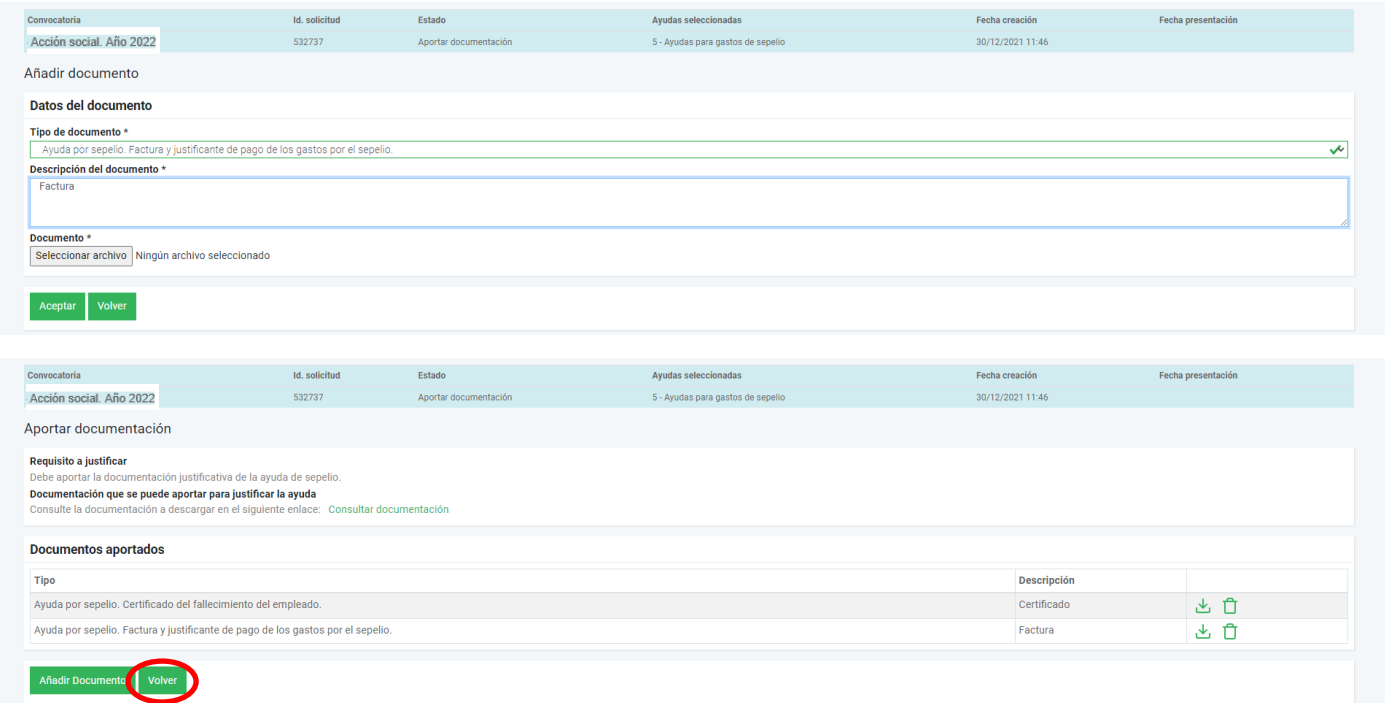

Así vamos aportando la documentación que falte antes de presentar la solicitud. Recordar que mientras no tengamos toda la documentación, la aplicación no permitirá presentar la solicitud.

Según vamos incorporando la documentación, vemos como cambia el Estado.

Ya hemos aportado toda documentación y marcamos "volver" para presentar telemáticamente la solicitud.

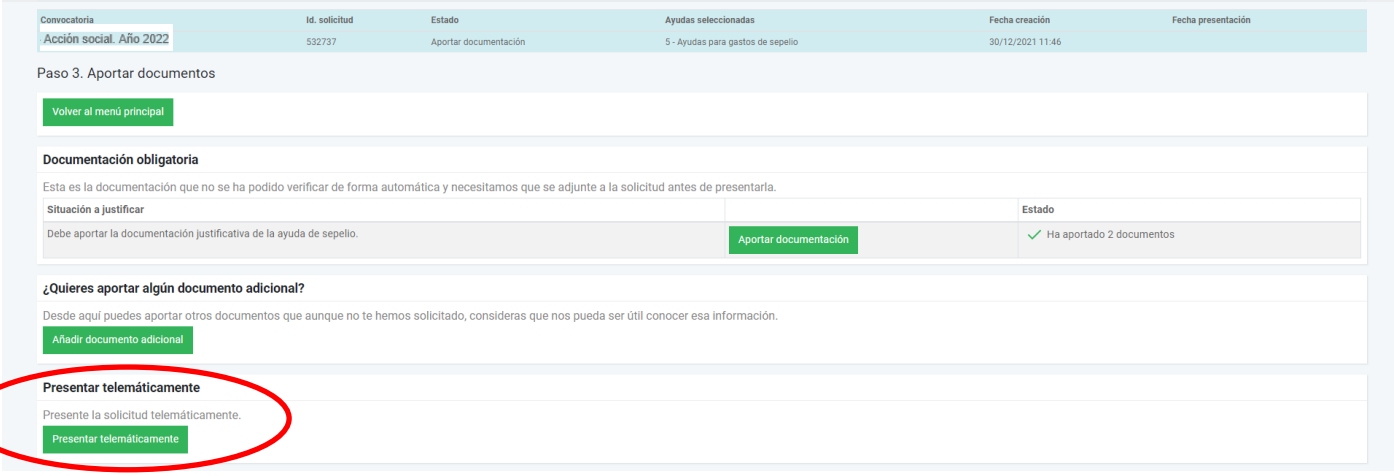

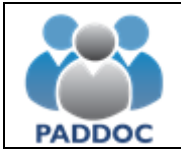

Nos aparece pantalla de confirmación.

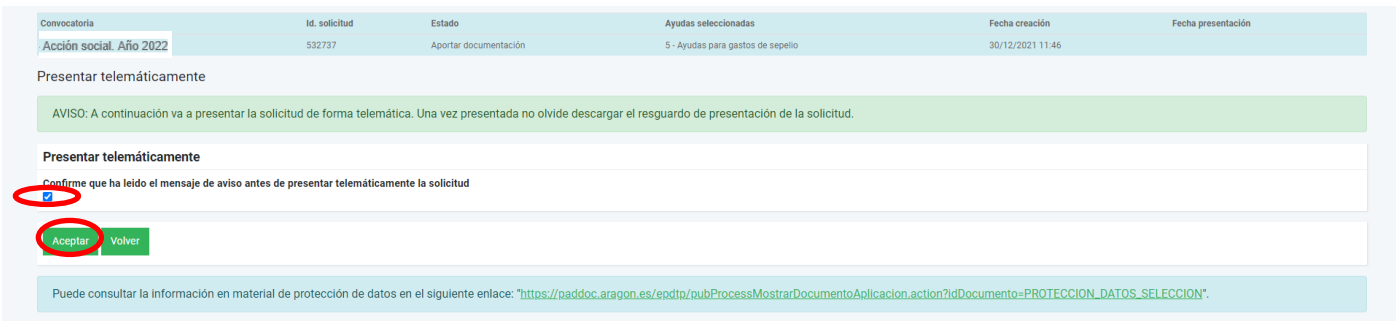

Finalizada la solicitud, podemos descargar el resguardo de presentación telemática.

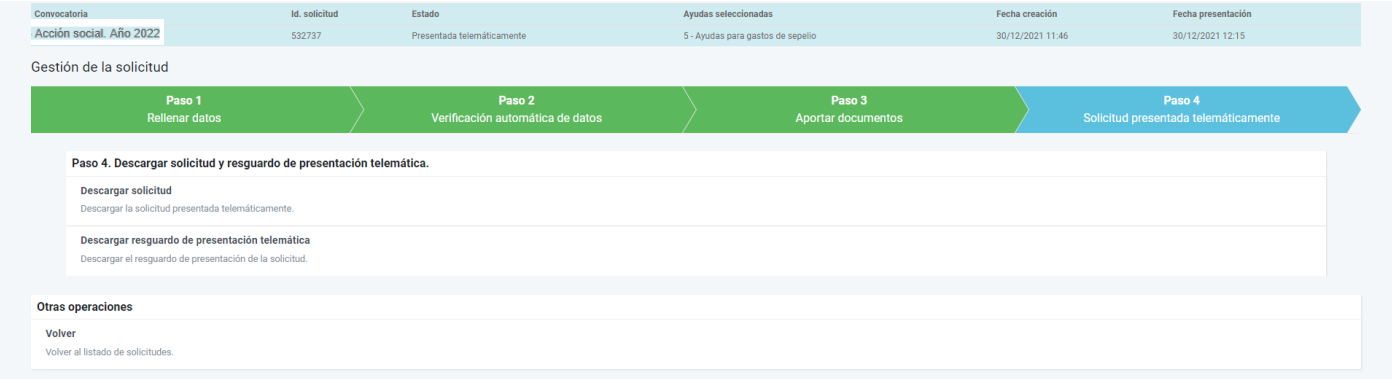

Durante el plazo de presentación de solicitudes, si presentamos una nueva, borrará la grabada anteriormente. Por ello, en este supuesto deberemos incluir todas las peticiones de la anterior solicitud.

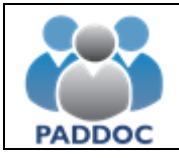

## **7. AYUDA DE CARÁCTER EXCEPCIONAL**

Documentación obligatoria:

- Justificación documental de la cuantía del gasto y el abono de éste.
- Certificado de convivencia, en su caso
- Documentación completa de IRPF
- Otra documentación que pueda ser requerida para la resolución del expediente

Al entrar en el icono de la acción social, nos aparece la convocatoria de ayudas activa. En este caso 2022. Marcamos "operaciones".

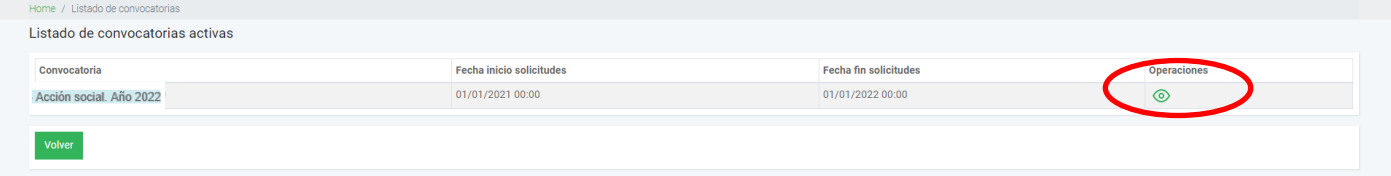

Pasamos a la pantalla de gestión de solicitudes:

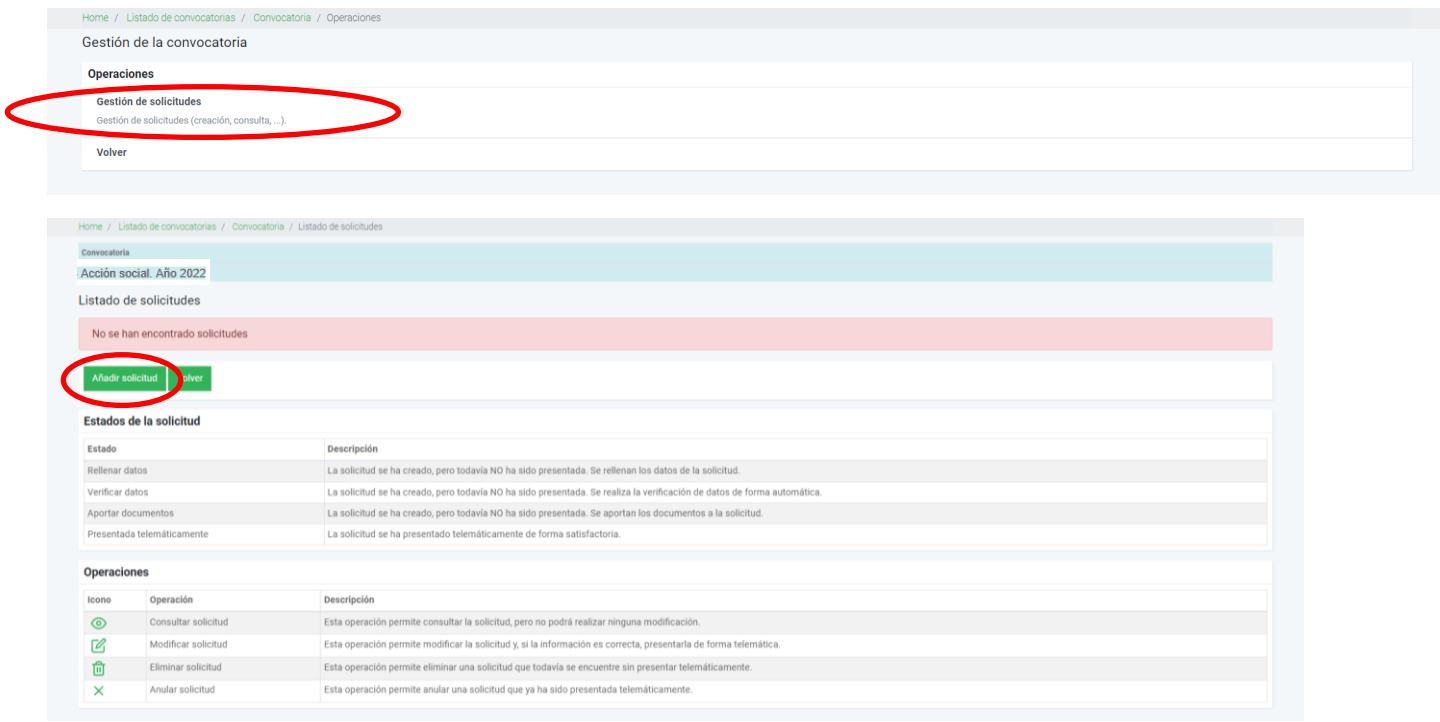

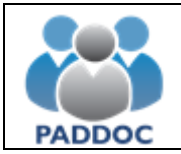

# **Ayuda para cumplimentar la solicitud**

Cuando se realiza la solicitud en representación de un docente, debemos marcar la opción y poner el NIF del docente y la relación con éste.

#### Después marcamos aceptar.

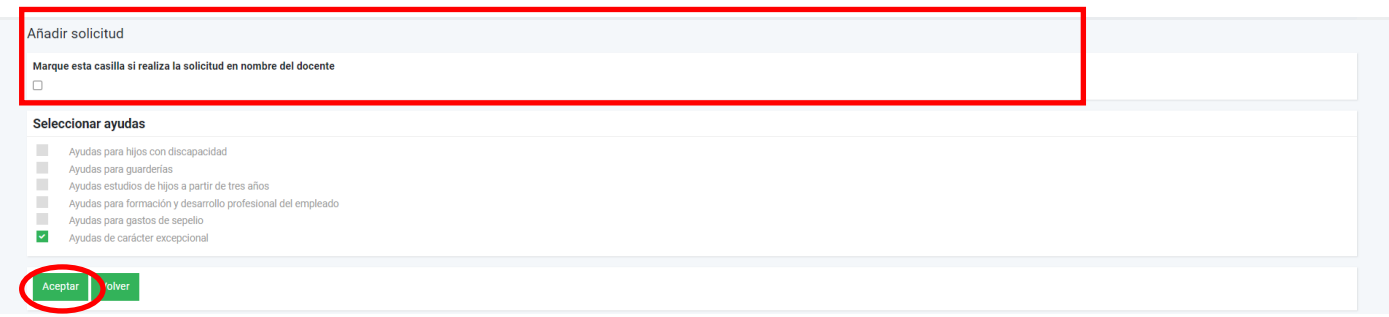

Cuando ya hemos marcado la ayuda que queremos solicitar, pasamos a "Gestión de las ayudas solicitadas". Si se solicitan otros tipos de ayuda, se hace también en esta pantalla.

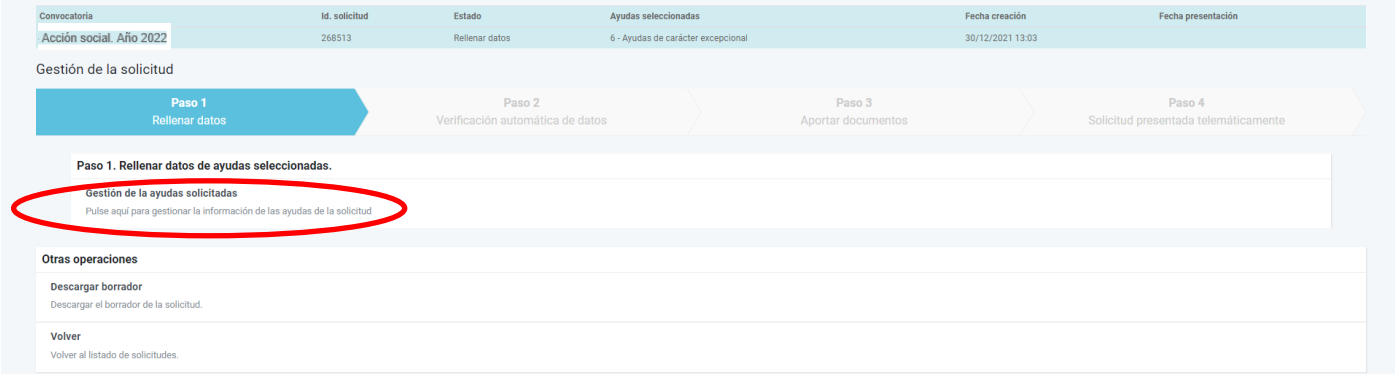

Nos aparecerán los tipos de ayuda que hemos solicitado y tendremos que entrar en cada una de ellas para grabar los datos requeridos.

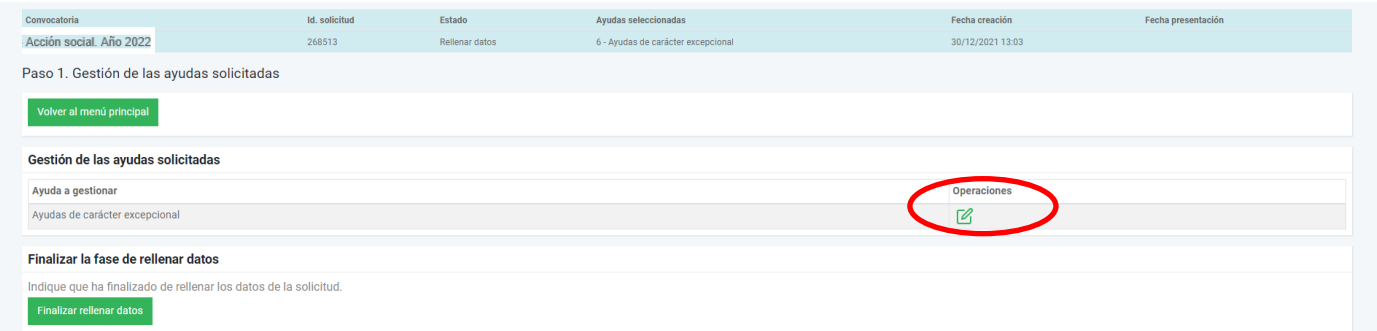

Al marcar operaciones, nos aparece mensaje que debemos añadir causante objeto de la ayuda

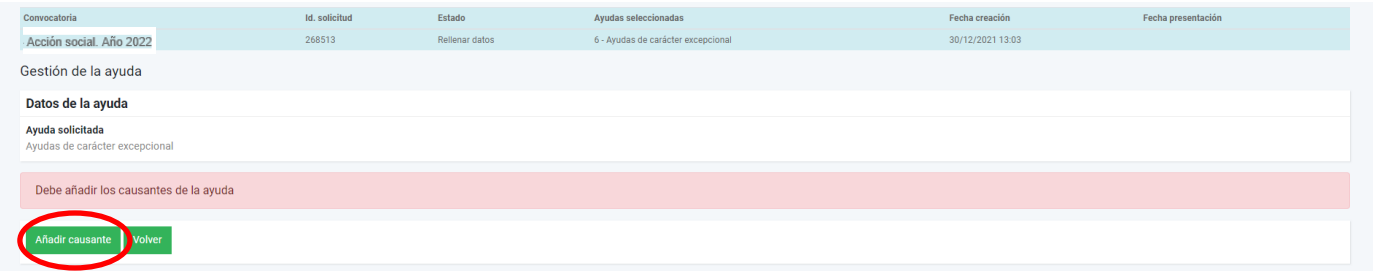

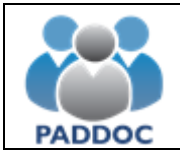

Al pulsar la opción, nos posicionamos en la ventana de carácter obligatorio con la exposición de motivos por los que solicita la ayuda de carácter excepcional.

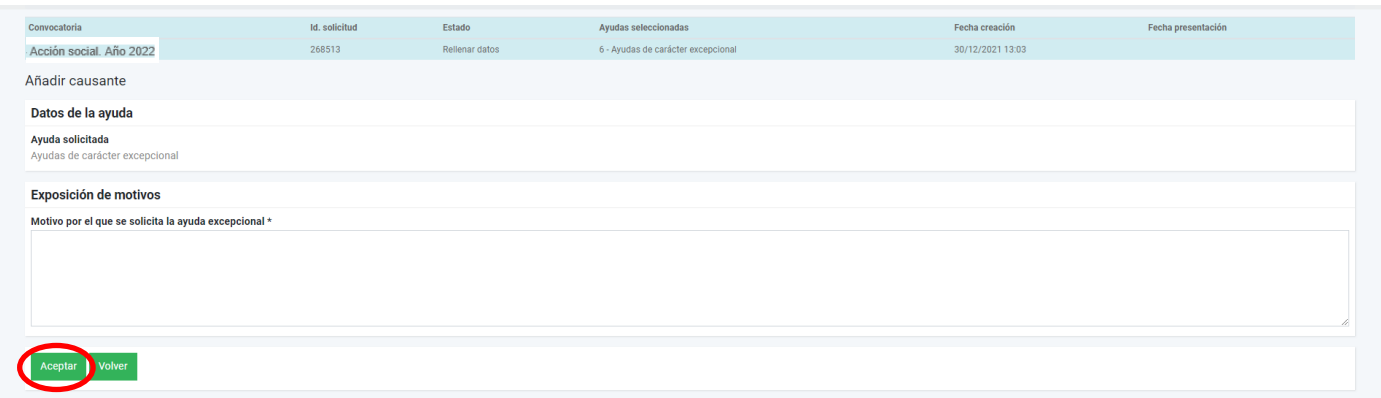

La siguiente pantalla nos muestra los datos del causante grabado. A la derecha de la pantalla aparecen las opciones de consulta, modificación y eliminación. En este punto podemos añadir nuevo causante para la misma ayuda o volver al menú anterior.

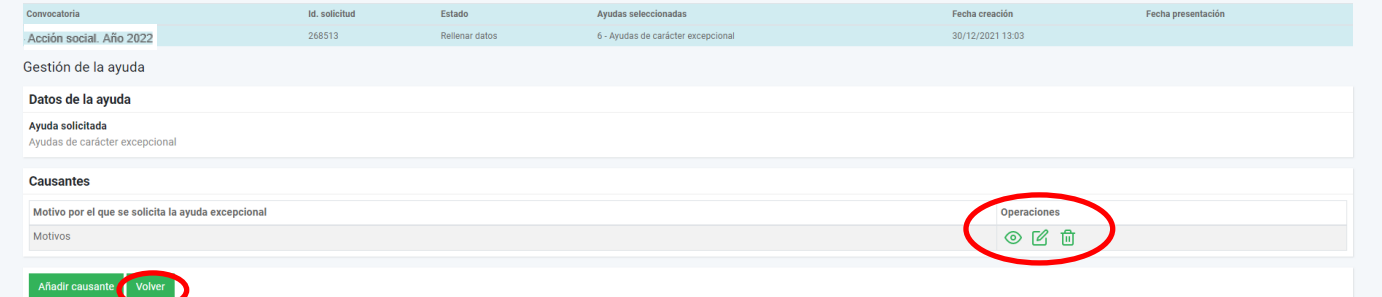

#### Pulsamos "volver"

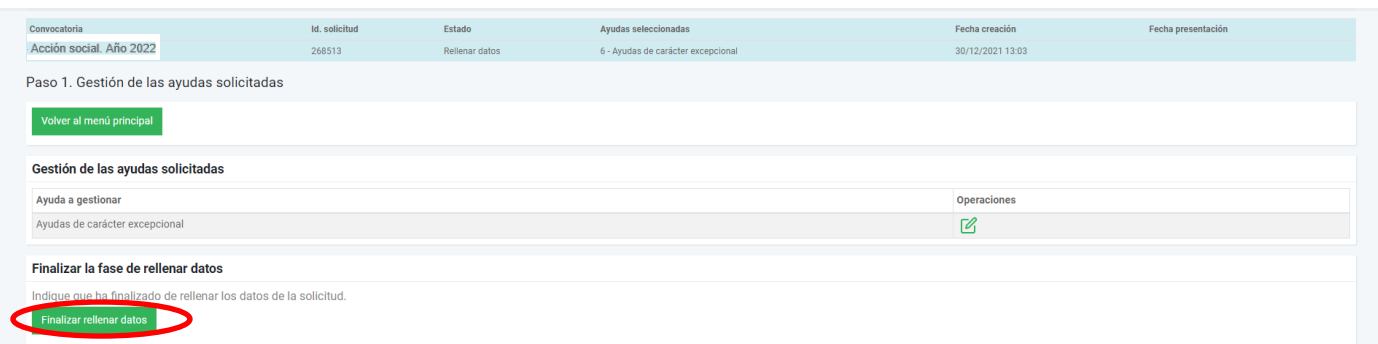

Una vez verificados los datos, pulsamos "Finalizar rellenar datos".

Marcamos "…ha leído el mensaje de aviso…." y "Aceptar".

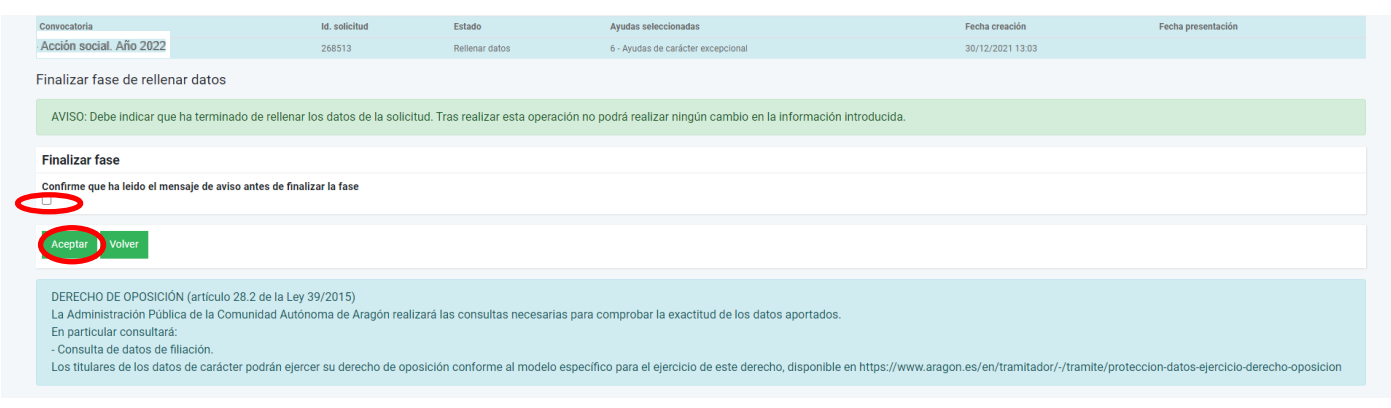

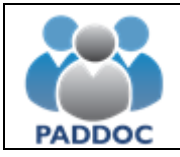

A partir de aquí, el programa verifica la documentación necesaria antes de finalizar la presentación.

Finalizada la comprobación, nos resume la documentación obligatoria que debemos incorporar.

Nos indica que falta justificación de la ayuda de carácter excepcional. Vamos a incorporar los documentos pulsando sobre el botón "Aportar documentación"

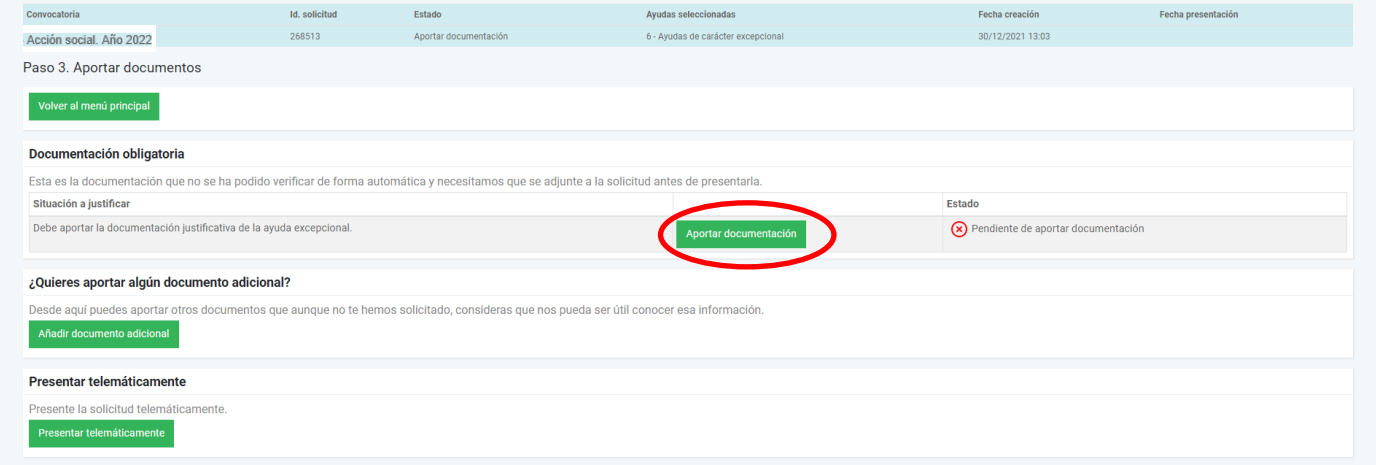

Al añadir documento vemos dos casillas antes de buscar el pdf correspondiente. La casilla del tipo de documento es un desplegable donde indica el tipo. La descripción del documento es obligatorio pero de texto libre para poner la aclaración que estimemos del documento aportado.

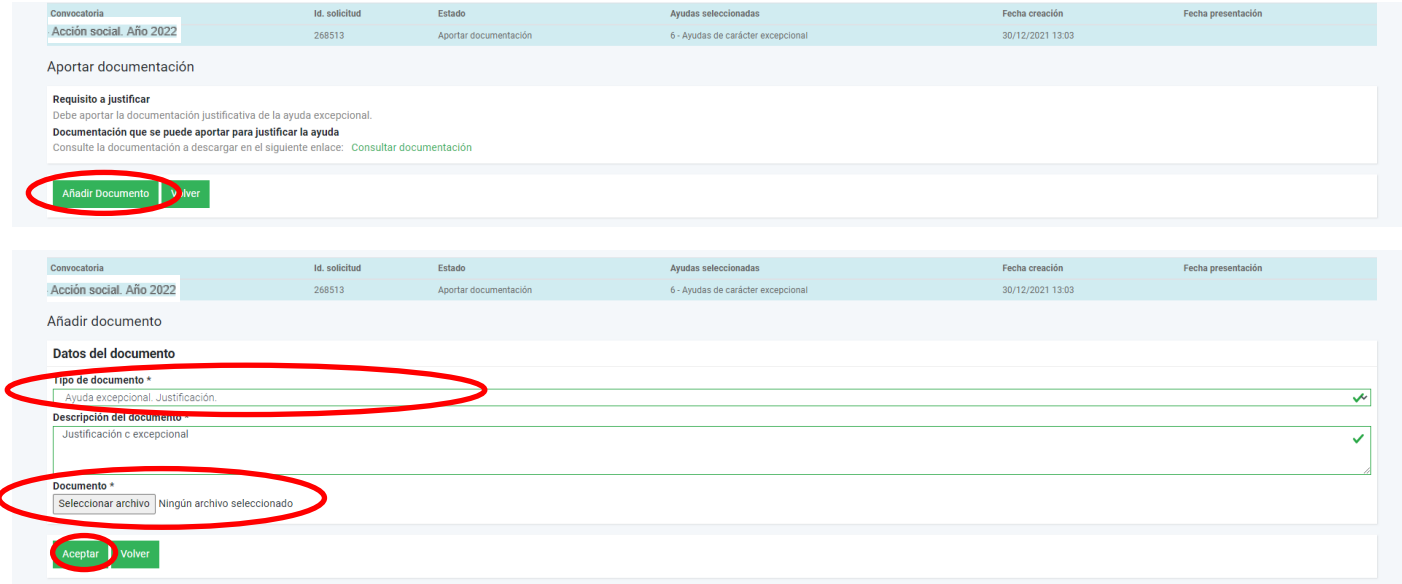

Aquí seleccionamos el archivo pdf que vamos a adjuntar y "Aceptar"

Cuando volvemos a la pantalla anterior vemos que ya está aportado correctamente el documento. Repetimos la operación con "añadir documento" para el resto de documentación obligatoria a aportar.

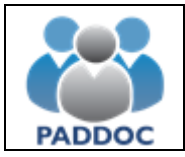

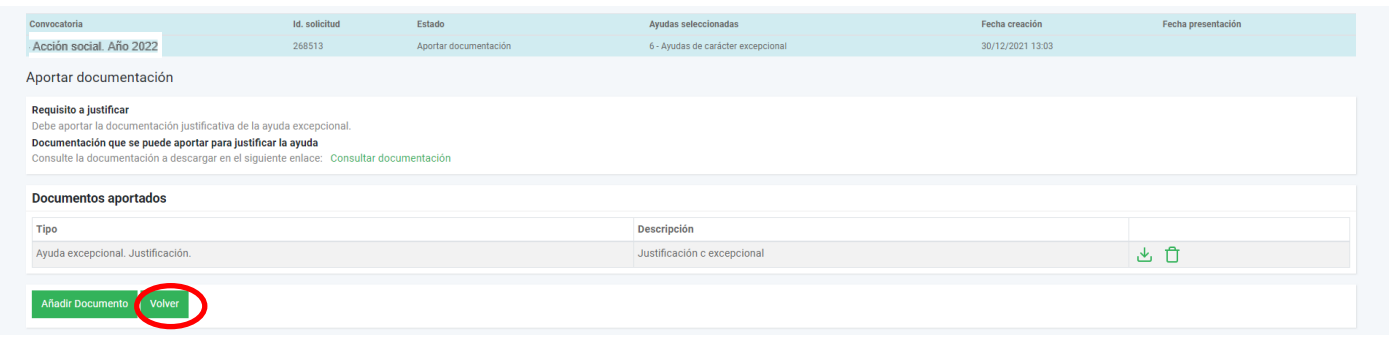

Así vamos aportando la documentación que falta antes de presentar la solicitud. Recordar que mientras no tengamos toda la documentación, la aplicación no permitirá presentar la solicitud.

Según vamos incorporando la documentación, vemos como cambia el Estado.

Ya hemos aportado toda documentación y marcamos "volver" para presentar telemáticamente la solicitud.

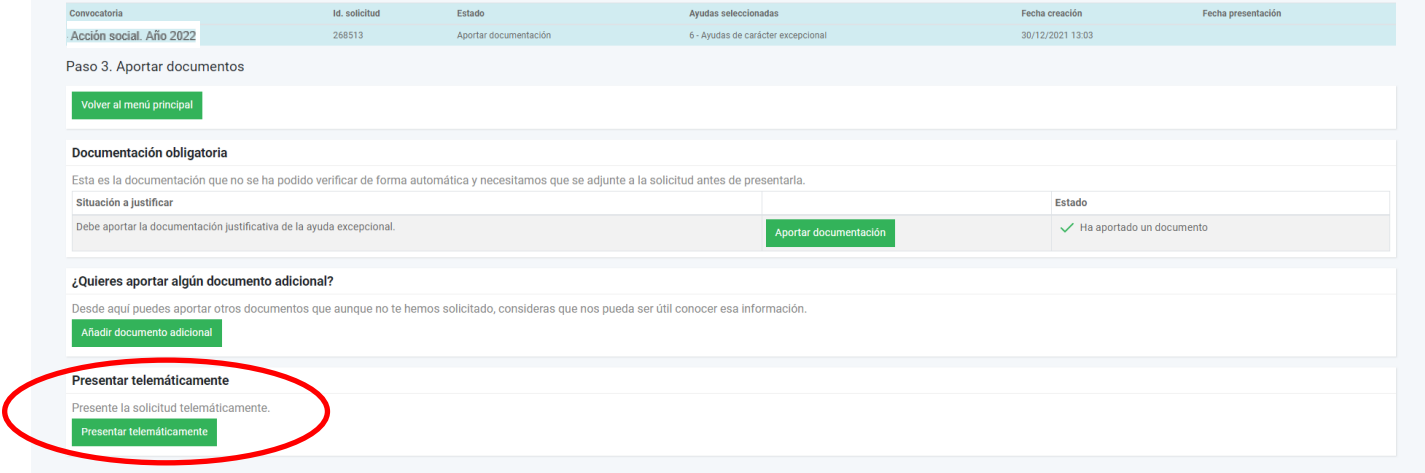

Nos aparece pantalla de confirmación.

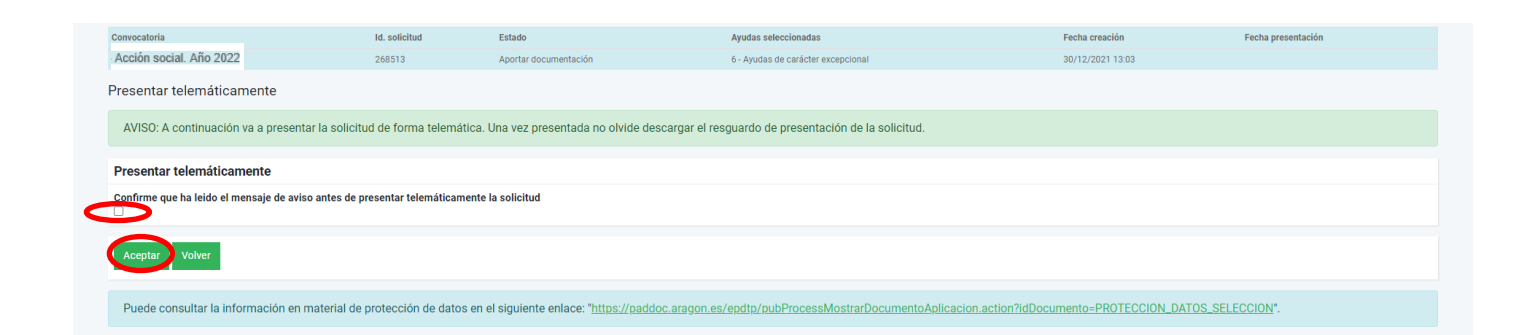

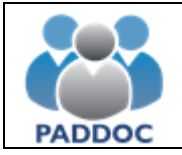

Finalizada la solicitud, podemos descargar el resguardo de presentación telemática.

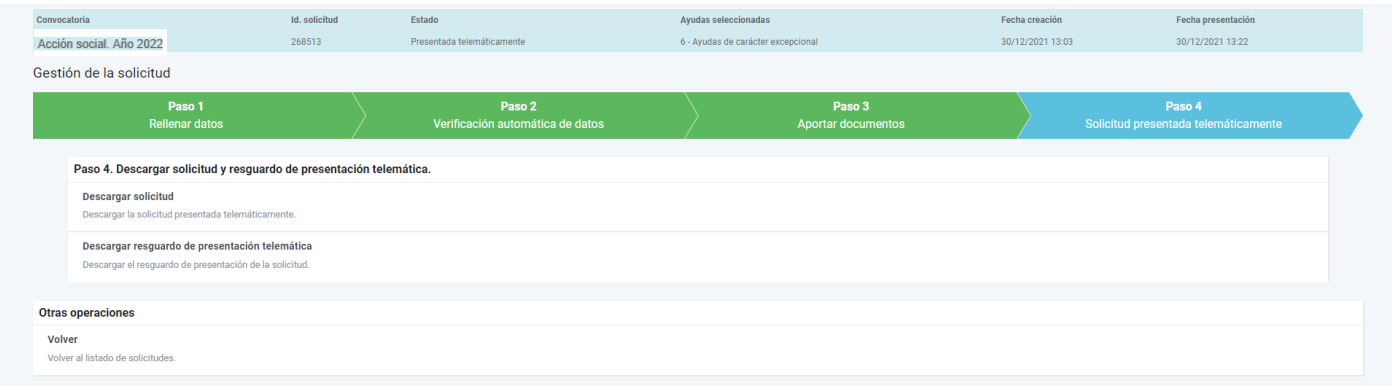

Durante el plazo de presentación de solicitudes, si presentamos una nueva, borrará la grabada anteriormente. Por ello, en este supuesto deberemos incluir todas las peticiones de la anterior solicitud.